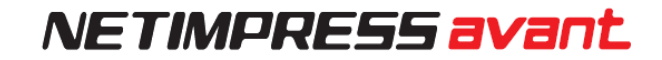

# NETIMPRESS avant **Flash Programmer スタートアップマニュアル**

株式会社DTSインサイト

### <span id="page-1-0"></span>**改訂履歴**

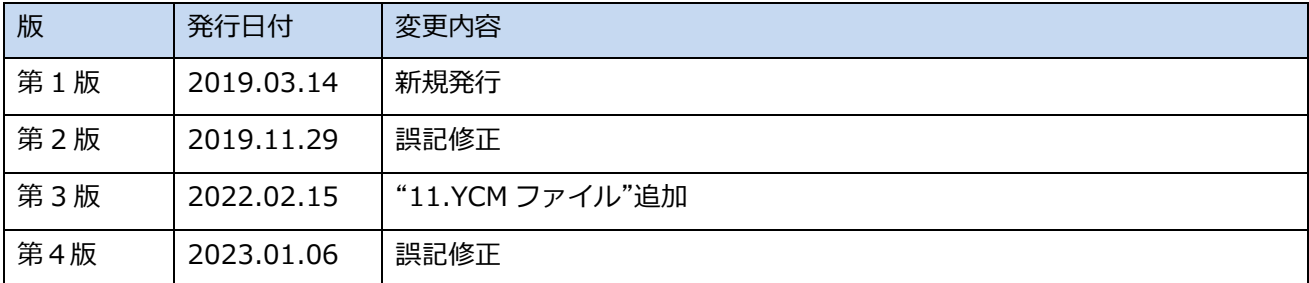

< ご注意 >

- (1) 本書の内容の一部または全部を無断転載することは禁止されています。
- (2) 本書の内容については、改良のため予告なしに変更することがあります。
- (3) 本書の内容について、ご不審な点やお気づきの点がありましたら、ご連絡ください。
- (4) 本製品を運用した結果の内容の影響については、(3)項にかかわらず、責任を負いかねますのでご了承く ださい。
- (5) 本書に記載されている会社名・製品名は、各社の登録商標、または商標です。

# <span id="page-2-0"></span>**はじめに**

「NETIMPRESS avant スタートアップマニュアル」(以下、本マニュアル)は、NETIMPRESS avant シリ ーズ製品を購入してからプログラミングを開始するまでの一連の操作を順に示したドキュメントです。

NETIMPRESS avant シリーズ製品で、プログラミング環境を構築する前にお読みください。

また、本マニュアルで使用している画面は、Windows 10 環境で作成しています。他の環境をお使いの場 合、表示や操作手順が異なる場合があります。

本マニュアルにおける「プログラミング」とは、対象マイコン内蔵フラッシュメモリ、または、対 象マイコンに接続されている外部フラッシュメモリへのデータ書き込みのことをさしています。

### <span id="page-2-1"></span>**アイコンについて**

本ガイドで使用しているアイコンには、以下の意味があります。

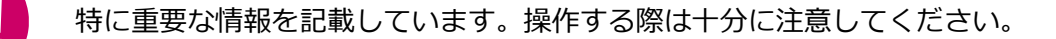

操作を進める上で役に立つ情報やアドバイスなどの補足事項を記載しています。

➥ 本マニュアルのほかのページやほかのマニュアルなどの参照情報を記載しています。

# 目次

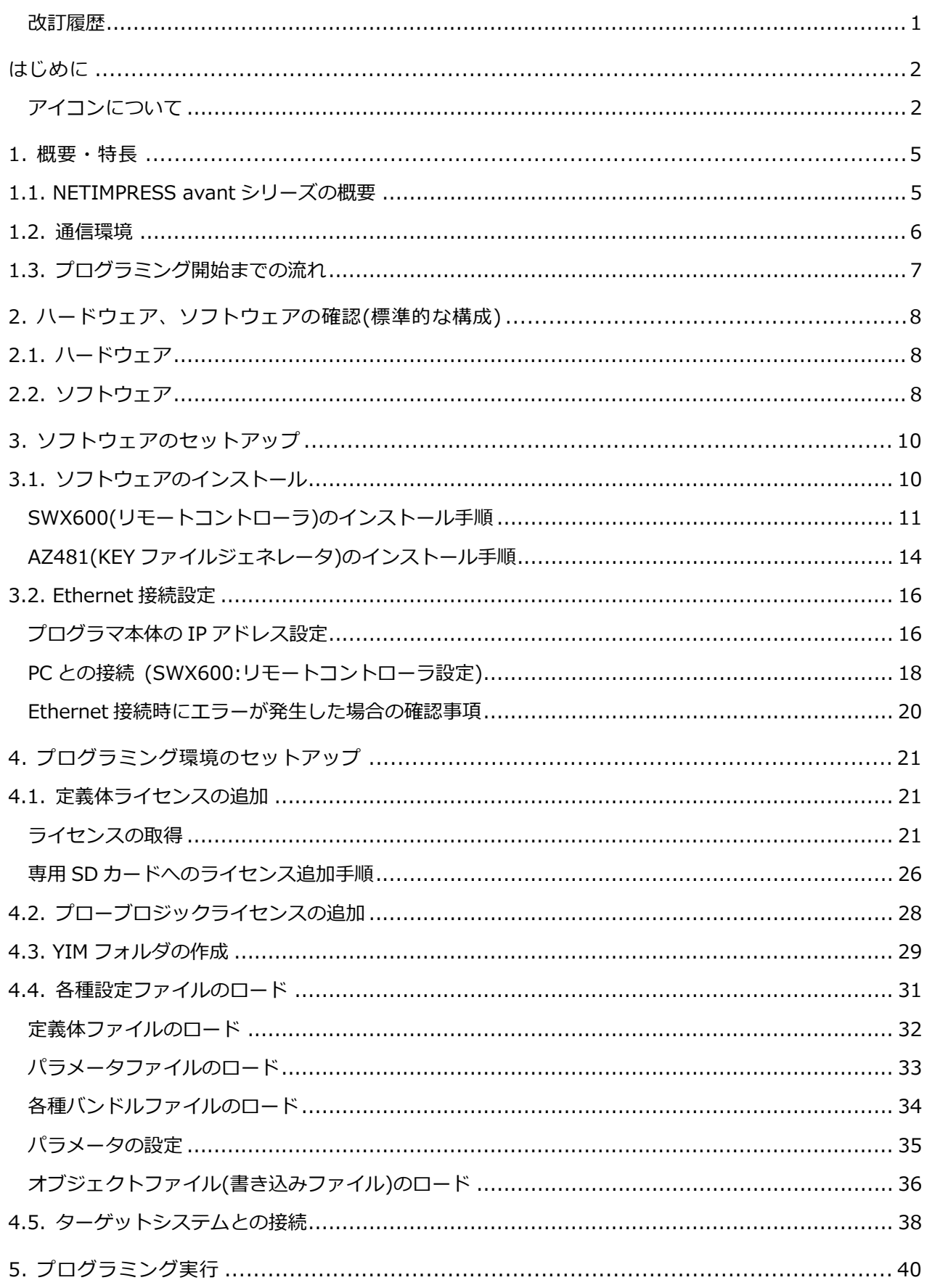

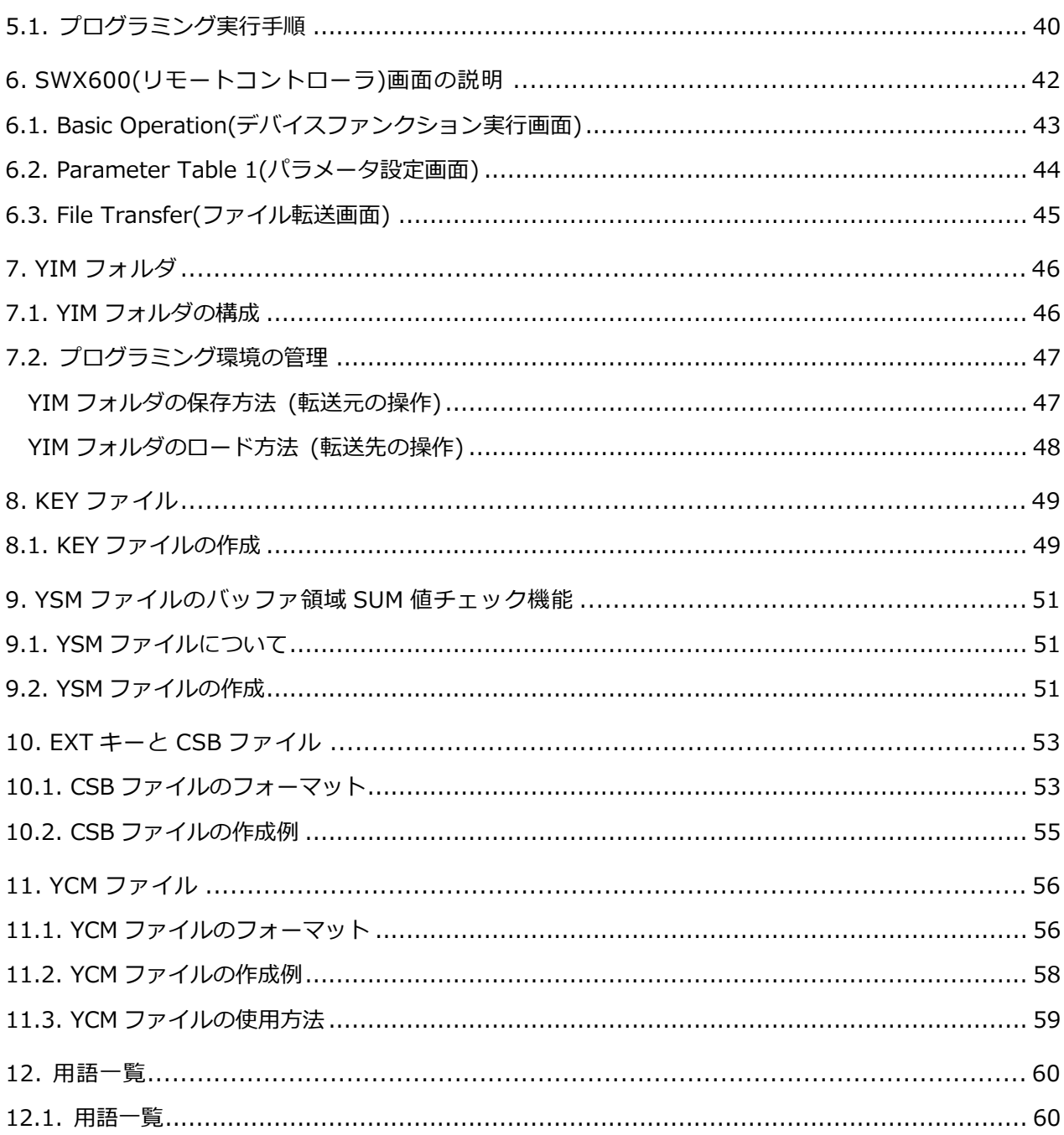

# <span id="page-5-0"></span>**1. 概要・特長**

この章では、NETIMPRESS avant シリーズの製品概要、プログラミング環境の構成、および、プログラミン グ開始までに必要な操作の流れについて説明します。

### <span id="page-5-1"></span>**1.1. NETIMPRESS avant シリーズの概要**

NETIMPRESS avant は、基板実装状態のまま、フラッシュ ROM 内蔵マイコン、ならびに、マイコンの外部 バスに接続されたフラッシュ ROM への高速プログラミングをおこなうインサーキットプログラマです。

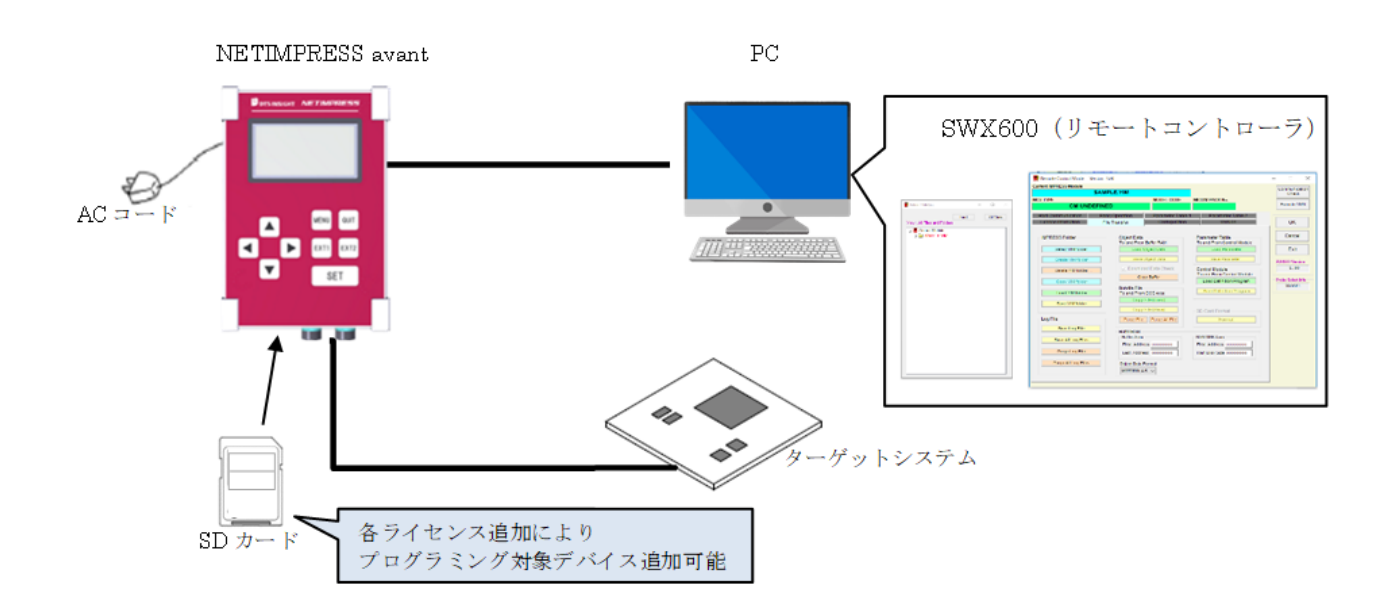

本機に挿入する専用 SD カード内に、各種マイコンのプログラミング用のファームデータ (定義体) を追加す ることにより、各種デバイス(ECU)に対応することができます。

SD カードには、お客様がご利用になるプログラミング条件をライセンス付加することによって、プログラミ ング対象デバイスを追加することができます。

プログラマ本体は、1000BASE-T のインターフェースを備えており、SWX600(リモートコントローラソフト ウェア)を使用して、ホスト PC 上でプログラミング条件の設定とプログラマ本体の操作が可能です。また、プ ログラミング条件は、SD カード内に保存されますので、スタンドアロン(PC レス)でのご使用いただけます。

SWX610(リモートパッケージ、有償ソフト)のご利用によって、自動制御の生産ラインシステムの構築も可能 です。

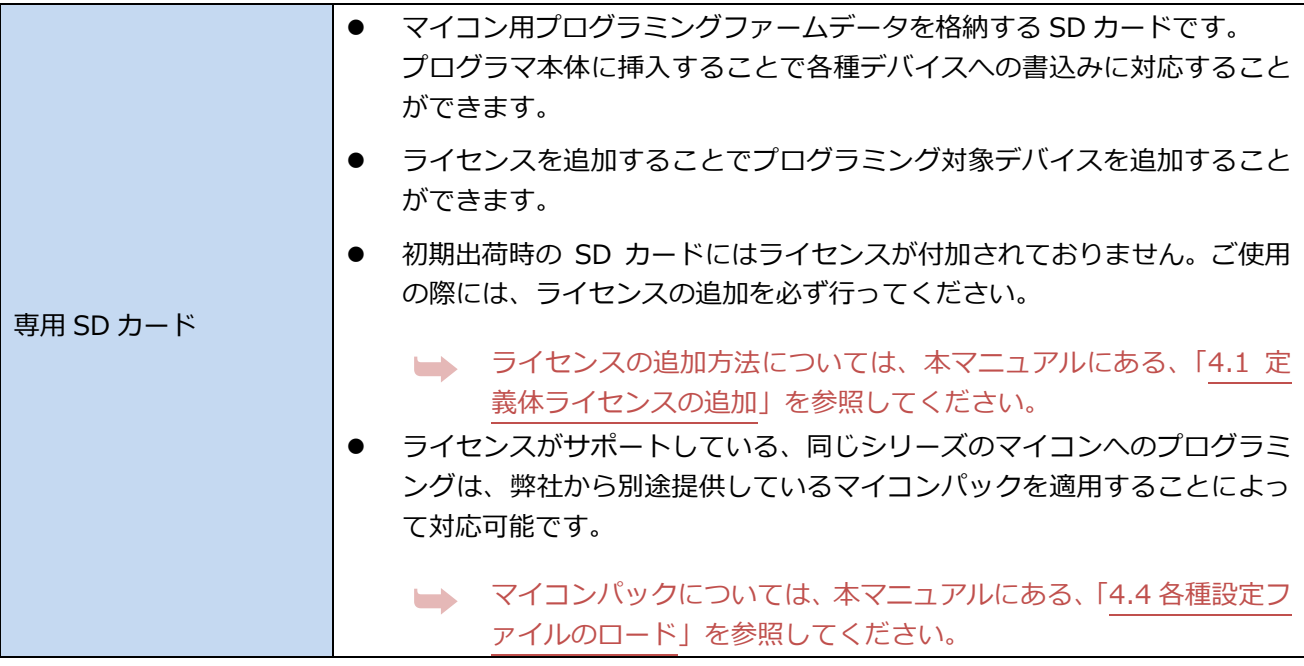

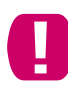

弊社提供の専用 SD カードをお使いください。専用 SD カード以外では正常に動作致しません。 (市販の SD カードはご使用できません。)

### <span id="page-6-0"></span>**1.2. 通信環境**

ホスト PC とプログラマ本体の通信には、Ethernet 標準の TCP/IP を使用します。そのため、ホスト PC 側に 対応するインターフェースが必要です。インターフェースがない場合には、増設してください。

(プログラマ本体側の端子は 10BASE-T/100BASE-TX/1000BASE-T 規格に準拠しています)

### <span id="page-7-0"></span>**1.3. プログラミング開始までの流れ**

製品を購入してから、プログラミングを開始するまでの基本的な流れを以下に示します。

具体的な設定手順については、それぞれの参照先をご覧ください。

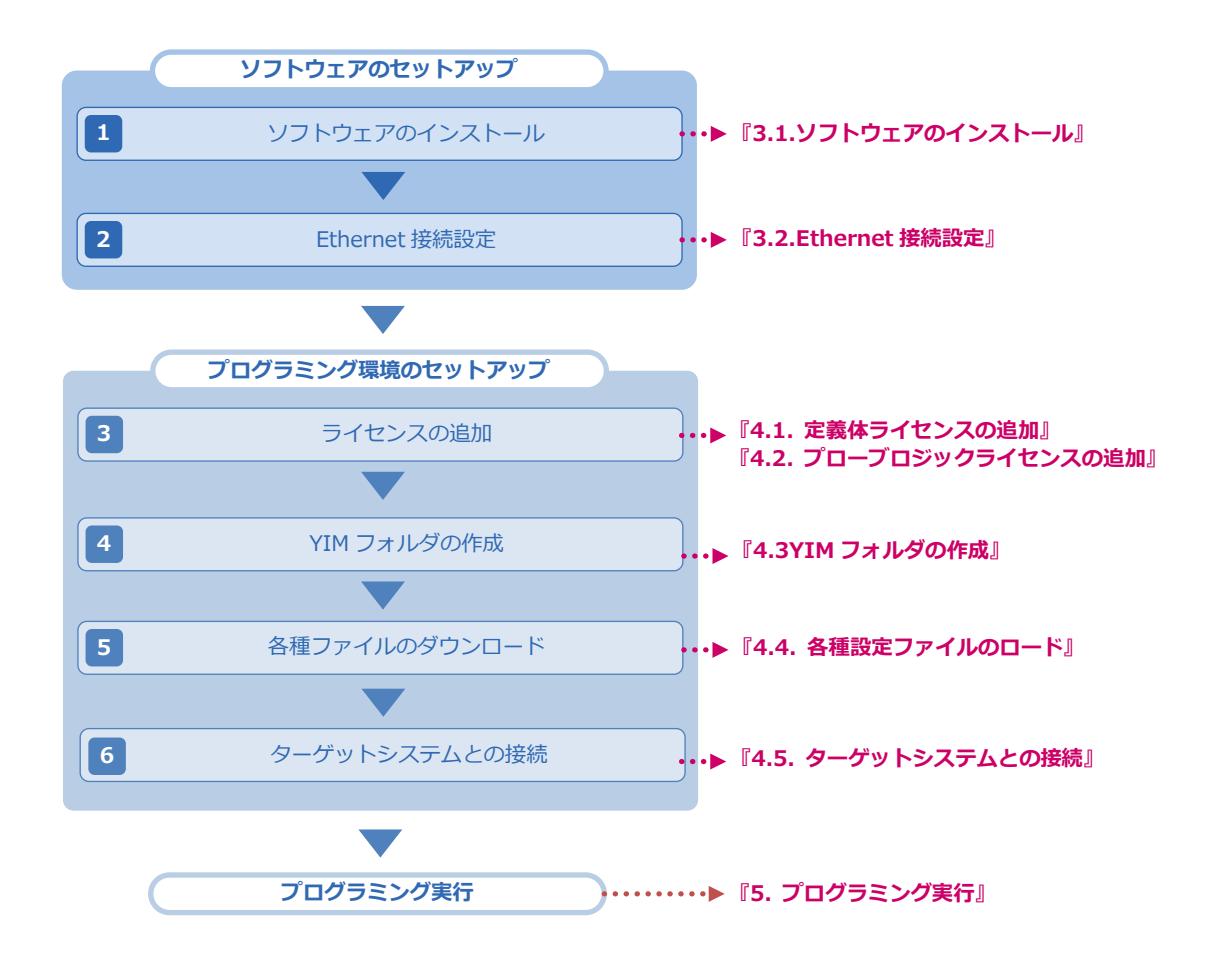

# <span id="page-8-0"></span>**2. ハードウェア、ソフトウェアの確認(標準的な構成)**

### <span id="page-8-1"></span>**2.1. ハードウェア**

- NETIMPRESS avant プログラマ本体(型番 AFX100)
- 専用 AC ケーブル
- SD カード (型番 AFM700)
- プローブケーブル (PHX400 or PHX410) お客様のご利用になるターゲット環境により異なります。
- ホスト PC Windows OS(Windows7 32bit・64bit / Windows 10 32bit・64bit)に対応。
- Ethernet ケーブル

<span id="page-8-2"></span>■■ 必ず、別売の専用 AC ケーブルをご使用ください。

# **2.2. ソフトウェア**

● SWX600 (リモートコントローラ) 各種ファイルのダウンロード、デバイスファンクションの実行、各種パラメータの設定をおこなう際に使 用します。

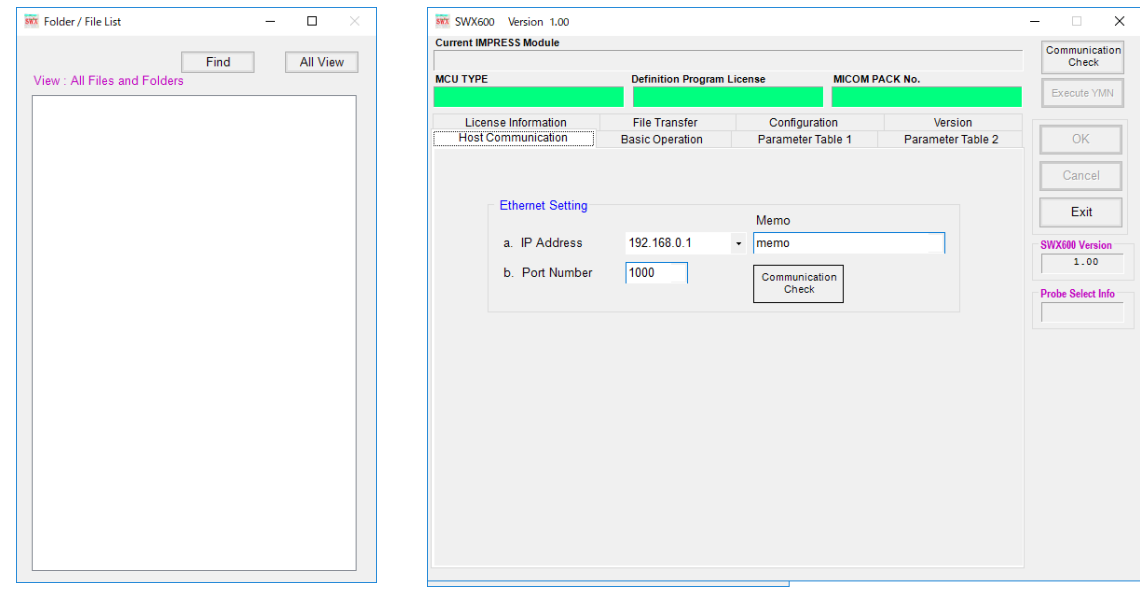

● AZ481 (KEY ファイルジェネレータ) KEY ファイル(デバイスのセキュリティチェック用ファイル)の作成、YSM ファイル(オブジェクトの SUM 値チェック用ファイル)の作成の際に使用します。

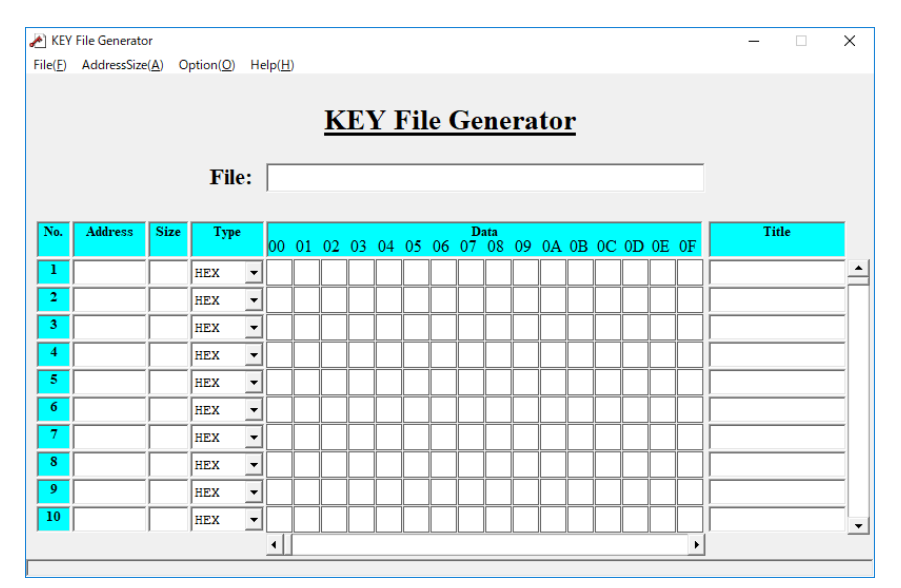

# <span id="page-10-0"></span>**3. ソフトウェアのセットアップ**

### <span id="page-10-1"></span>**3.1. ソフトウェアのインストール**

プログラミング環境の構築にあたり、下記の 2 つのソフトウェアを使用します。

- SWX600 (リモートコントローラ)
- AZ481 (KEY ファイルジェネレータ)

これらの、プログラマへの各種設定をおこなうソフトウェアは弊社ホームページから提供しています。 下記の URL からダウンロード取得してください。

[https://www.dts-insight.co.jp/support/support\\_netimpress\\_avac/?m=Document&item=1](https://www.dts-insight.co.jp/support/support_netimpress_avac/?m=Document&item=1)

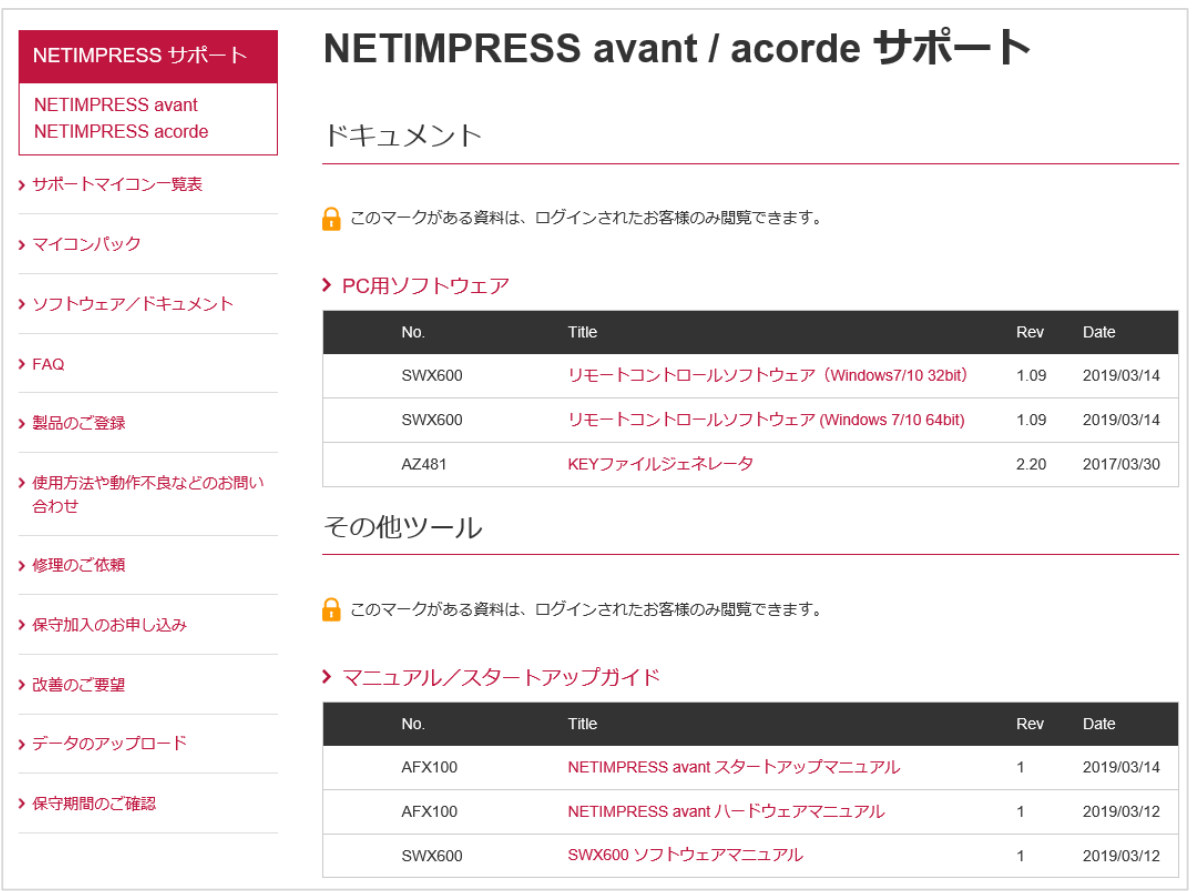

本マニュアルでは、SWX600(Ver1.00)の使用を前提としています。異なるバージョンをご使用の場合、 画面構成が異なる箇所がありますので、上記リンクから最新版をダウンロード・インストールしてご使 用下さい。

ソフトウェアは、ZIP ファイルとなっていますので、ホスト PC 上の任意のフォルダに解凍の上、インストー ルを行ってください。ソフトウェアのインストールが完了すると、デフォルトでは、Windows [スタート] メニュー – <すべてのプログラム> – <DTS INSIGHT Tools>に、アイコンが登録されます。

➥ 各ソフトウェアの対応 OS など、インストールの諸条件については、「SWX600 ソフトウェアマニュア ル」 (SWX600mnJ*nn*.pdf)、「AZ481 KEY File Generator KEY ファイル作成ツール インストラクシ ョンマニュアル」 (AZ481mnJ*nn*.pdf)をご確認ください。(*nn* の部分は、マニュアルの版数を示して います)

### <span id="page-11-0"></span>**SWX600(リモートコントローラ)のインストール手順**

① ダウンロードした ZIP ファイル(SWX600\_*nnn*\_64bit.zip *nnn* はバージョン番号)をダブルクリック して解凍します。

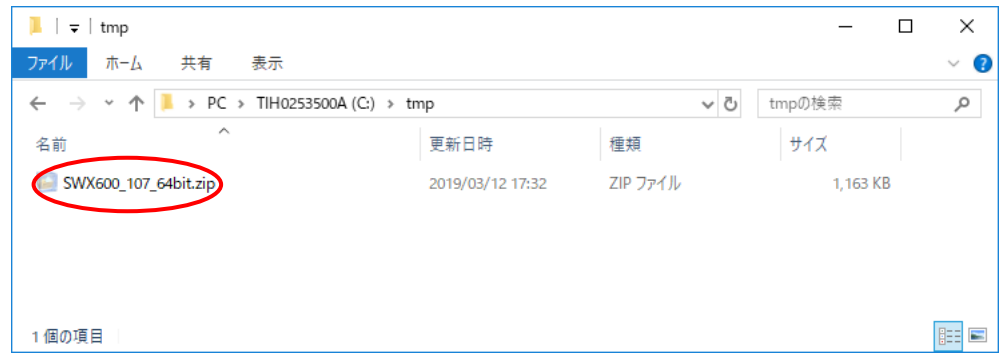

② 「Setup.exe」をクリックしてインストール画面を開きます。

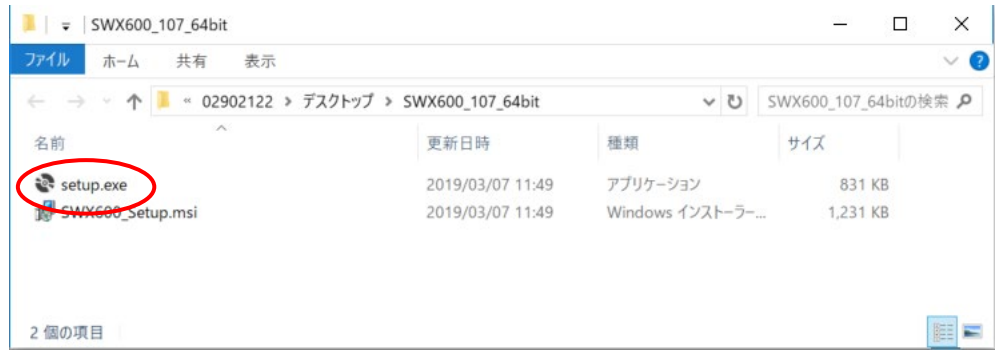

この時点では、まだインストールは完了していません。引き続き、以下の手順に従って、ソフトウェア のインストールをおこなってください。

③ インストーラの指示に従って、SWX600(リモートコントローラ)のインストールをおこなってください。

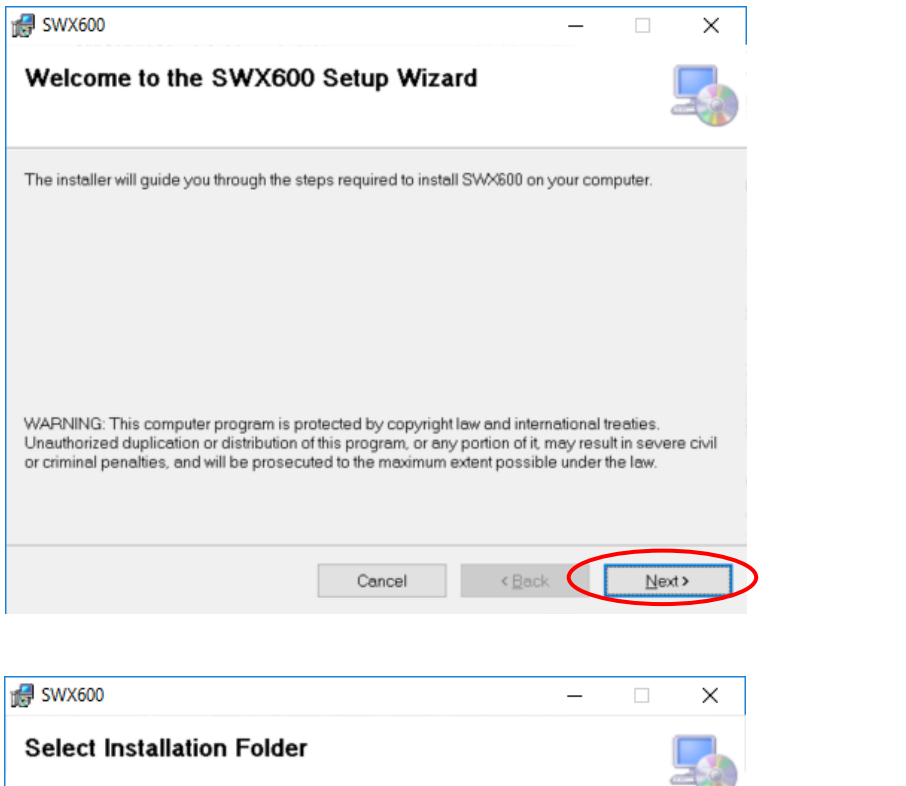

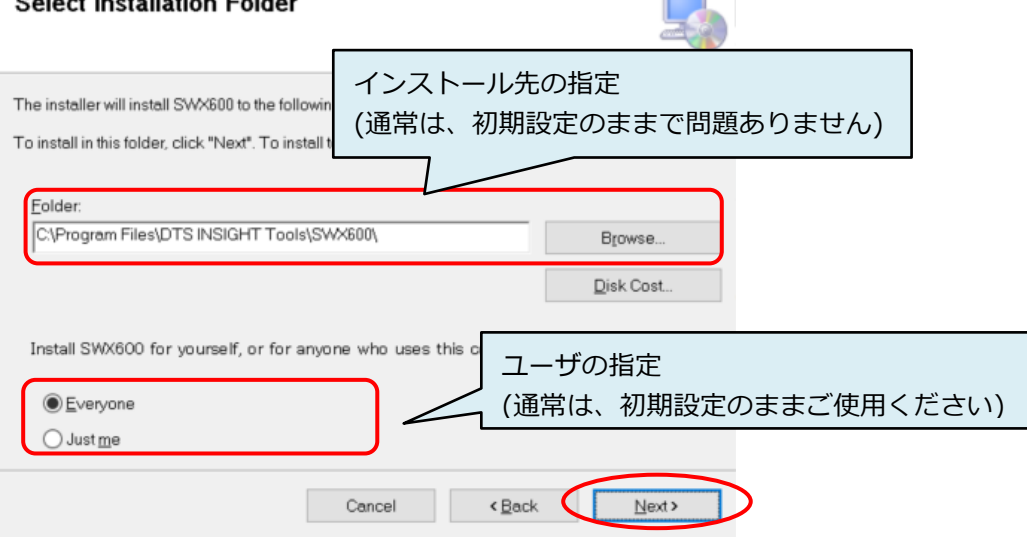

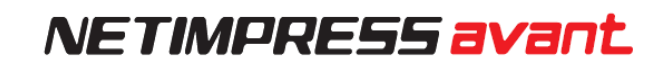

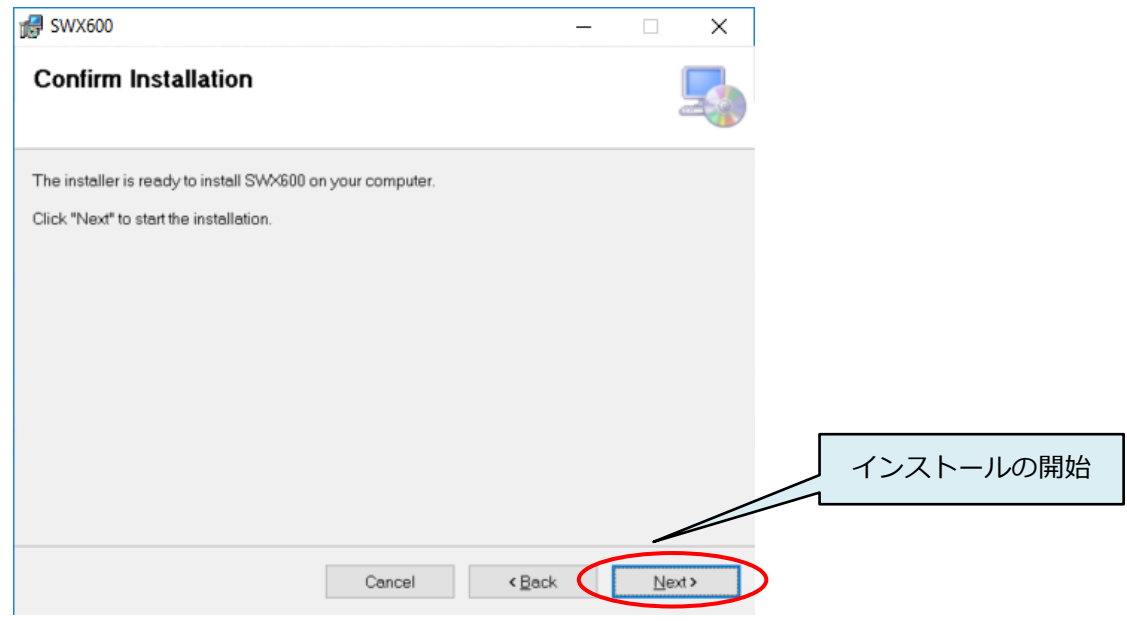

④ 下記のダイアログが表示されたら、インストール完了です。

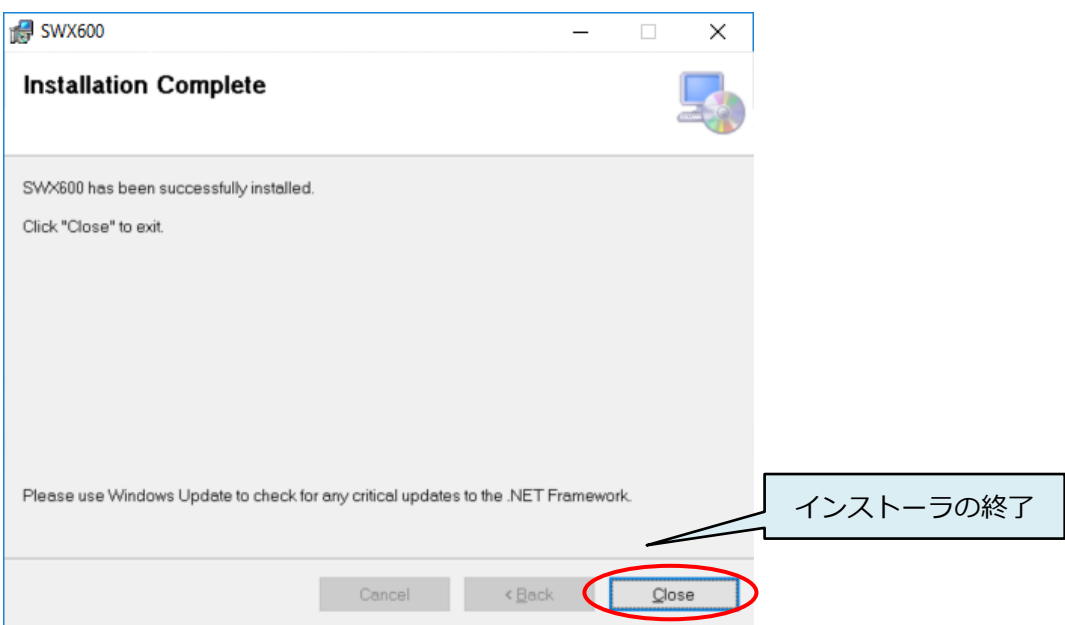

### <span id="page-14-0"></span>**AZ481(KEY ファイルジェネレータ)のインストール手順**

① AZ481(KEY ファイルジェネレータ)を弊社ホームページからダウンロードします。

[https://www.dts-insight.co.jp/support/support\\_netimpress\\_avac/?m=Document&item=1](https://www.dts-insight.co.jp/support/support_netimpress_avac/?m=Document&item=1)

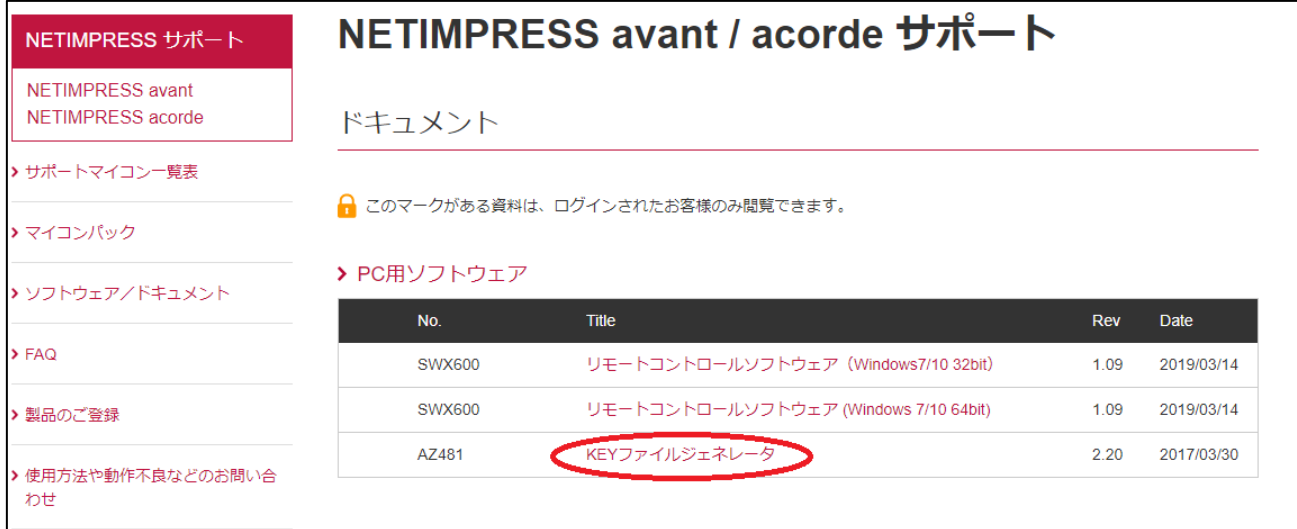

② ダウンロードした ZIP ファイル(az481\_*nnn*.zip。*nnn* はバージョン番号)を解凍するとフォルダが作成さ れます。

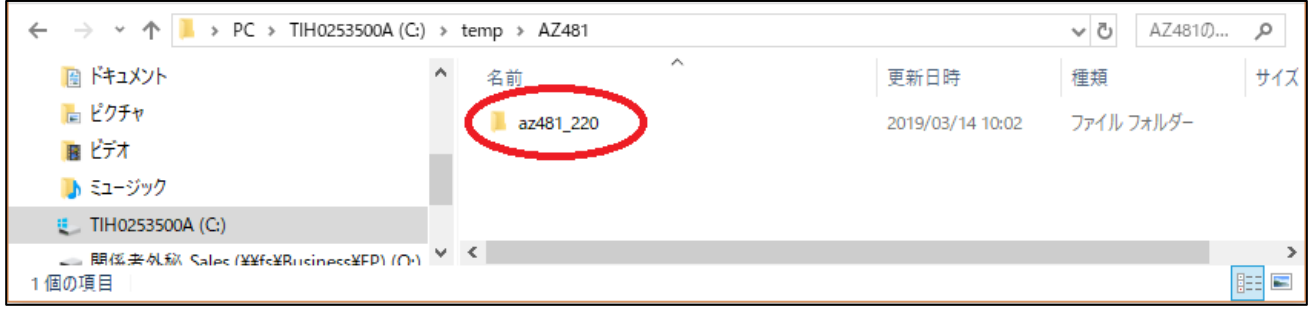

③ 解凍されたフォルダの中にある「setup.exe」をダブルクリックしてインストーラを起動します。

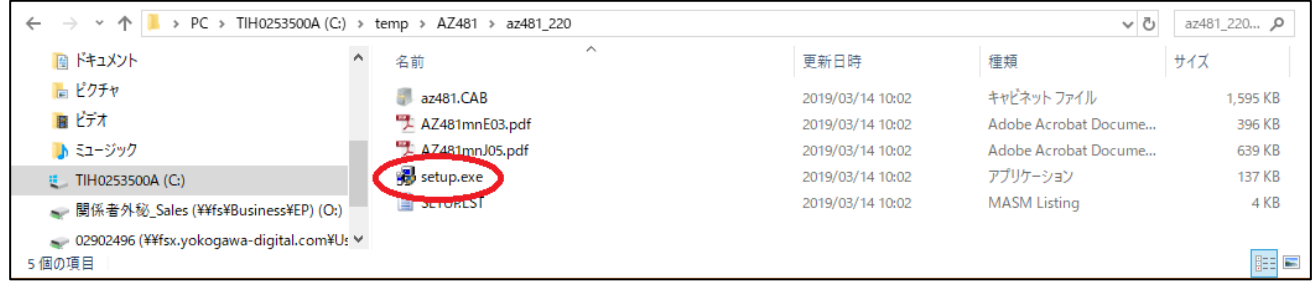

この時点では、まだインストールは完了していません。引き続き、以下の手順に従って、ソフトウェア のインストールをおこなってください。

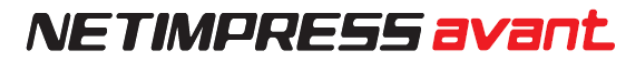

④ インストーラの指示に従って、AZ481(KEY ファイルジェネレータ)のインストールをおこなってください。

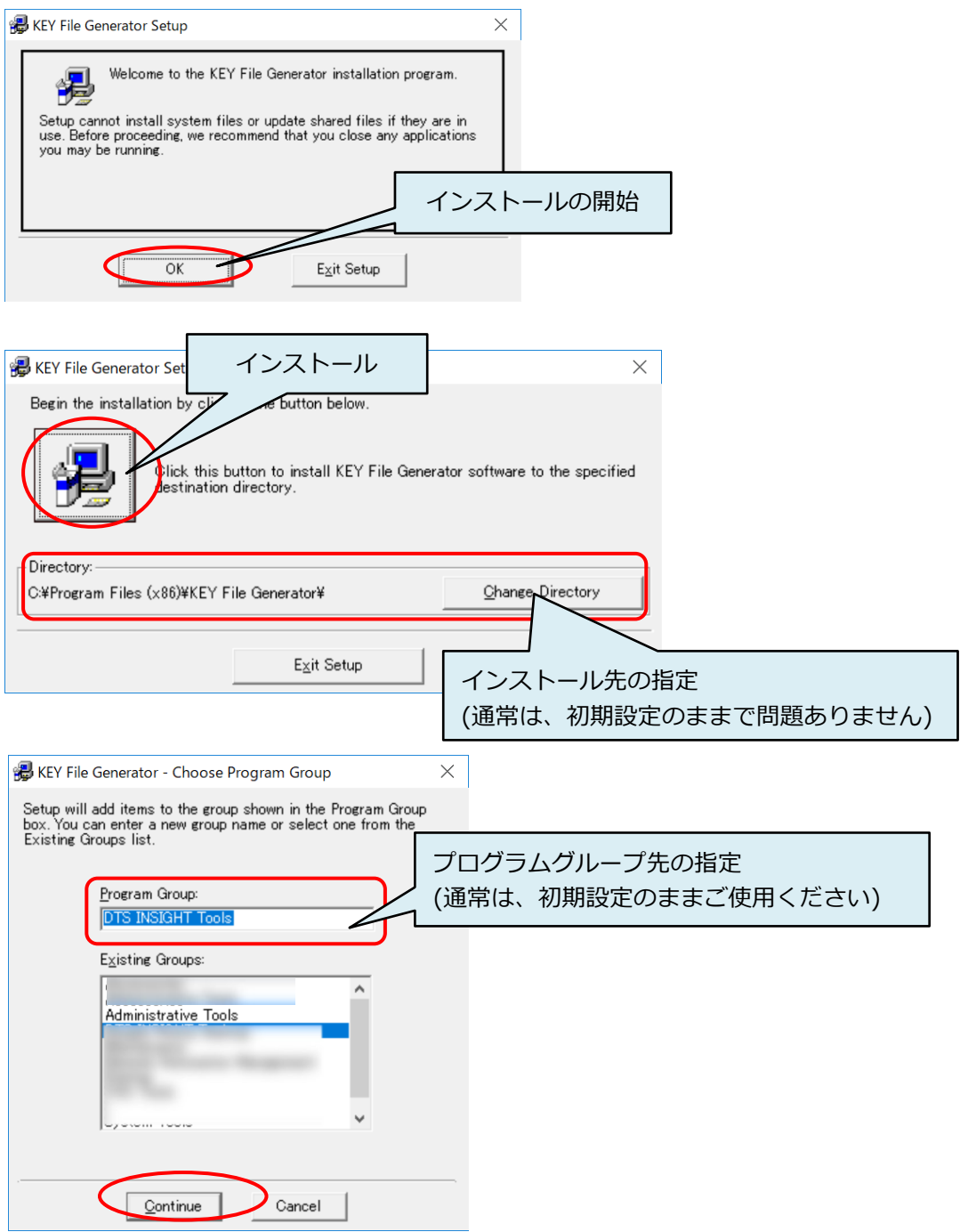

⑤ 下記のダイアログが表示されたら、インストール完了です。

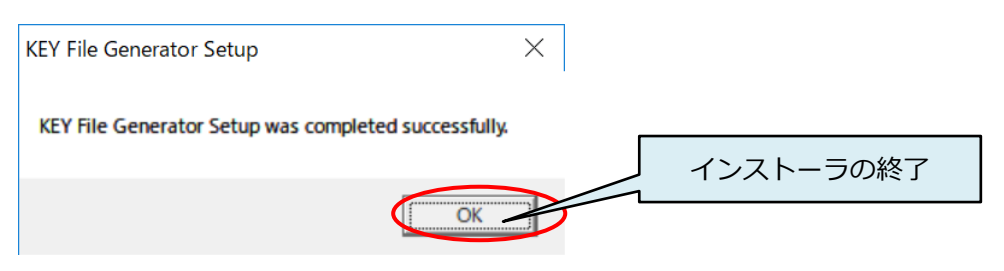

### <span id="page-16-0"></span>**3.2. Ethernet 接続設定**

### <span id="page-16-1"></span>**プログラマ本体の IP アドレス設定**

ホスト PCからEthernet経由でプログラマをコントロールできるようにするため、IPアドレスを設定します。 下記手順に従い、設定を行ってください。

※キー操作を誤った場合は、一度「QUIT」ボタンを押し、再度②から設定を行ってください。

NETIMPRESS avant は、DHCP には対応していません。固定 IP アドレスを割り当ててご使用ください。

① プログラマ本体に SD カードと専用 AC プローブケーブルを差し、電源を投入してください。

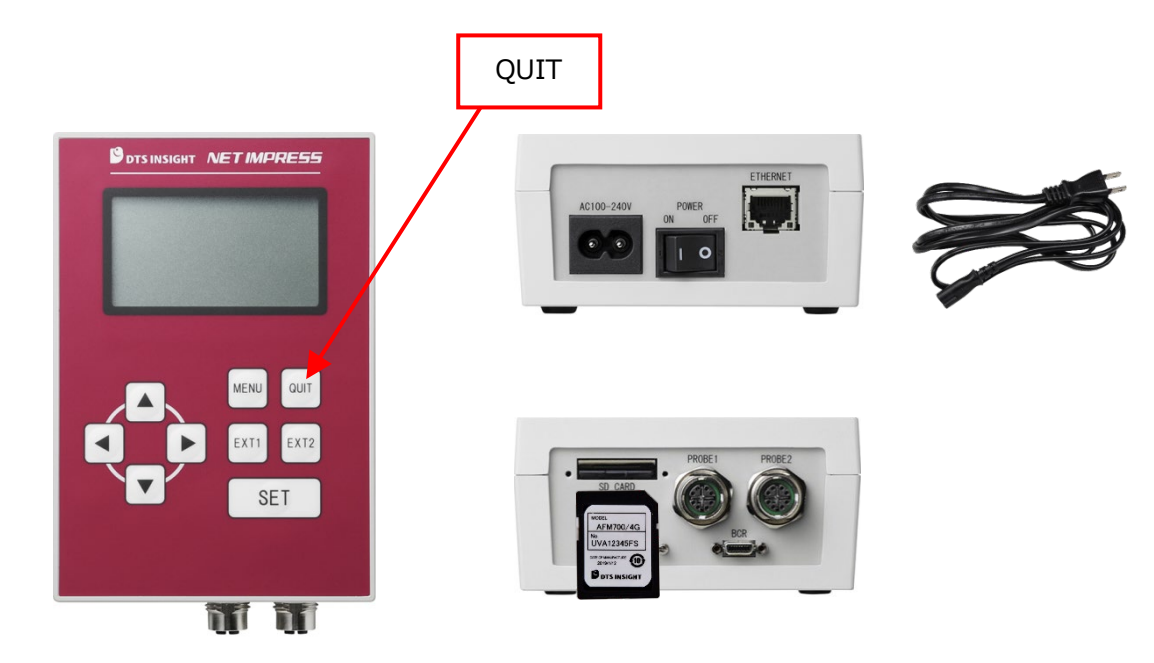

電源投入後、プログラマ本体の LCD が「initialize SD CARD INIT / EHTER INIT」のままの表示にな る場合は、一度プログラマ本体の電源を OFF にして、SD カードが正しく差し込まれていることを確認 してください。SD カードが挿しこまれていない場合、IP アドレスの設定はできません。

② 下記手順でプログラマ本体のキーを操作してください。

MENU キー押下 ⇒ <キー2回押下 ⇒ ▲▼キーでカーソルを"IP ADDRESS"に合わせ SET キー押下

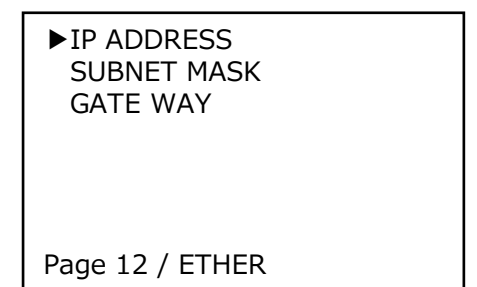

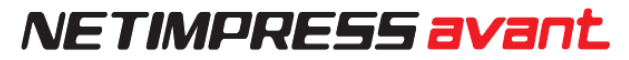

③ ▲▼▶◀キーを操作して、プログラマ本体に設定する IP アドレスとポート番号を入力してください。

IP ADDRESS 192.168. 0. 2 PORT 1000h QUIT:Back SET:Exec ▼▲:Change ◀▶:Cursor

④ SET キーで設定完了

■■■ ホスト PC や同じネットワークに接続されている機器の IP アドレスと重複しないようご注意ください。

### <span id="page-18-0"></span>**PC との接続 (SWX600:リモートコントローラ設定)**

プログラマ本体を SWX600(リモートコントローラ)から制御する環境を設定します。

- ① Ethernet ケーブル(10BASE-T, 100BASE-TX/1000BASE-T)を使用して、ホスト PC とプログラマ本体を 接続します。
- ② ホスト PC で、SWX600(リモートコントローラ)を起動します。 Windows [スタート]メニュー – <すべてのプログラム> – <DTS INSIGHT Tools> - <SWX600>
- ③ 「Host Communication」タブで、プログラマ本体に設定した IP アドレス、ポート番号を入力してくださ い。

入力を終えたら、"**Communication Check**" ボタンをクリックしてください。

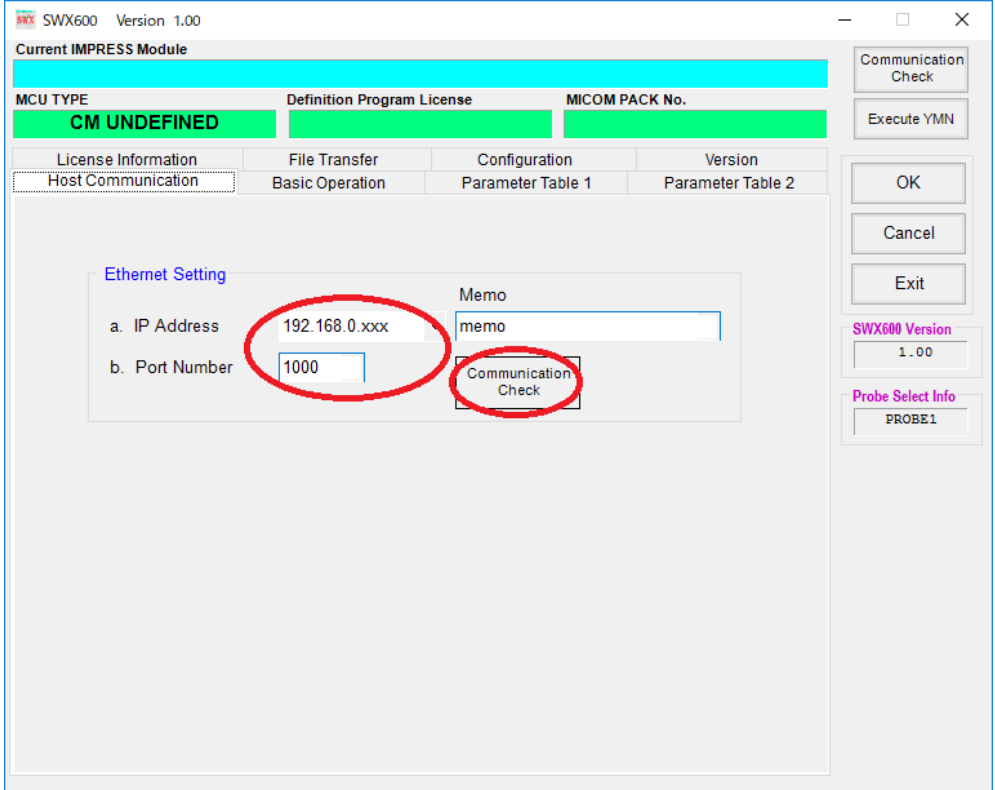

④ ホスト PC とプログラマ本体間の Ethernet 通信が確立されるとホスト PC からプログラマ本体への制御が 可能になります。

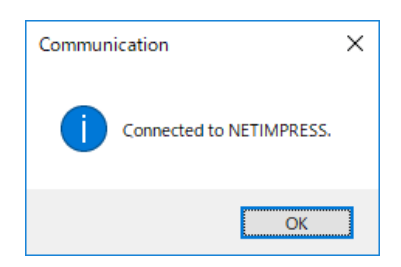

Ш

通信エラーにより、下記のダイアログウィンドウが表示された場合、ホスト PC とプログラマ本体の 接続が完了していません。接続の状態や設定を再度ご確認ください。

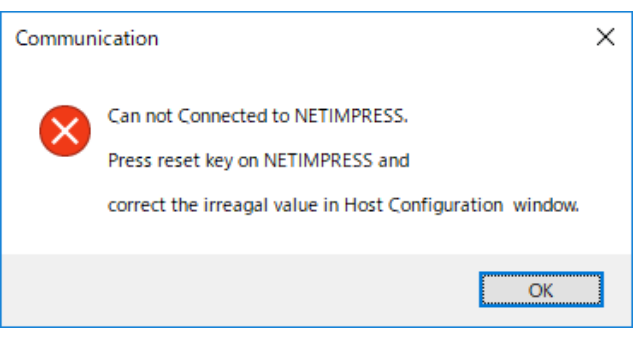

### <span id="page-20-0"></span>**Ethernet 接続時にエラーが発生した場合の確認事項**

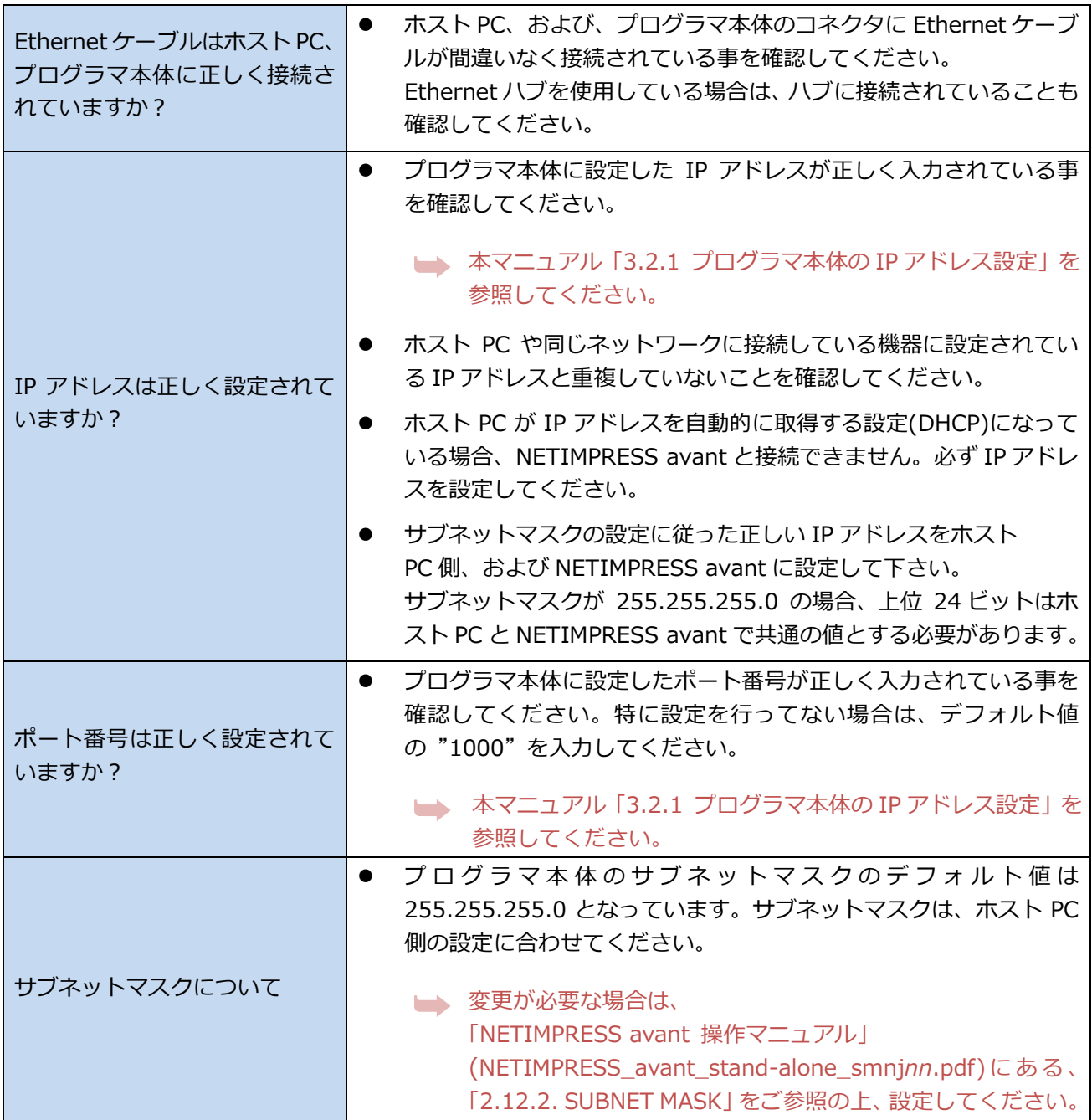

# <span id="page-21-0"></span>**4. プログラミング環境のセットアップ**

### <span id="page-21-1"></span>**4.1. 定義体ライセンスの追加**

プログラミング環境の対象マイコンに対応した定義体を使用するためには、定義体ごとに専用 SD カードにラ イセンスを追加する必要があります。

ライセンスの追加に必要なライセンスファイル(拡張子.LCT)は、ご購入時に提供されるライセンスシートを使 用して弊社ホームページ上から製品登録を行う事で取得できます。

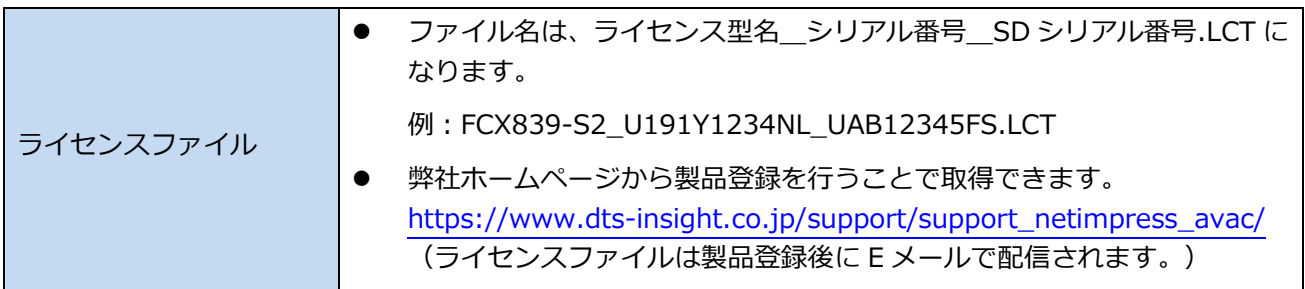

### <span id="page-21-2"></span>**ライセンスの取得**

(1) お手元に納品物のライセンスシートと専用の SD カードをご準備下さい。

下記、青枠部分が製品登録時に必要な情報となります。

ライセンスシート(A4 用紙) スポックス ウィン 専用 SD カード

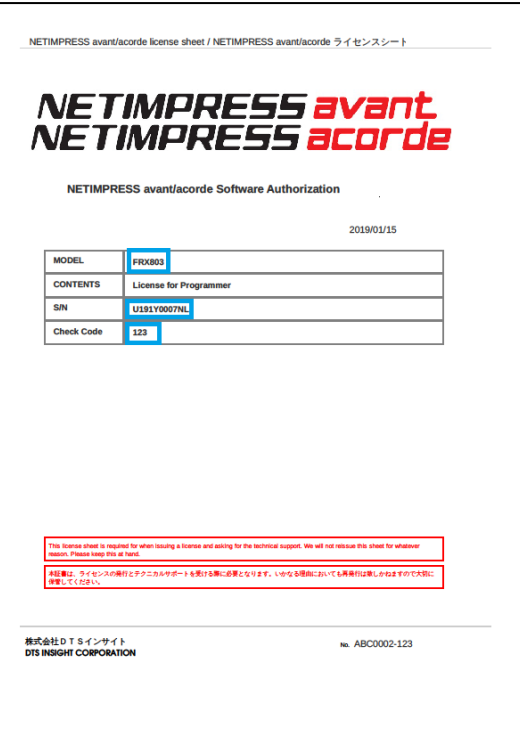

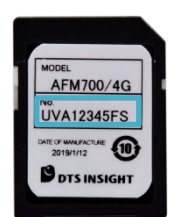

(2)弊社 NETIMPRESS avant サポートサイトにアクセスします。

URL: [https://www.dts-insight.co.jp/support/support\\_netimpress\\_avac/](https://www.dts-insight.co.jp/support/support_netimpress_avac/)

(3)"製品のご登録"ボタンをクリックし、製品の登録ページに移ります。

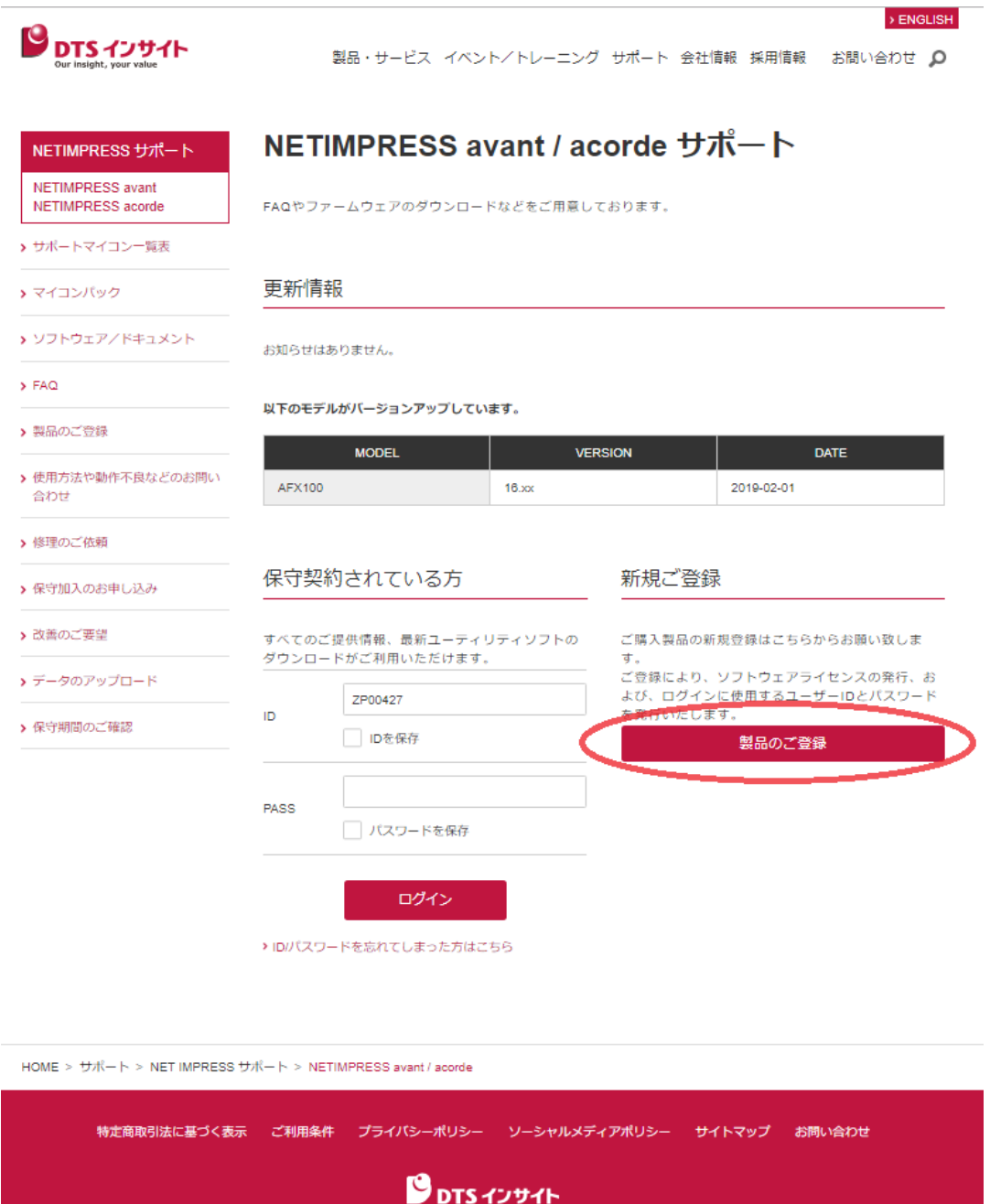

(4)製品の登録ページ上で、納品されたライセンスシート、SD カード記載の内容および、お客様情報を 入力し、"確認"ボタンを押して、確認画面の表示に間違いが無い事を確認の上、登録を行います。

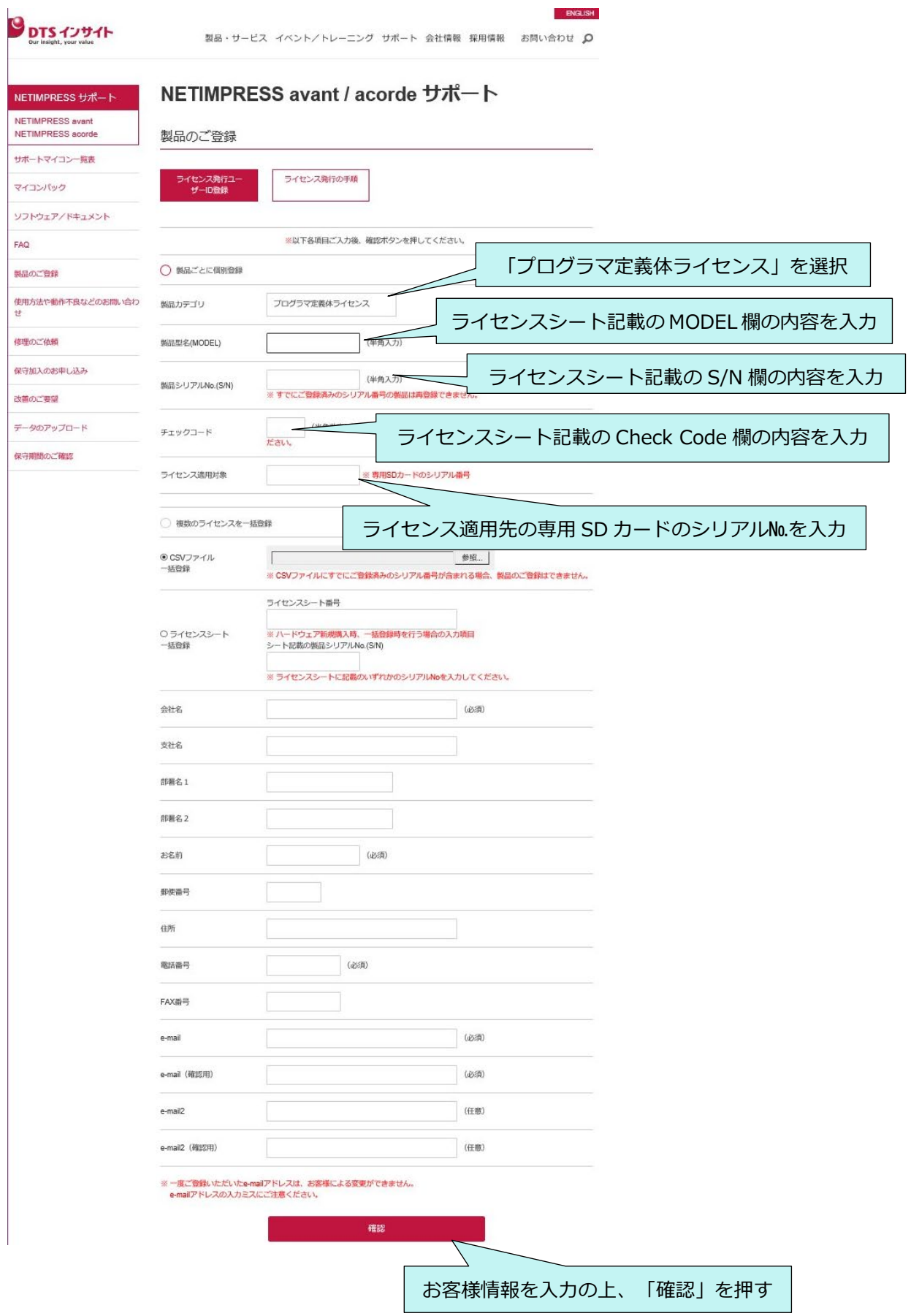

複数ライセンスの製品登録を行う場合は、CSV ファイルを用いた一括登録が便利です。

● テキストエディタで一括登録用の CSV ファイルの作成

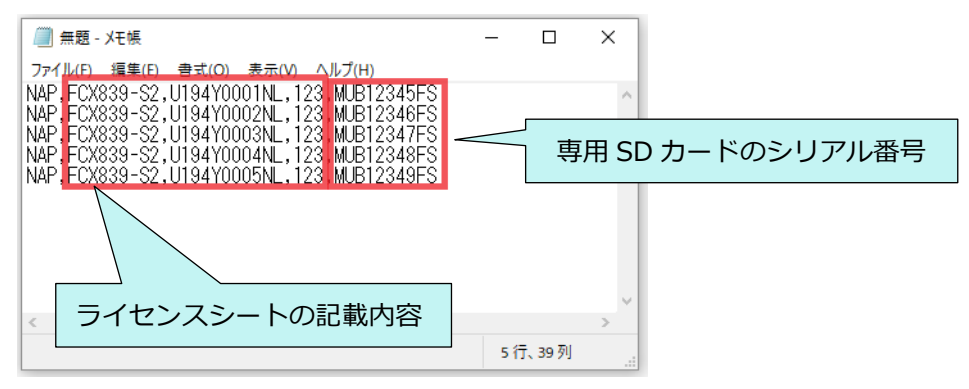

● CSV ファイルの書式(CSV ファイル内に複数の製品カテゴリの混在も可能です。)

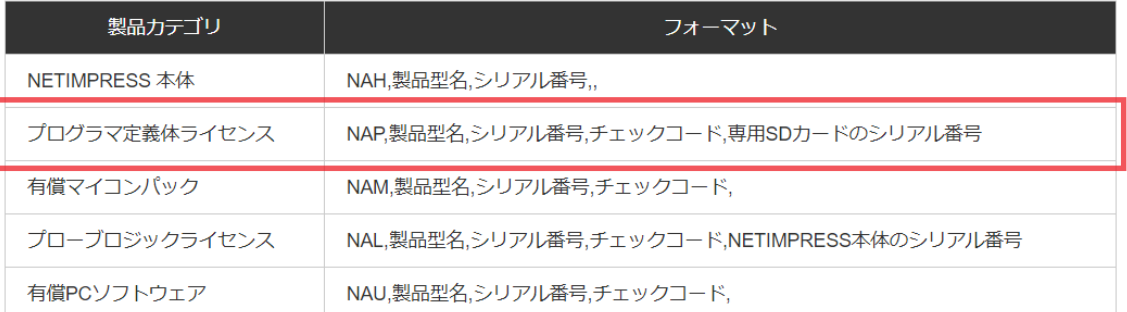

#### 製品登録ページでの CSV ファイルの指定

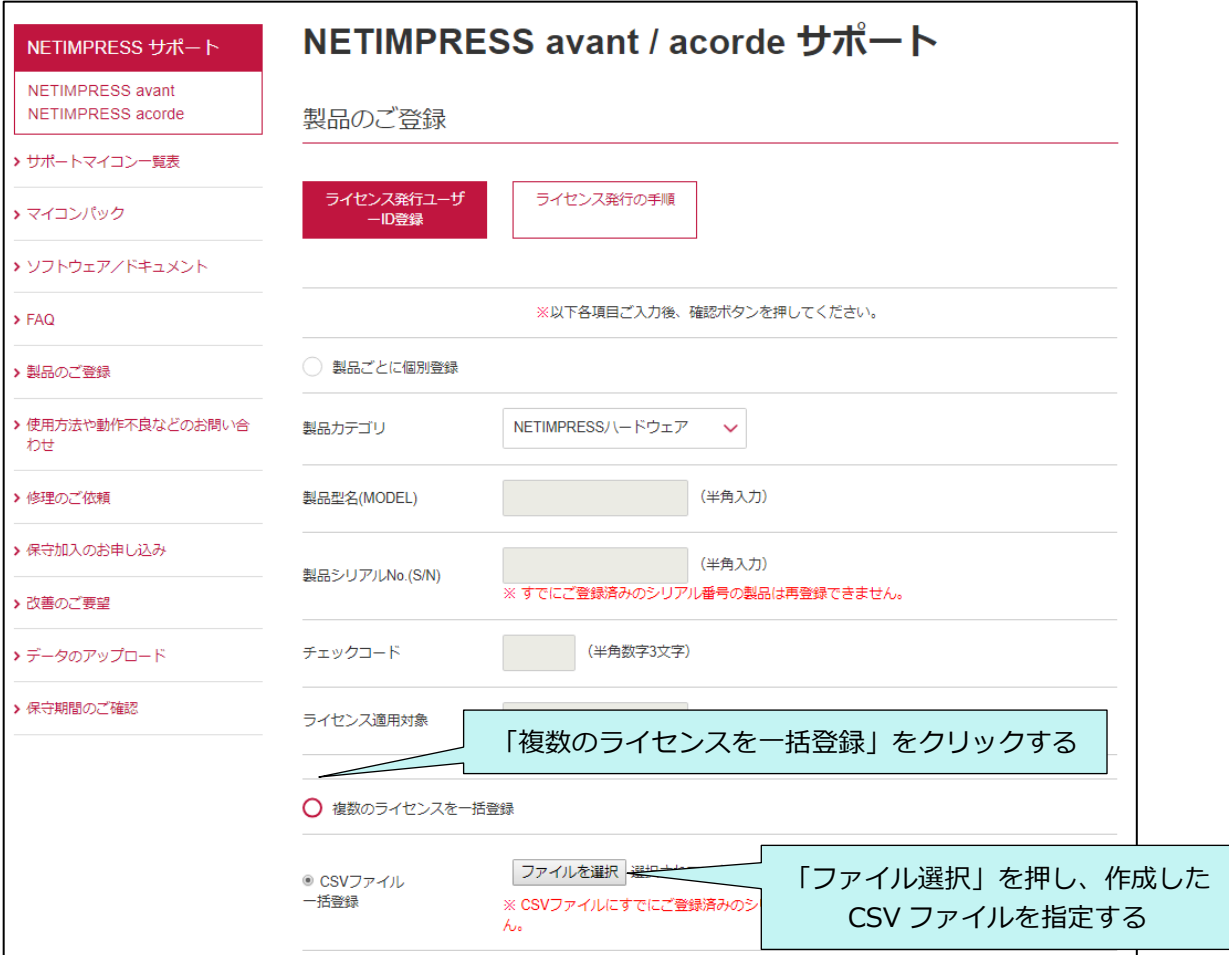

(5)製品登録が完了すると、ライセンスファイルが添付されたメールが届きます。

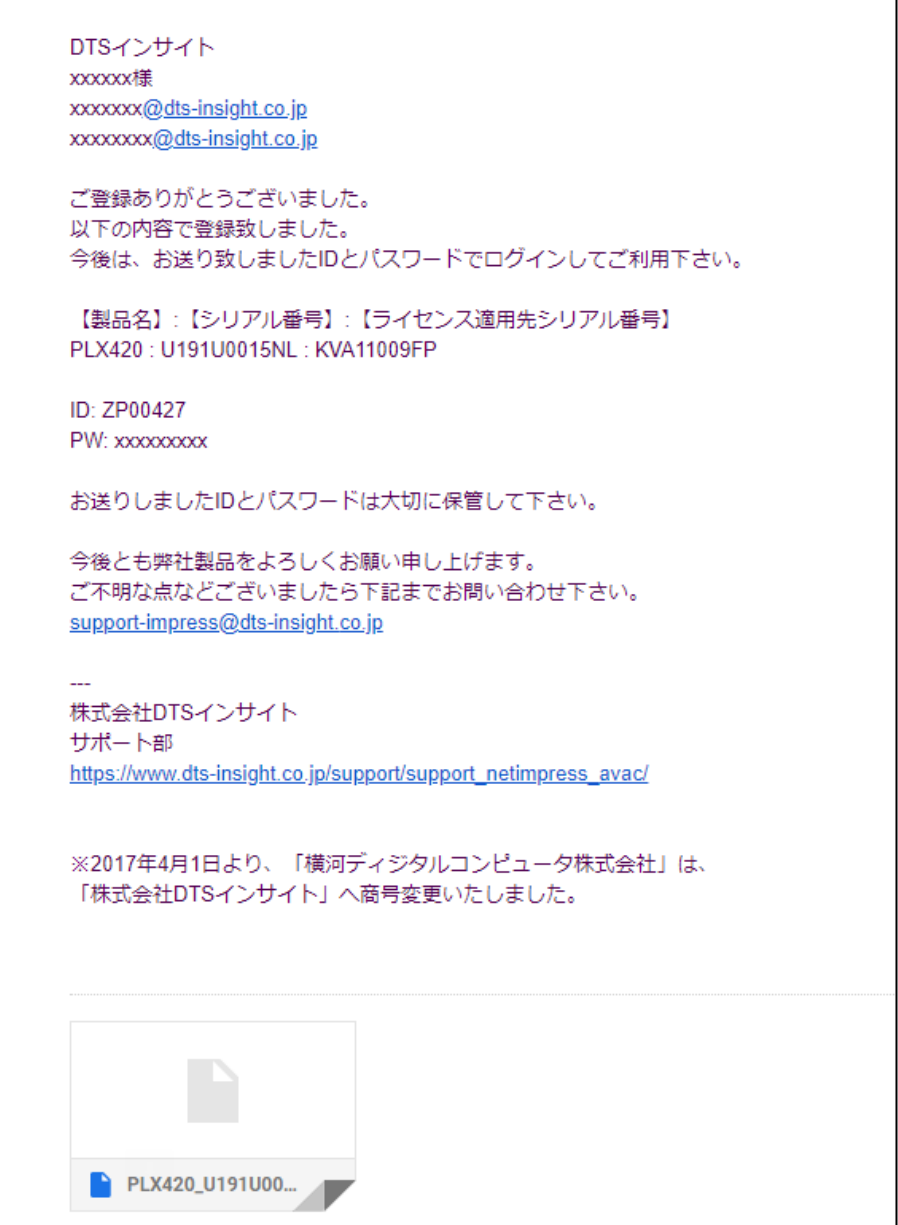

### <span id="page-26-0"></span>**専用 SD カードへのライセンス追加手順**

- ① ライセンスファイル(.LCT)を、ホスト PC のローカルフォルダにコピーします。
- ② SWX600(リモートコントローラ)を起動して、NETIMPRESS avant に接続します。
- 3 「License Information」タブをクリックして開きます。 "Add License"ボタンより、ライセンスファイルを選択するウィンドウを開きます。

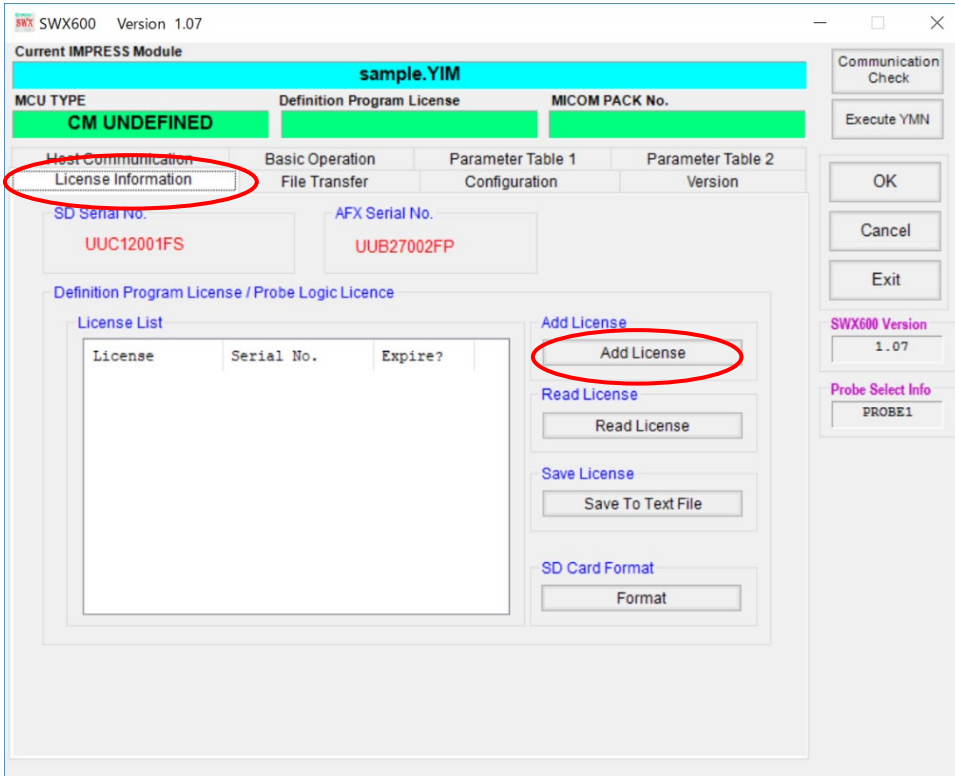

④ ①で準備したライセンスファイルを選択します。

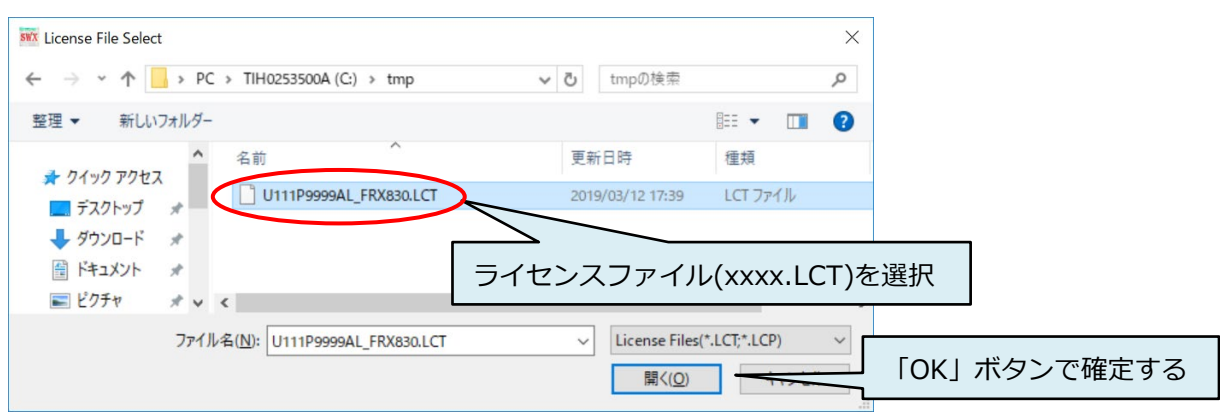

⑤ "Load License File and Add License"ボタンをクリックすると、確認ダイアログが開きます。 「OK」ボタンを押すと、SD カードにライセンスが追加されます。

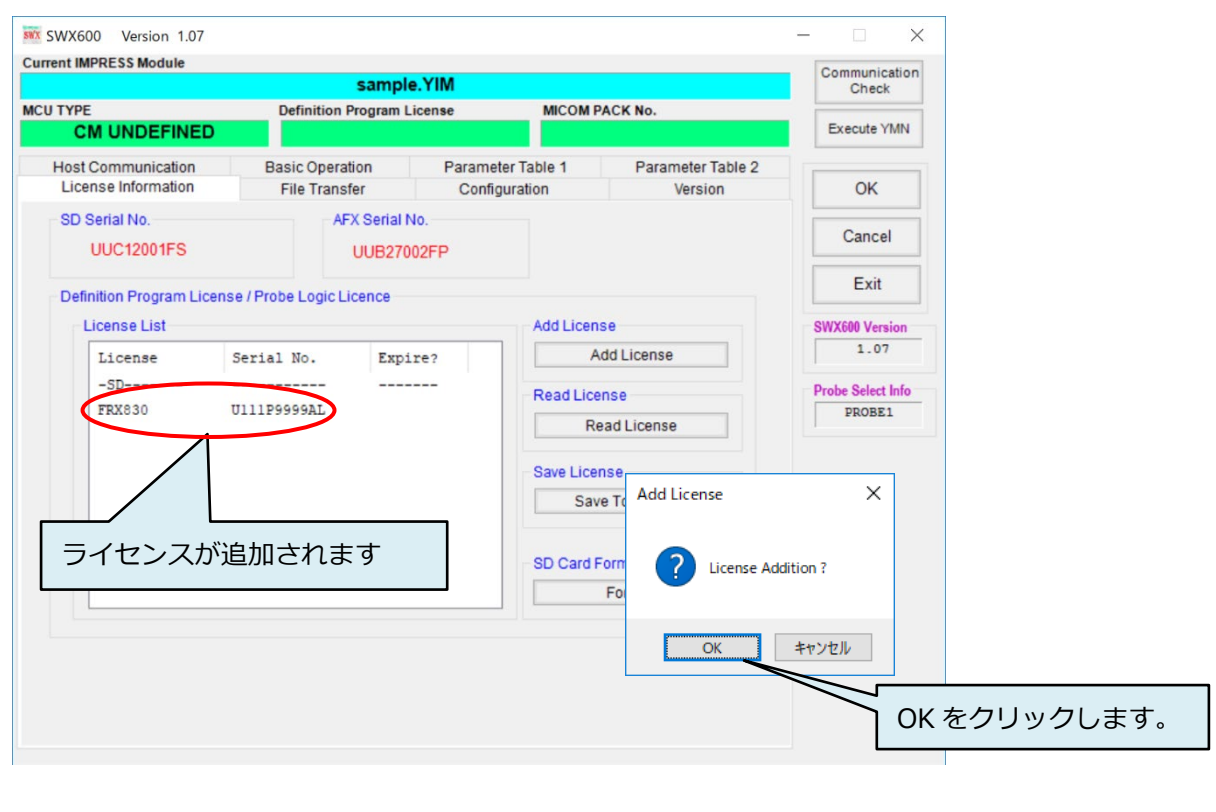

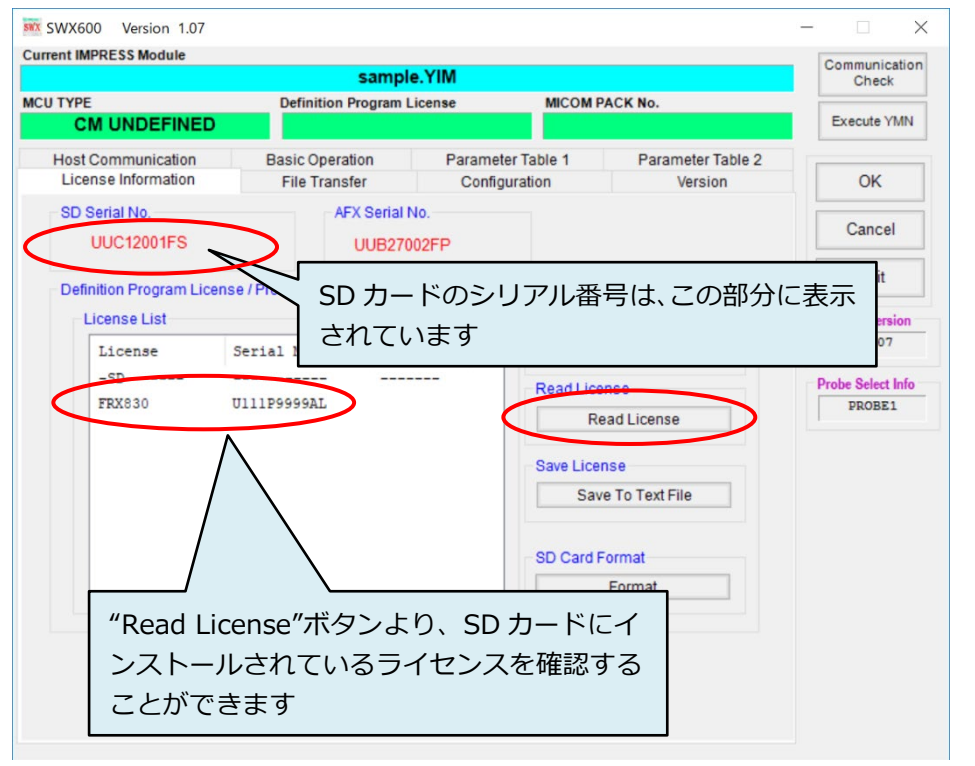

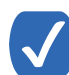

プログラマ本体のスタンドアロン操作では、下記の手順で、使用可能なライセンスと SD カードのシリ アル番号をご確認いただけます。

- ライセンス表示: 「MENU」→ P8 → READ LICENSE
- SD カードのシリアル番号表示: 「MENU」→ P8 → SERIAL NUMBER

# <span id="page-28-0"></span>**4.2. プローブロジックライセンスの追加**

NETIMPRESS avant は、プローブケーブルとして PHX400、PHX410 を提供しています。PHX400 は様々な インターフェースに対応するマルチインターフェースケーブルです。初期設定でシリアル、SPI を標準対応し、 NETIMPRESS avant にプローブロジックライセンスを追加することで対応インターフェースを拡張すること ができます。

PHX410 では CAN/CAN-FD 用プローブケーブルです。

プローブロジックライセンスの追加は「4.1. 定義体ライセンスの追加」と同様に行ってください。

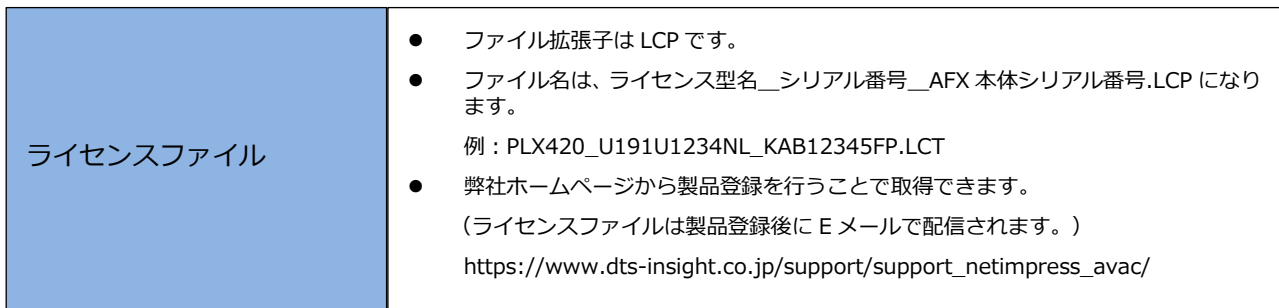

### <span id="page-29-0"></span>**4.3. YIM フォルダの作成**

プログラミングオブジェクトとプログラミング環境の設定は、SD カードに配置する YIM フォルダ(拡張 子.YIM)で管理します。

ライセンスを追加ができましたら、YIM フォルダを作成してプログラミング環境を設定します。

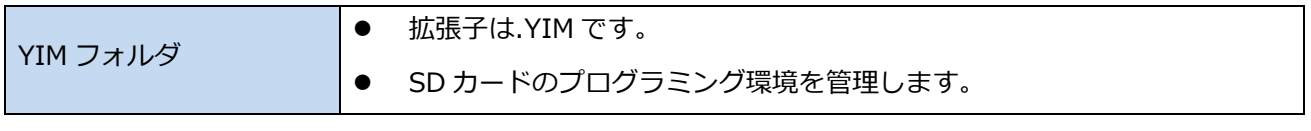

➥ YIM フォルダの詳細については、本マニュアルの「7. YIM [フォルダ」](#page-46-0)をご参照ください。

- ① SWX600(リモートコントローラ)の Folder / File List ウィンドウにある、"AFM700"をクリックして選択 します。
- ② メインウィンドウで、「File Transfer」タブをクリックして開きます。 "Create YIM Folder"ボタンをクリックすると、新規に作成する YIM フォルダ名を設定するウィンドウが 開きますので、任意の名称を入力して「OK」ボタンを押します。

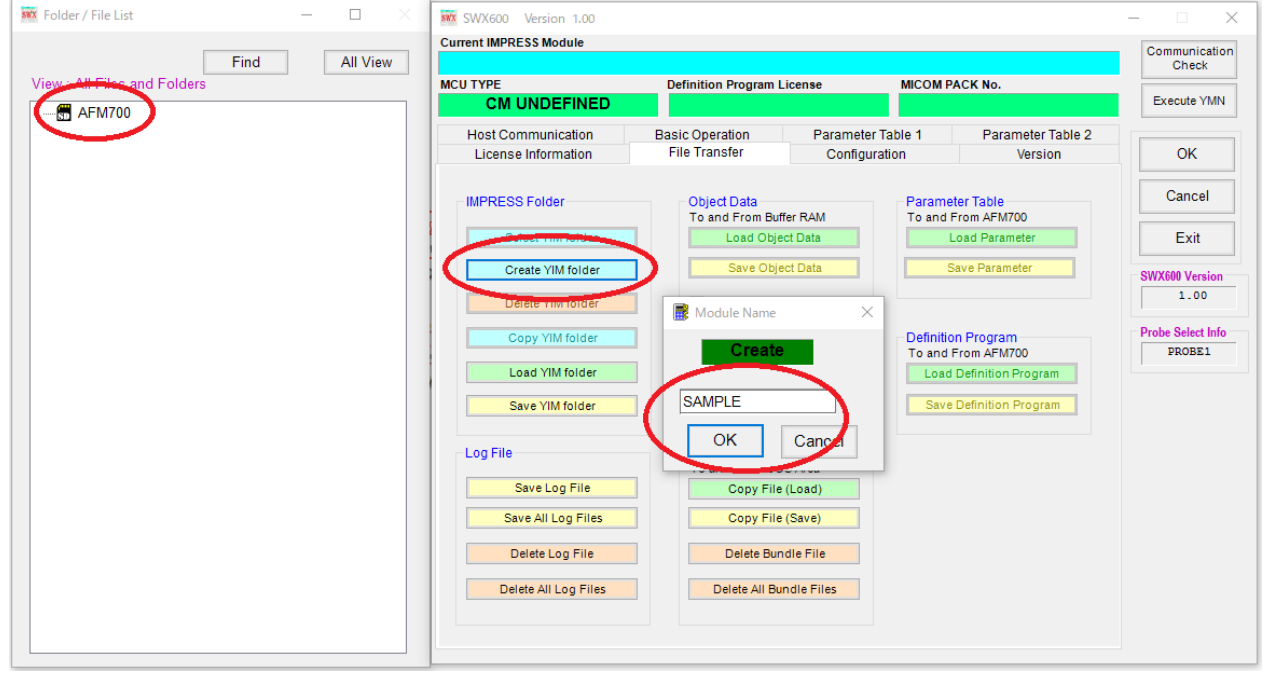

▼Folder / File List ウィンドウ内を右クリックし、ポップアップメニューの「Create」を選択して YIM フォルダを作成することもできます。

③ YIM フォルダを作成すると、Folder / File List ウィンドウに、作成したフォルダが表示されます。 作成した YIM フォルダを選択して、メインウィンドウの"Select YIM Folder"ボタンをクリックします。 選択対象のフォルダ確認ウィンドウが表示されたら「Select」ボタンを押します。"Select of YIM Folder was finished." が表示されたら YIM の選択完了です。

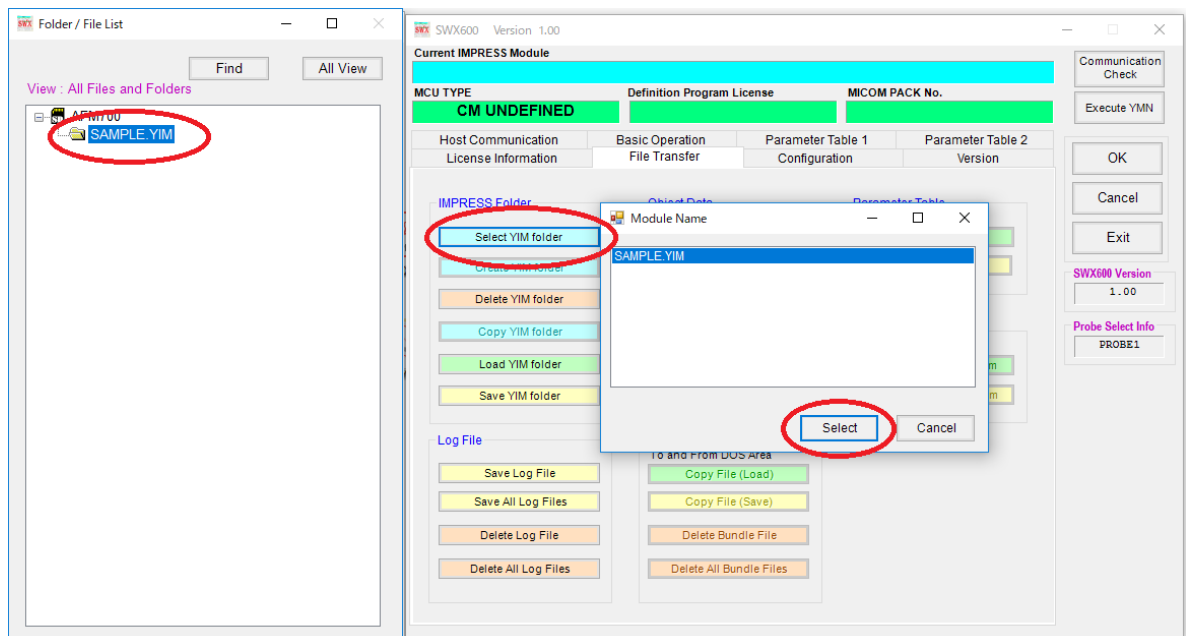

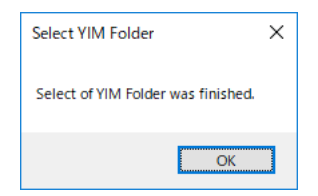

Folder / File List ウィンドウで、作成した YIM フォルダをダブルクリックすることによって、 YIM フォルダを選択することもできます。

④ ③で選択した YIM フォルダがカレントフォルダとなり、SWX600(リモートコントローラ)最上部に YIM フォルダ名が表示されます。

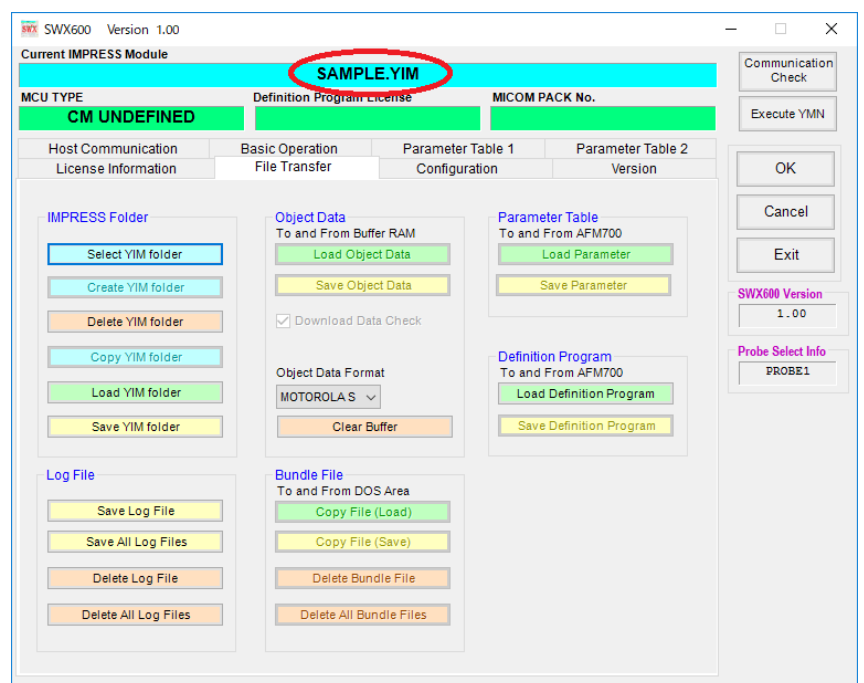

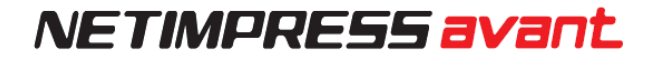

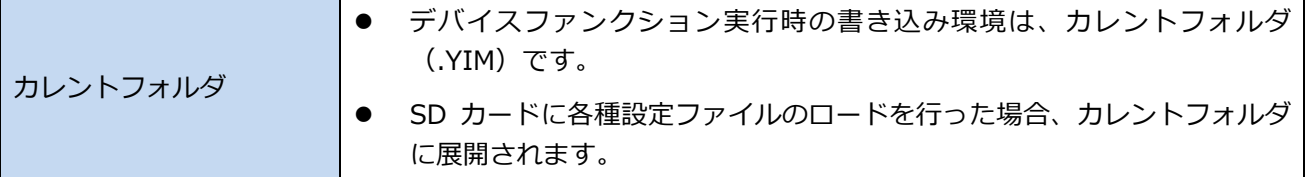

### <span id="page-31-0"></span>**4.4. 各種設定ファイルのロード**

カレントフォルダに、プログラミング環境設定ファイルをロードします。

定義体ファイル(拡張子.CM)、および、マイコンパックの各種ファイルをご用意ください。マイコンパックは、 下記の弊社ホームページからダウンロードいただけます。

https://www.dts-insight.co.jp/support/support\_netimpress\_avac\_list/top/index.php?m=Search

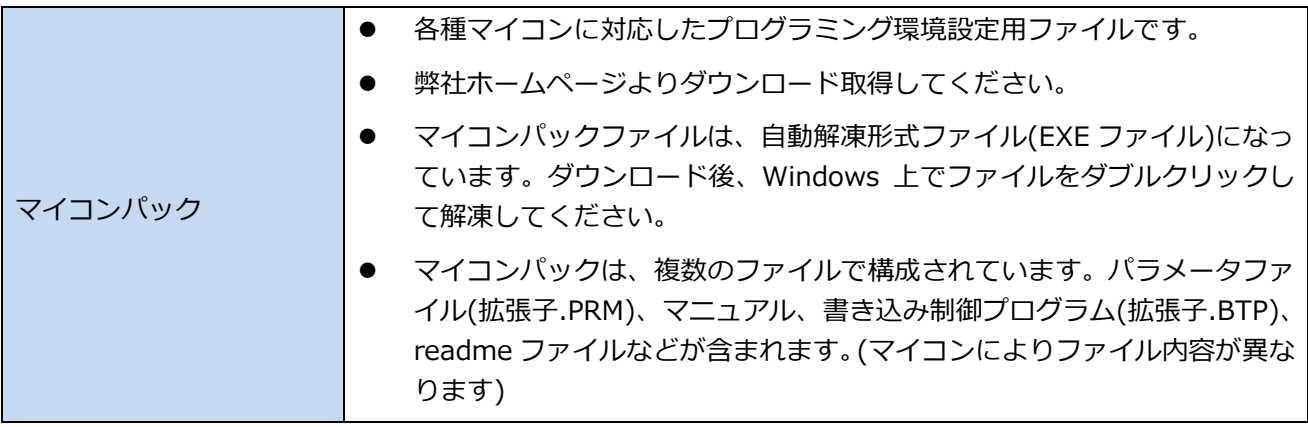

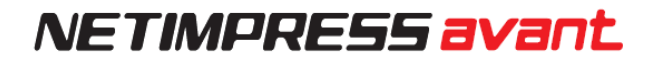

### <span id="page-32-0"></span>**定義体ファイルのロード**

「File Transfer」タブにある、"Definition Program"グループの"Load Definition Program"をクリックして、 定義体ファイルをロードします。

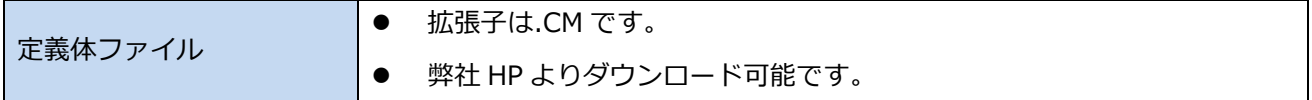

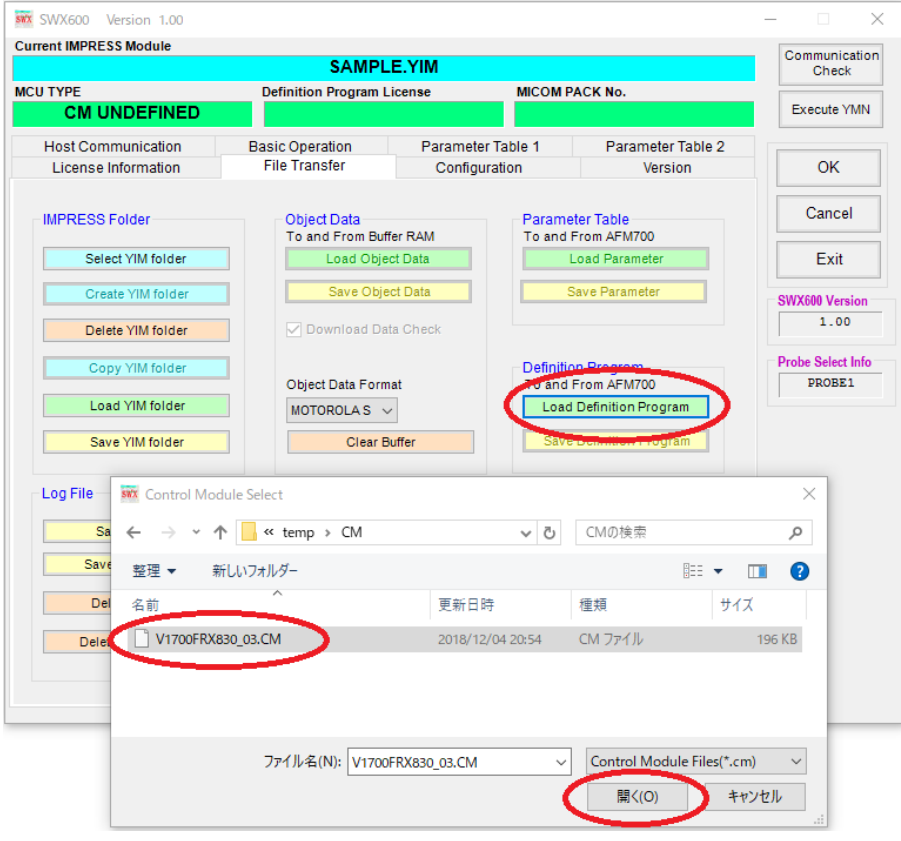

### <span id="page-33-0"></span>**パラメータファイルのロード**

「File Transfer」タブにある、"Parameter Table"グループの"Load Parameter"をクリックして、パラメー タファイルをロードします。

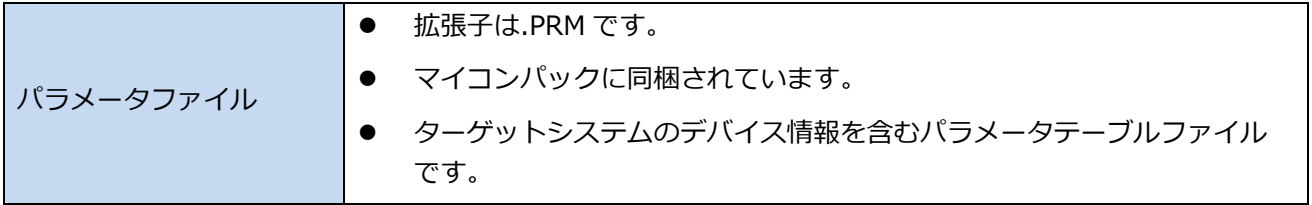

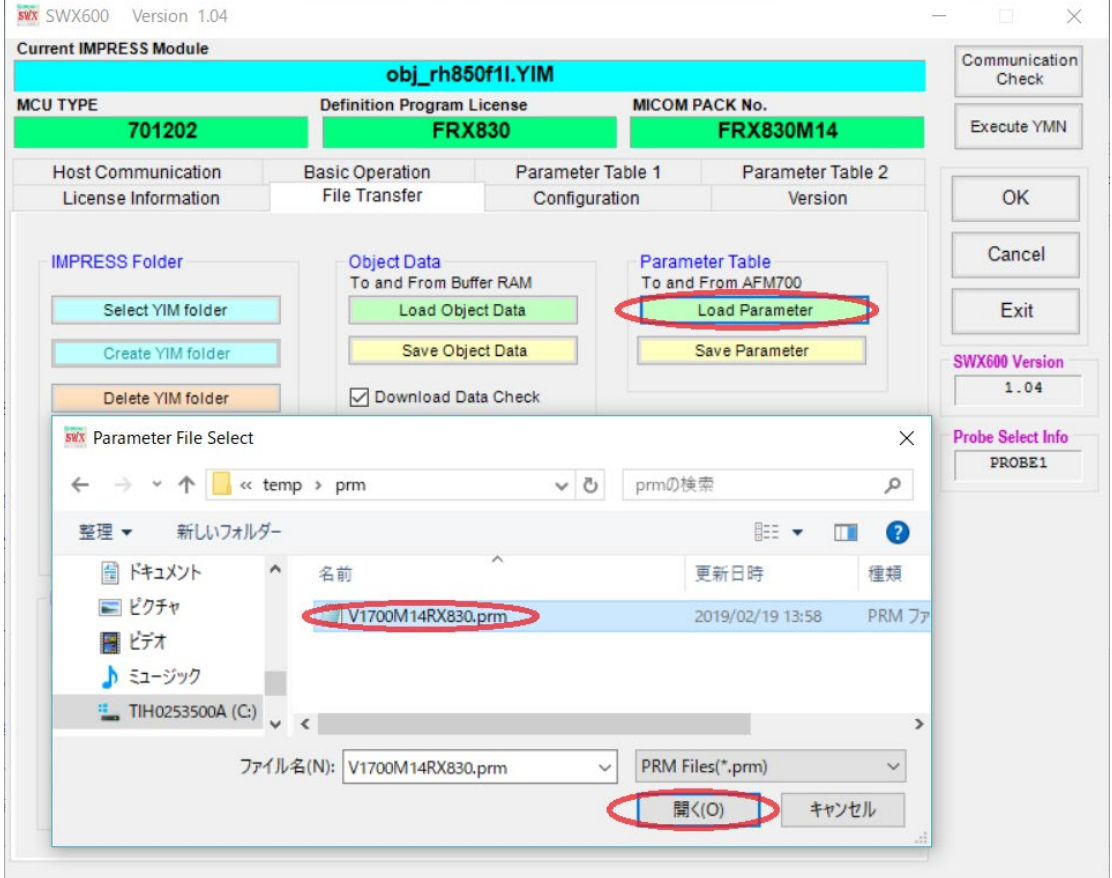

### <span id="page-34-0"></span>**各種バンドルファイルのロード**

「File Transfer」タブにある、"Bundle File"グループの"Copy File(Load)"をクリックして、必要なバンドル ファイルをロードします。代表的なファイルとしては、KEY ファイル、AMK ファイル、BTP ファイルなどが あります。

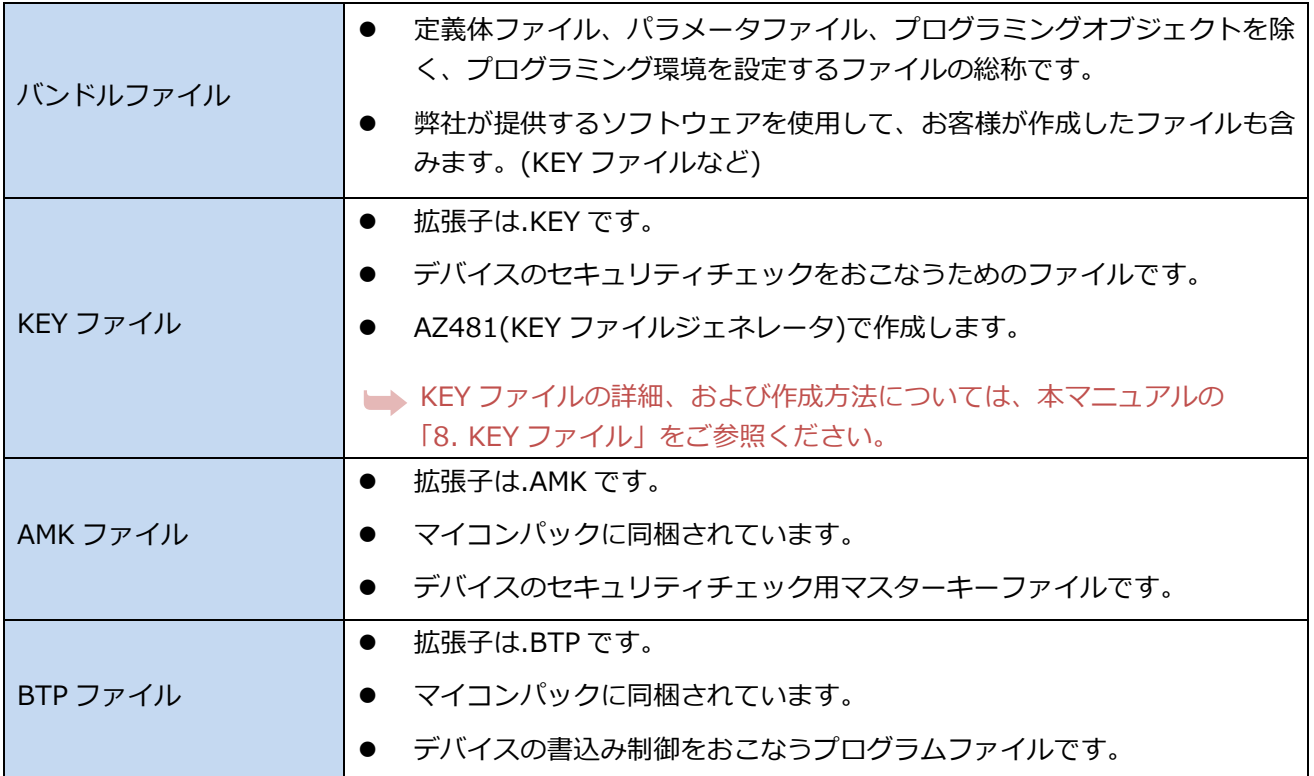

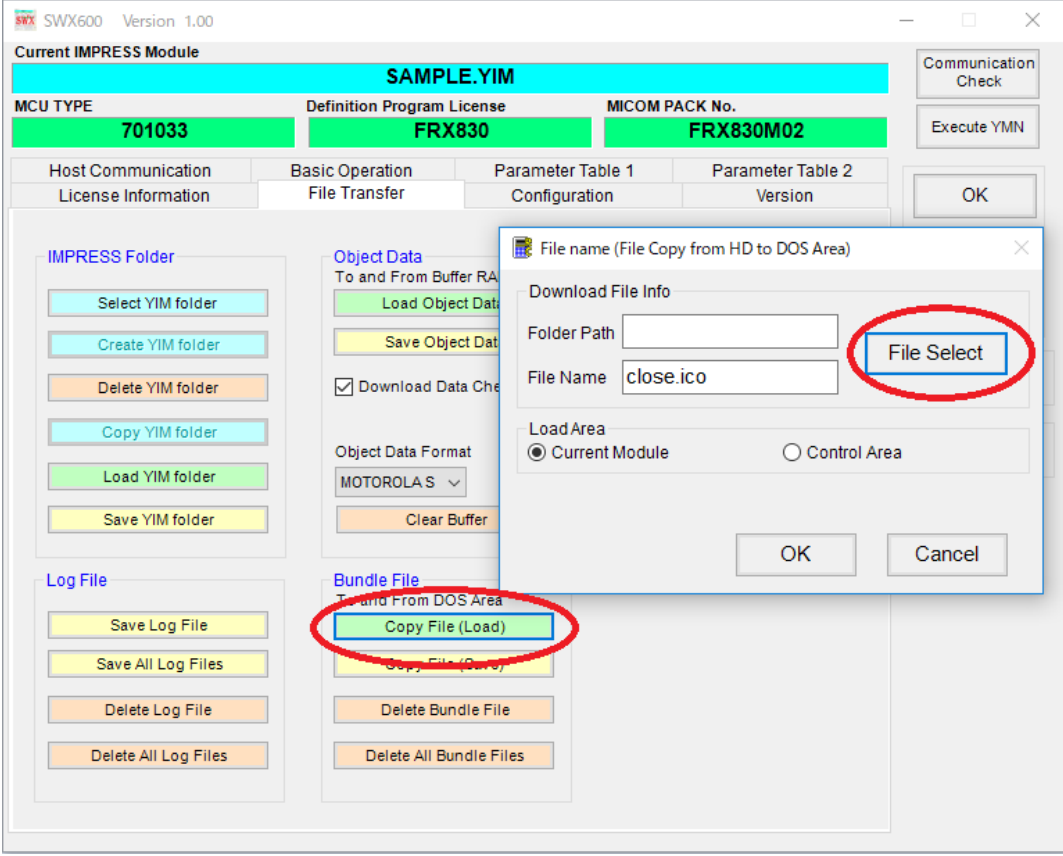

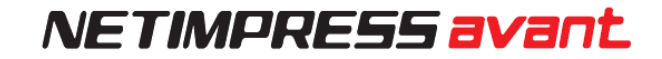

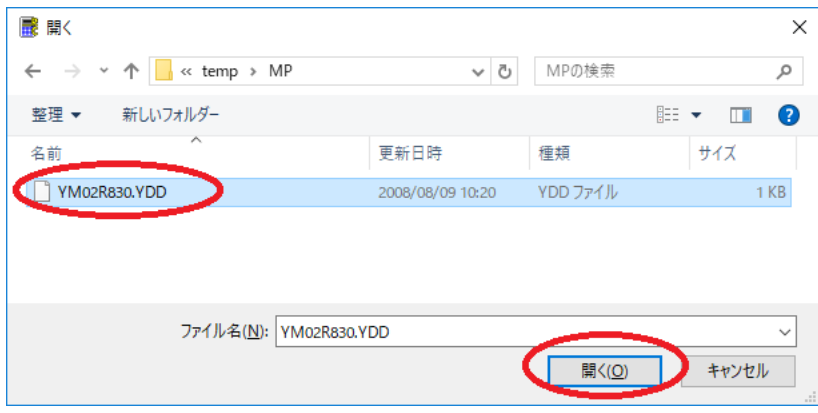

### <span id="page-35-0"></span>**パラメータの設定**

「4.4.2. [パラメータファイルのロード」](#page-33-0)でロードしたパラメータファイルの設定は、代表的なパラメータを 弊社で初期設定したものです。お客様のターゲットシステムに合わせて、変更が必要な場合があります。

各種パラメータの設定は、「Parameter Table1」タブ画面でおこないます。 主に、マイコンの動作クロック周波数、ターゲット電源検出レベル(TVcc しきい値)、通信ボーレートなどの 設定などをおこないます。

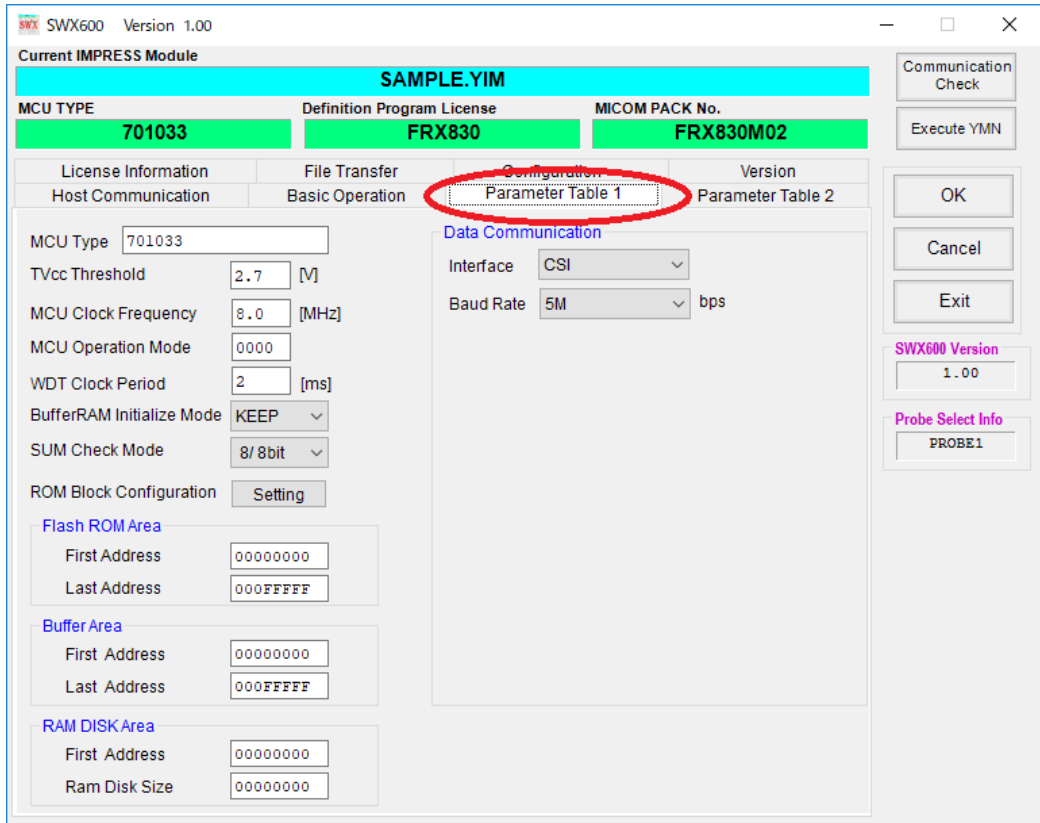

パラメータテーブルの詳細につきましては、お使いになる定義体のマニュアル、 および、マイコンパックのマニュアルをご確認ください。

### <span id="page-36-0"></span>**オブジェクトファイル(書き込みファイル)のロード**

「File Transfer」タブ画面に移動し、"Object Data"グループにある、"Clear Buffer"をクリックします。 バッファクリアの確認画面が表示されたら、OK をクリックします。

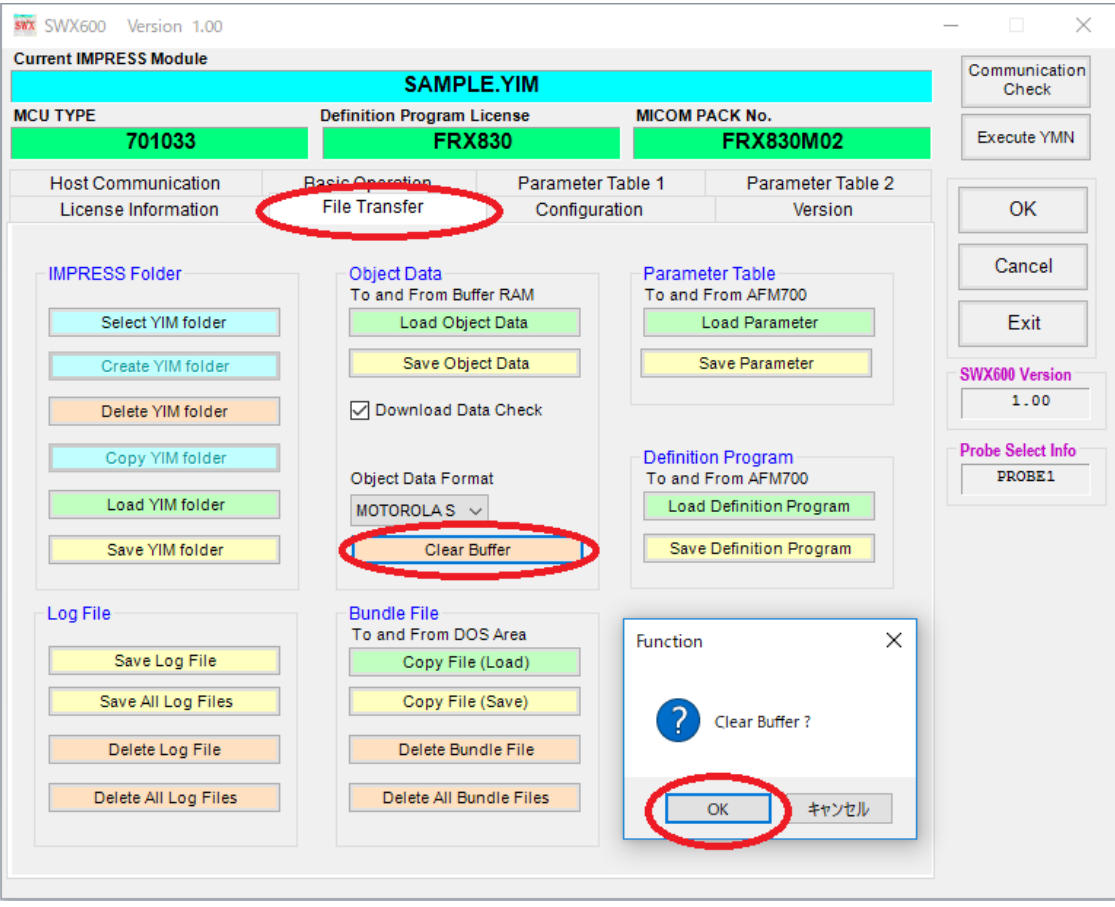

次に、"Object Data"グループの"Load Object Data"をクリックし、マイコンへの書き込みを行うオブジェク トファイルをロードします。ロード操作によって、SD カード内のバッファメモリにデータが展開されます。

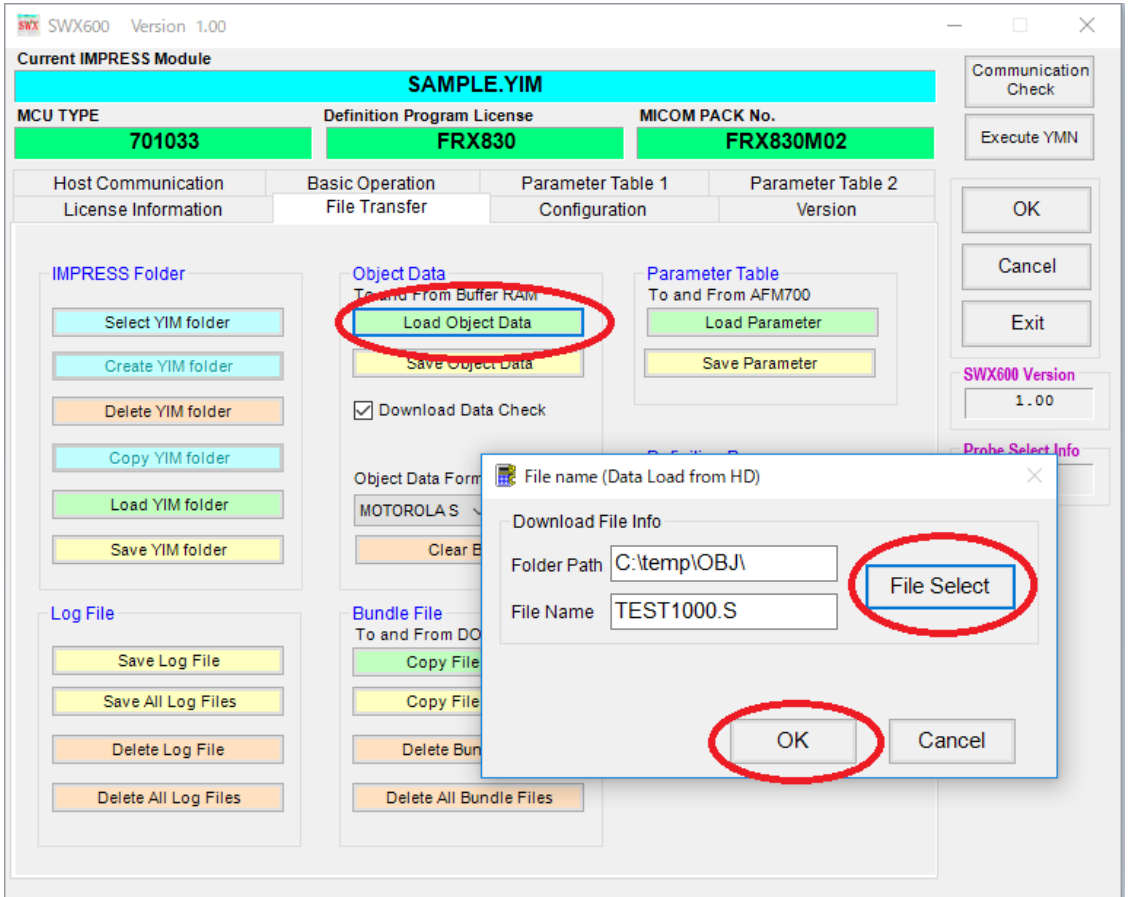

以上でプログラミング環境の設定は終了です。

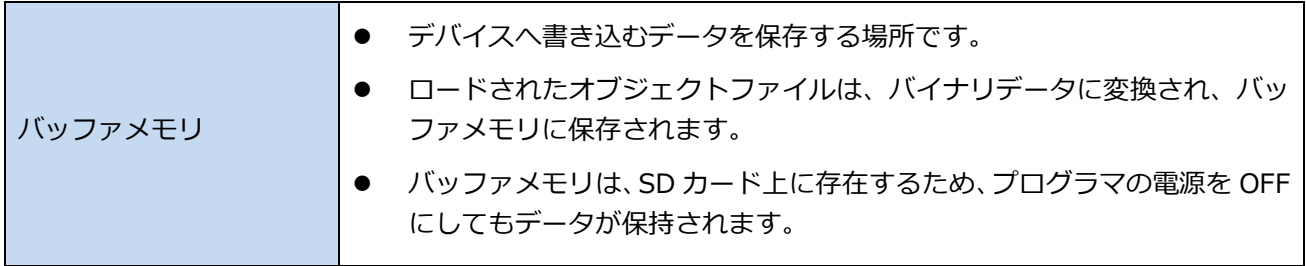

### <span id="page-38-0"></span>**4.5. ターゲットシステムとの接続**

本章では、NETIMPRESS avant とターゲットシステムの代表的な接続例を示します。

お客様のプログラミング環境によって、NETIMPRESS avant との接続方法が異なります。 ご使用になる定義体、マイコンパック、プローブケーブルのマニュアルを必ずご確認ください。

各種本体、プローブケーブル、定義体、マイコンパック、のマニュアルは、下記の弊社ホームページ URL か らダウンロードいただけます。

[https://www.dts-insight.co.jp/support/support\\_netimpress\\_avac\\_list/top/index.php?](https://www.dts-insight.co.jp/support/support_netimpress_avac_list/top/index.php)

#### **● プローブケーブルの種類**

お客様のプログラミングインターフェースに適したプローブケーブルを使用して、プログラマ本体と接続して ください。

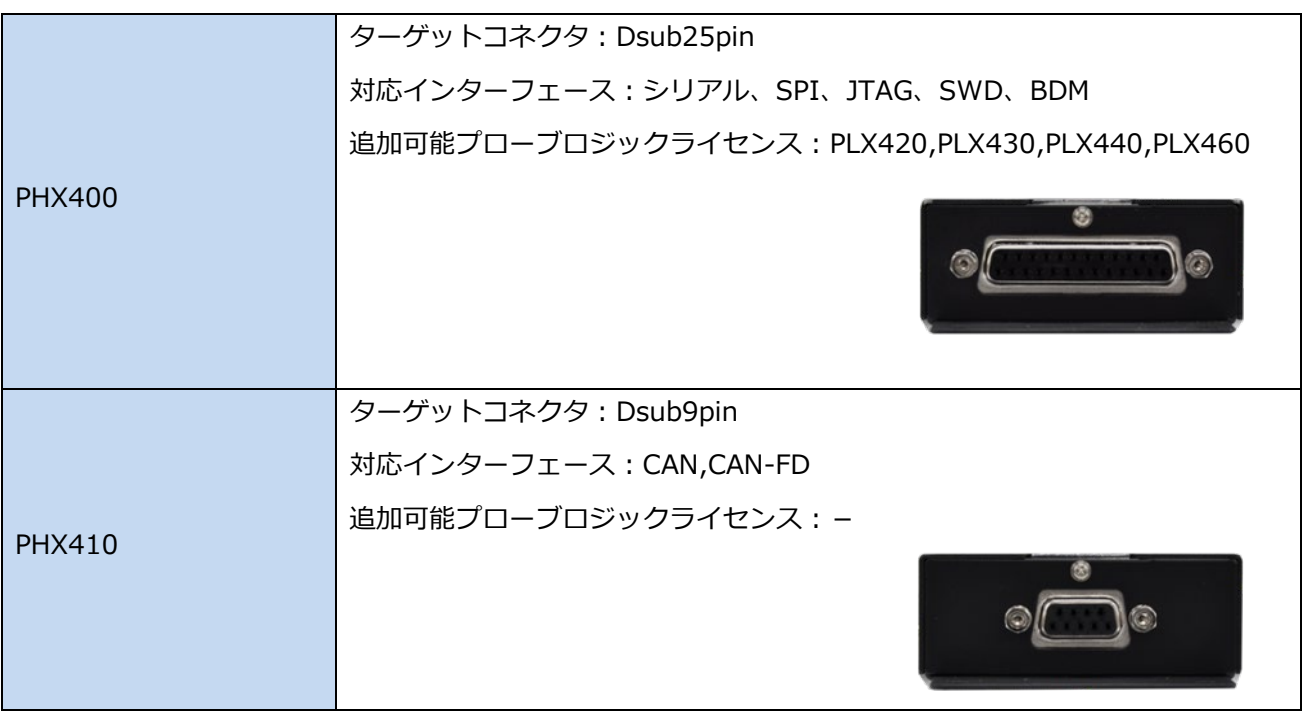

**NETIMPRESS avant** 

#### **結線**

ご使用になるマイコンパックのマニュアルに記載されている、「ターゲットシステムとの接続と専用コネクタ」 をご確認頂き、プローブケーブルとターゲットシステムの結線をおこなってください。

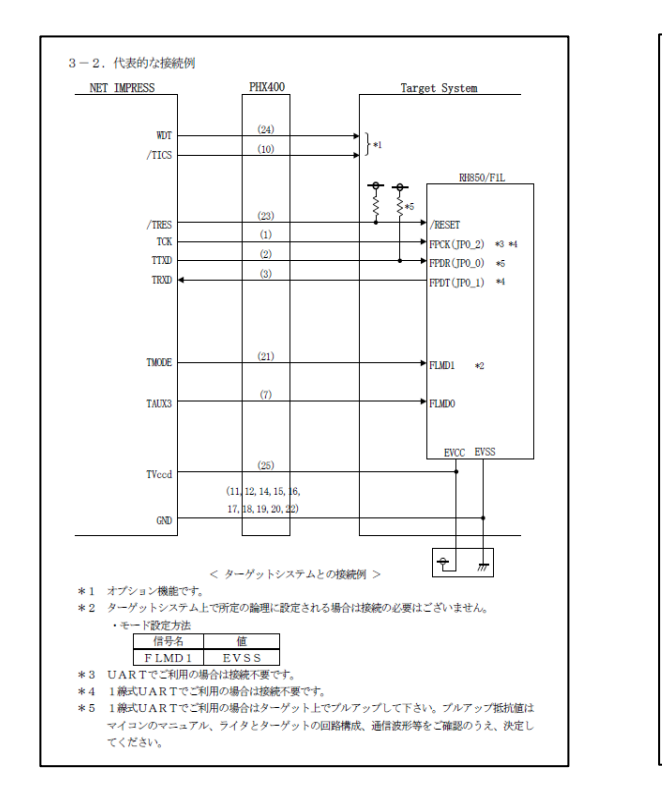

#### マイコンパック FRX830M00(ルネサスエレクトロニクス社製 RH850/F1L 対応)の例:

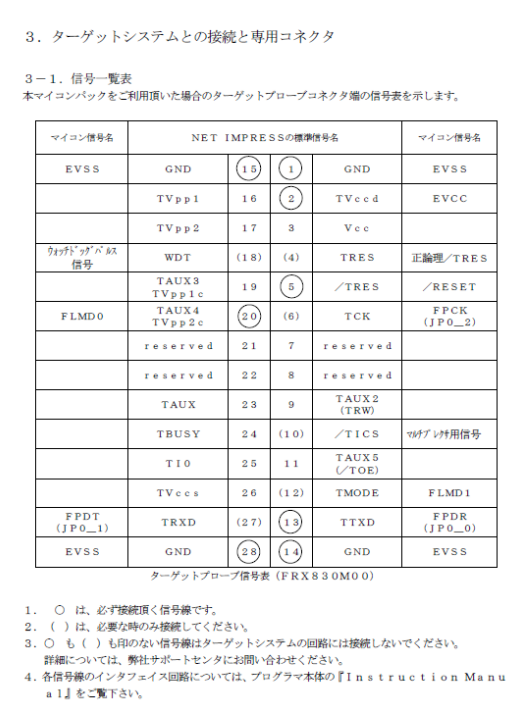

#### **接続**

「プローブケーブルの種類」と「結線」を確認し、プログラマ本体とターゲットシステムを接続します。

電源の投入/遮断順序にご注意ください。

- 電源投入時 ・・・ プログラマ本体の電源が ON の状態で、ターゲットシステムの電源を ON。
- 電源遮断時 ・・・ ターゲットシステムの電源を OFF にしたあとに、プログラマの電源を OFF。

# <span id="page-40-0"></span>**5. プログラミング実行**

### <span id="page-40-1"></span>**5.1. プログラミング実行手順**

この章では、ターゲットシステムへのプログラミング実行手順について説明します。

- ① プログラマ本体と、ターゲットシステムを接続します。 正しく接続されていることを確認後、プログラマ本体の電源を投入します。
- ② ホスト PC とプログラマ本体を Ethernet ケーブルで接続してから、SWX600(リモートコントローラ) を起動します。SWX600 の設定が完了していれば、自動的に"Communication Check"が行われ、ホスト PC とプログラマが接続されます。

← 接続できない場合には、「3.2 [Ethernet](#page-16-0) 接続設定」をご参照の上、設定を再度ご確認ください。

#### ③ YIM フォルダの選択

「Folder / File リスト」ウィンドウのプログラミング環境を設定した YIM フォルダを選択し、「File Transfer」タブの"IMPRESS Folder"の"Select YIM folder" → "Select"をクリックしてください。」

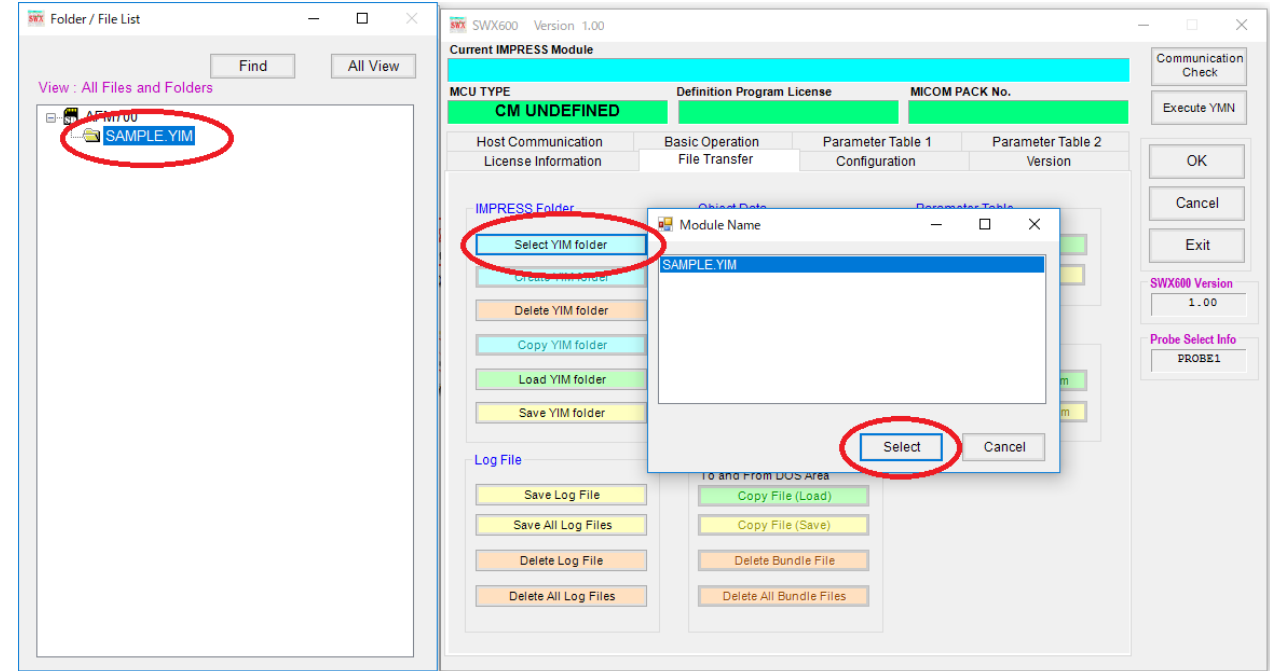

④ ターゲットシステムの電源を投入します。

電源の投入/遮断順序にご注意ください。

- 電源投入時 ・・・ プログラマ本体の電源が ON の状態で、ターゲットシステムの電源を ON。
- 電源遮断時 ・・・ ターゲットシステムの電源を OFF にしたあとに、プログラマの電源を OFF。

#### ⑤ プログラミングの実行

「Basic Operation」タブの画面へ移動し、デバイスファンクションを実行し、プログラミングをおこな います。通常は、E.P.R.(Erase → Program → Read Verify)を実行します。

お使いになる定義体によって、デバイスファンクション機能の内容が異なる場合があります。各デバイ スファンクション機能の詳細については、ご使用になる定義体のマニュアルをご参照ください。

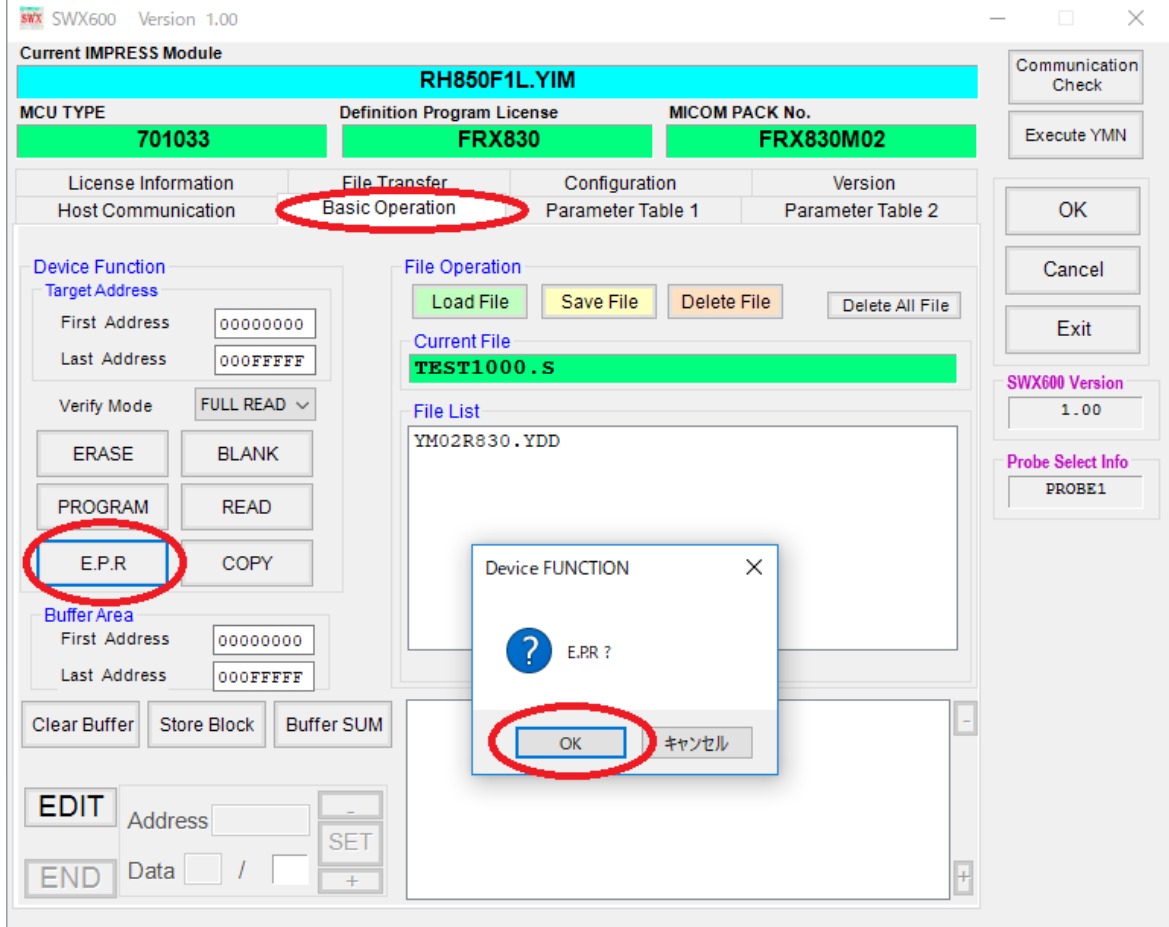

- ⑥ プログラミングが完了したら、SWX600(リモートコントローラ)の右上にあるクローズボックスをクリッ クして、プログラムを終了します。
- ⑦ ターゲットシステムとプログラマ本体の電源を遮断します。

電源の投入/遮断順序にご注意ください。

- 電源投入時 ・・・ プログラマ本体の電源が ON の状態で、ターゲットシステムの電源を ON。
- 電源遮断時 ··· ターゲットシステムの電源を OFF にしたあとに、プログラマの電源を OFF。

# <span id="page-42-0"></span>**6. SWX600(リモートコントローラ)画面の説明**

SWX600(リモートコントローラ)をご利用いただくことによって、各種ファイルのダウンロード、プログラミ ング環境設定、デバイスファンクションの実行をおこなうことができます。

SWX600 は 8 個のタブ画面で構成されています。

- Host interface Configuration ··· プログラマとの接続設定画面
- Basic Operation ··· デバイスファンクション実行画面
- Parameter Table 1 ··· パラメータ設定画面
- Parameter Table 2 ··· パラメータ設定画面(非公開部分)
- License Information ··· ライセンス情報設定画面
- File Transfer ··· ファイル転送画面
- Configuration ··· NETIMPRESS 本体の各種設定画面
- Version ··· 各種バージョン表示画面

#### 本マニュアルでは、このうちもっとも利用機会の多い、

「Basic Operation」、「Parameter Table 1」、「File Transfer」について下記に説明します。

➥ そのほかの機能や、操作の詳細については、「SWX600 NETIMPRESS avant ソフトウェアマニュアル」 (SWX600mnJ*nn*.pdf)をご確認ください。(*nn* の部分は、マニュアルの版数を示しています)

# <span id="page-43-0"></span>**6.1. Basic Operation(デバイスファンクション実行画面)**

Basic Operation 画面では、主にデバイスファンクションの実行をおこないます。

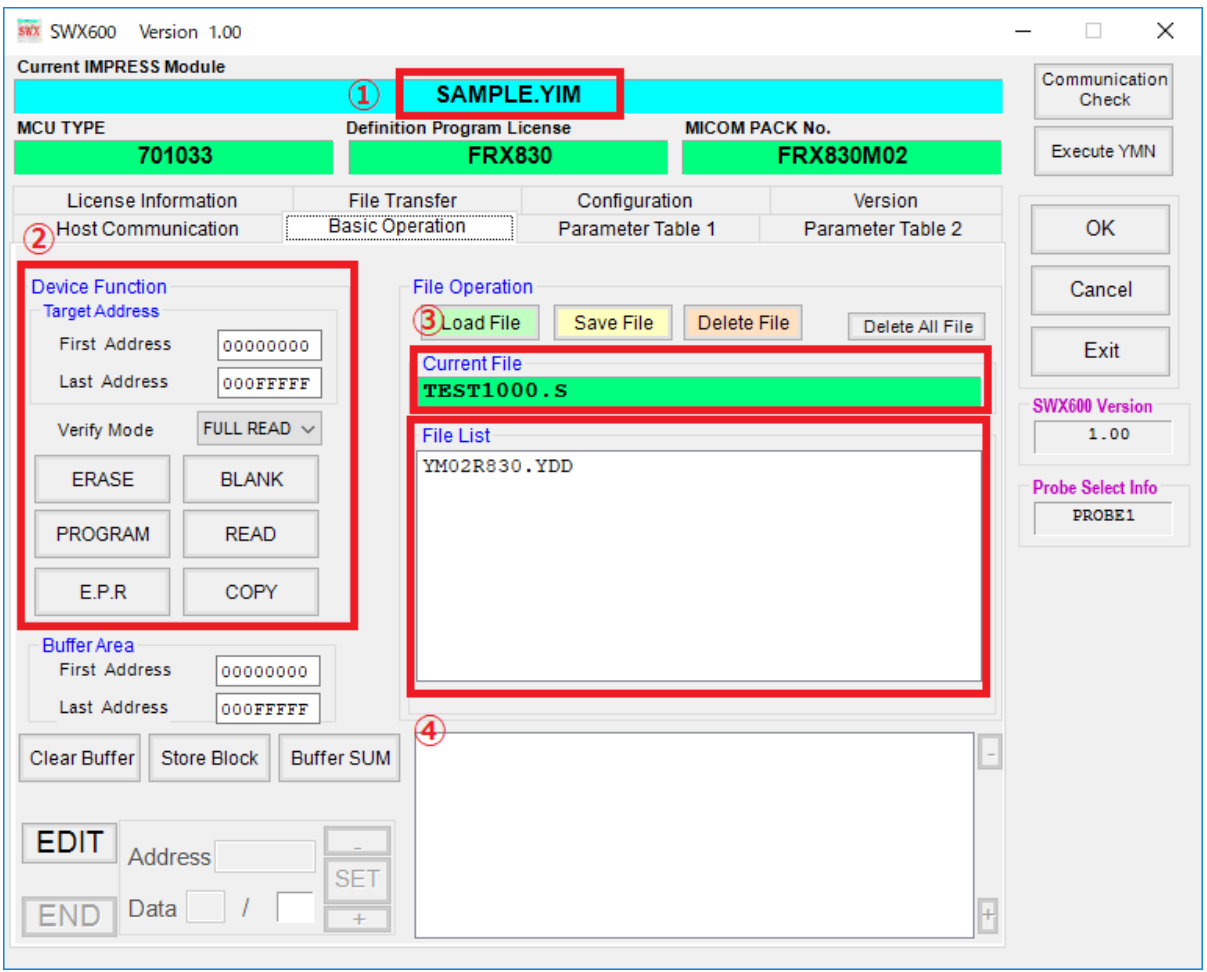

#### (1) Current IMPRESS Module

現在選択されている YIM フォルダ名を表示します。(参考画面では SAMPLE.YIM が選択されています)

#### (2) Device Function

デバイスファンクションを実行します。

(3) Current File

現在、バッファメモリにロードされているオブジェクトファイル名です。「File Transfer」タブにある Object Data To and From Buffer RAM の画面で、Load Object Data によって指定されたオブジェクト のファイル名を表示します。

(4) File list

現在選択されている YIM フォルダ内にあるバンドルファイルなどを表示します。「File Transfer」タブ の Bundle File To and From DOS Area の画面で Copy File (Load)で指定されたファイルが表示されま す。

### <span id="page-44-0"></span>**6.2. Parameter Table 1(パラメータ設定画面)**

Parameter Table 1 画面では、お客様の環境に合わせてプログラミング設定をおこないます。

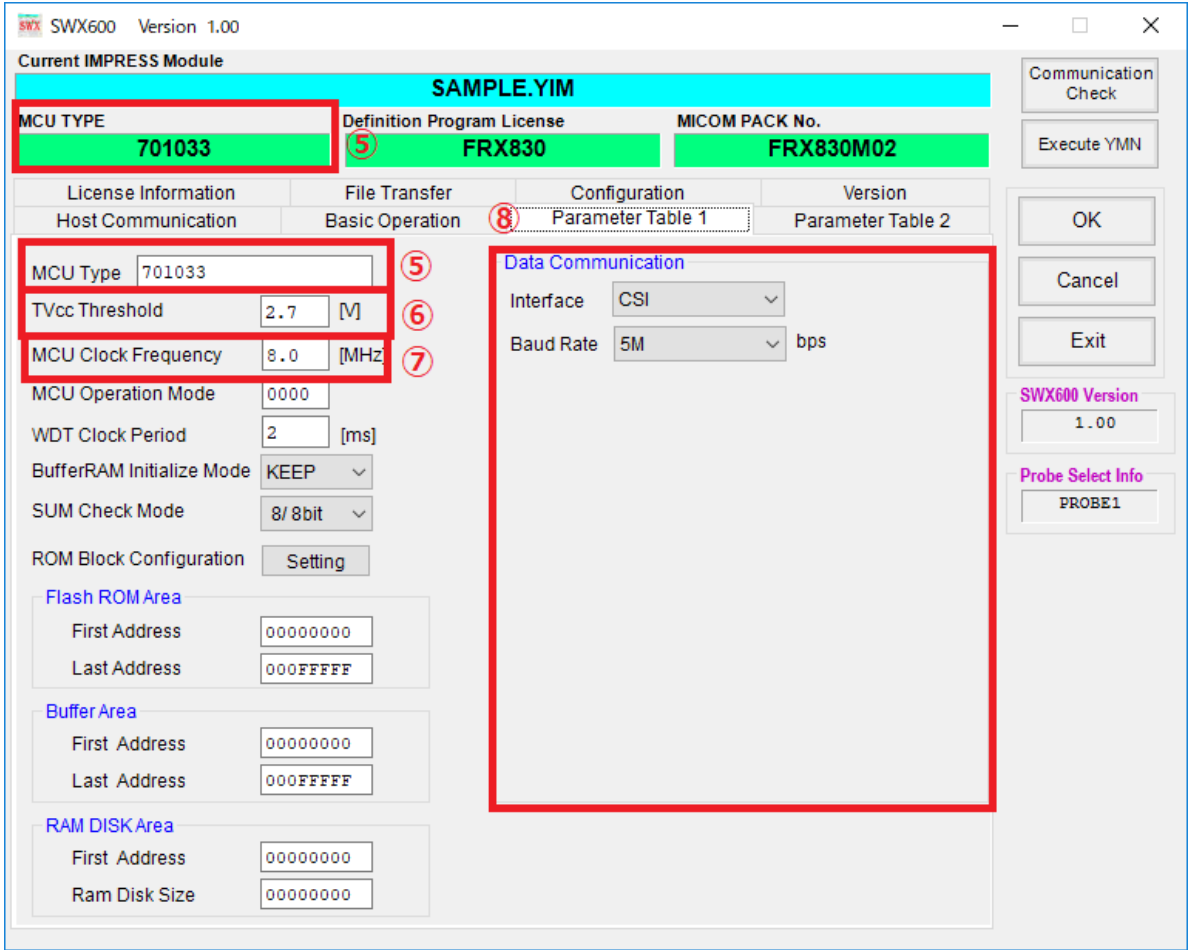

(5)MCU TYPE

初期設定では、デバイス名称などを表示します。ユーザによる変更も可能です。この MCU TYPE で設定さ れた名称がプログラマ本体の LCD 最上部に表示されます。(参考画面では 701033 が表示されています。)

(6) TVcc Threshold

NETIMPRESS avant は、デバイスファンクション実行時に、この設定をしきい値として、ターゲットに 電源が投入されていることをチェックします。通常は、ターゲット電源電圧の 90%程度の値を設定しま す。

(7) MCU Clock Frequency

ターゲットの動作クロック周波数を設定します。(0~99.9[MHz])

➥ 設定値の詳細は、ご使用になる定義体のマニュアルをご確認ください。

(8) Data Communication

デバイスとプログラマ間の通信設定をおこないます。通信方法、およびボーレートを設定します。

### <span id="page-45-0"></span>**6.3. File Transfer(ファイル転送画面)**

File Transfer 画面では、ライセンスの追加、プログラミング環境の設定に必要なファイルの転送、YIM フォ ルダの作成 / 選択 / コピー / 削除などをおこないます。

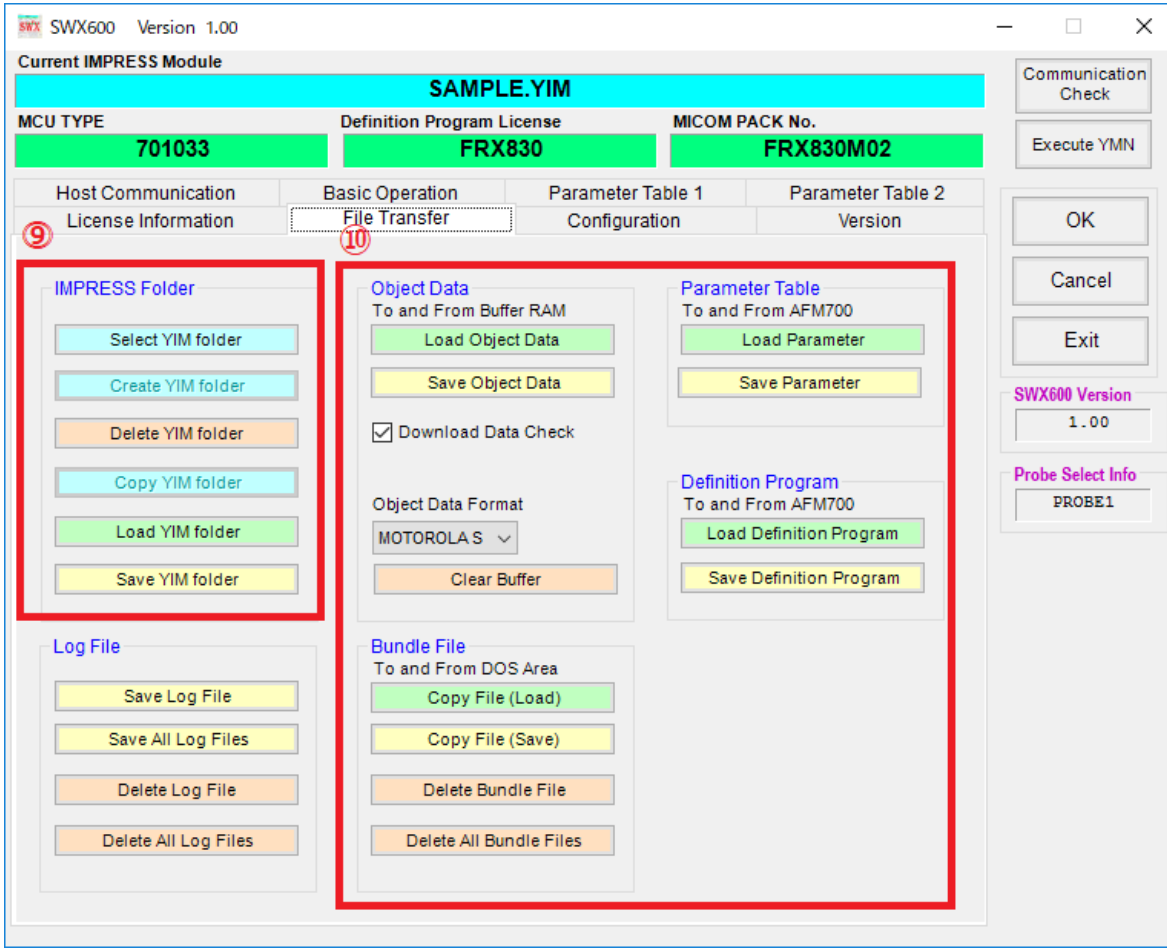

#### (9) IMPRESS Folder

YIM フォルダの作成や、Folder / File List で選択した YIM フォルダやファイルの操作をおこないます。 Folder / File List は、別ウィンドウとして表示されます。

#### (10) ファイル転送

Object Data:

プログラミングするオブジェクトのバッファメモリへの転送、または、バッファメモリ上のデータをホス ト PC に保存する際に使用します。

Bundle File:

バンドルファイルのプログラマへの転送、または、ホスト PC に保存する際に使用します。

Parameter Table:

パラメータファイルのプログラマへの転送、または、ホスト PC に保存する際に使用します。

Control Module:

定義体ファイルのプログラマへの転送、PC への保存に使用します。

<span id="page-46-0"></span>**7. YIM フォルダ**

### <span id="page-46-1"></span>**7.1. YIM フォルダの構成**

SD カードのプログラミングオブジェクトおよびプログラミング環境は、YIM フォルダで管理します。

- (1) YIM フォルダは SD カード内に複数個作ることができます。また、ファンクション操作によってカレント となる YIM フォルダを切り替えることができます。
- (2) YIM フォルダ内には、BTP ファイル(\*.BTP)、ユーザ OBJ(\*.KEY、\*.YSM など)を配置します。
- (3) 作成された YIM フォルダごとに、一種類ずつのバッファファイル(BUF.SYS)、定義体ファイル(CM.SYS) を配置します。(自動的に生成されます。)

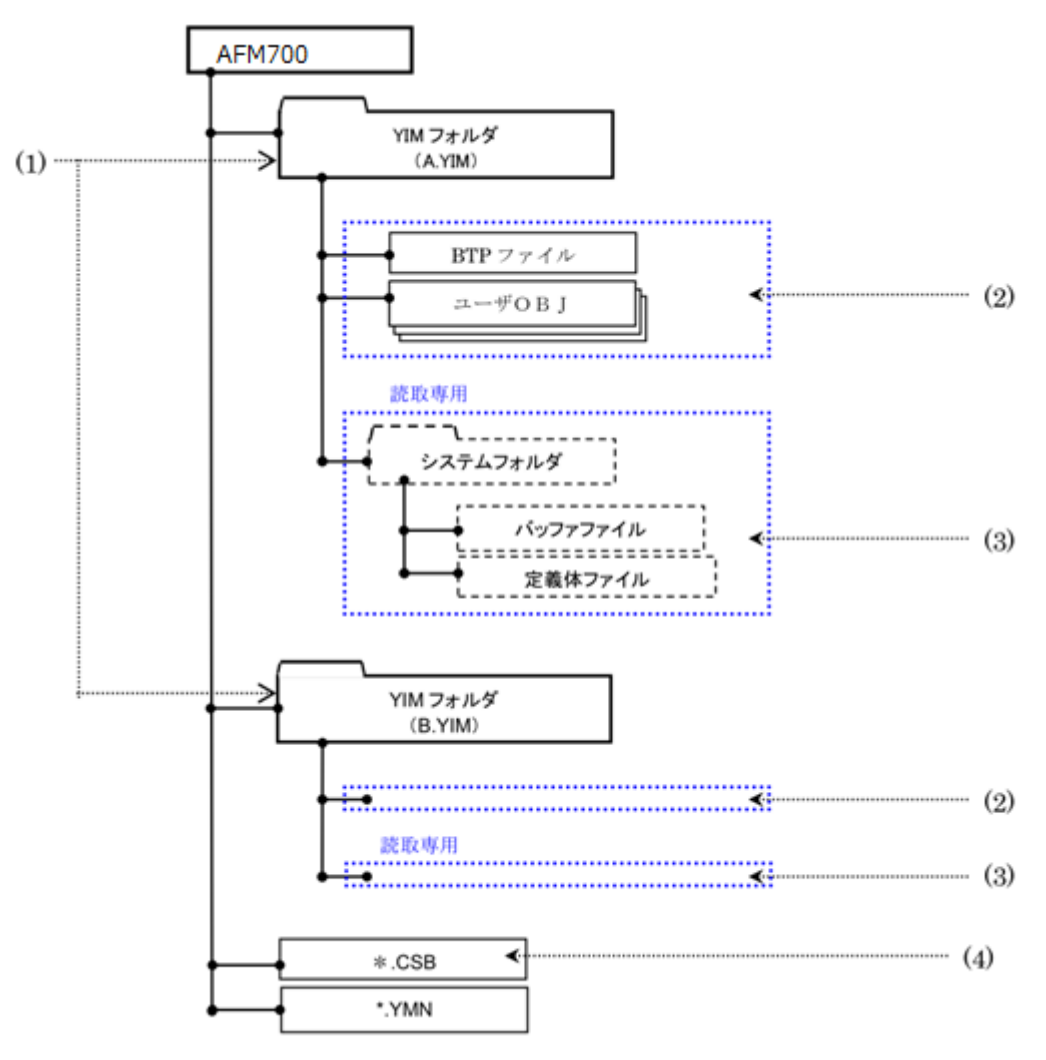

BUF.SYS ファイル、CM.SYS ファイルを変更、消去しないでください。変更、消去した場合、正常に プログラミングを実行することができなくなります。

SWX600(リモートコントローラ)を使用して、YIM フォルダ内のファイル構成を確認することができま す。ただし、読み取り専用領域を参照することはできません。

YIM フォルダの作成方法については、本マニュアルの「4.3 YIM [フォルダの作成」](#page-29-0)をご参照ください。

### <span id="page-47-0"></span>**7.2. プログラミング環境の管理**

SD カード内に作成した YIM フォルダを、SWX600(リモートコントローラ)を使用して、ホスト PC に保存す ることができます。拠点への作業環境の展開などをおこなう場合に、保存した YIM フォルダを転送すること によって、同じプログラミング環境を再現することができます。

YIM フォルダの保存方法とロード方法は下記のとおりです。

YIM フォルダの転送によって複数の SD カードでプログラミング環境を共有する場合 には、転送先の SD カードに、転送元と同一の定義体ライセンスが必要です。

### <span id="page-47-1"></span>**YIM フォルダの保存方法 (転送元の操作)**

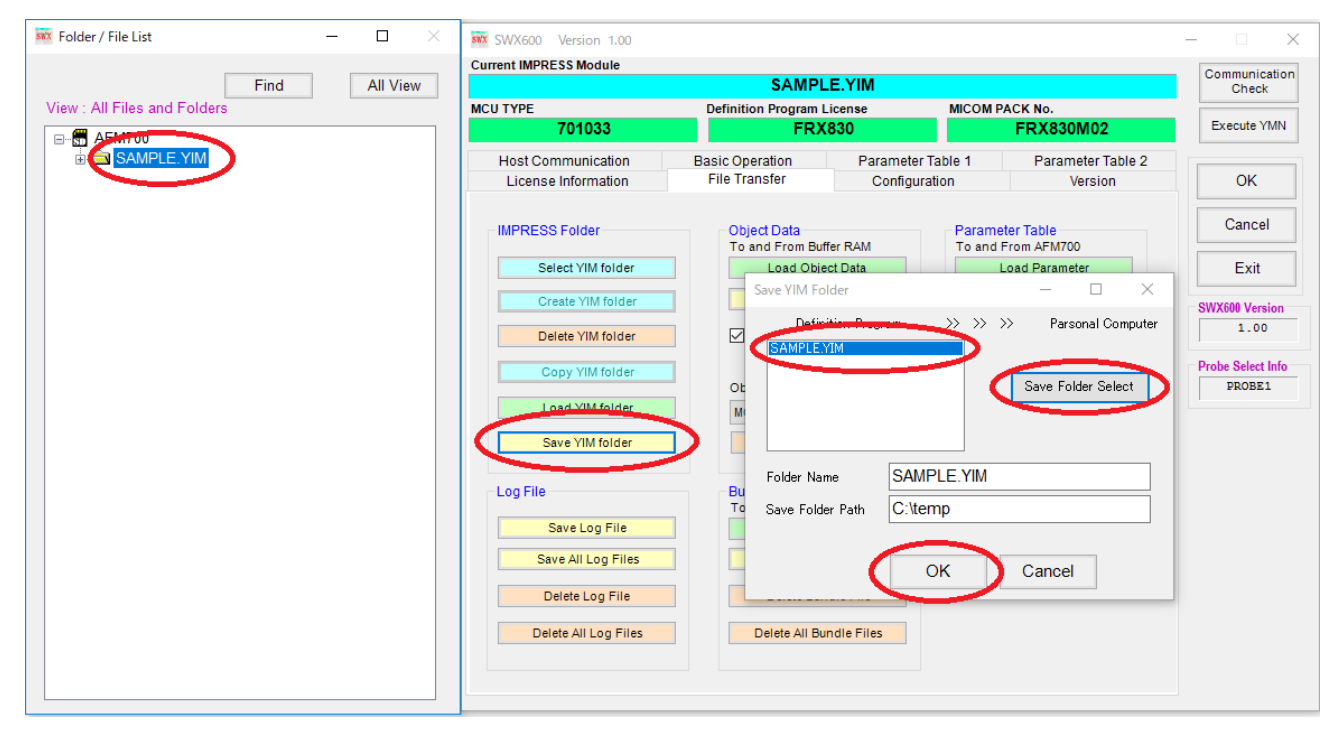

# <span id="page-48-0"></span>**YIM フォルダのロード方法 (転送先の操作)**

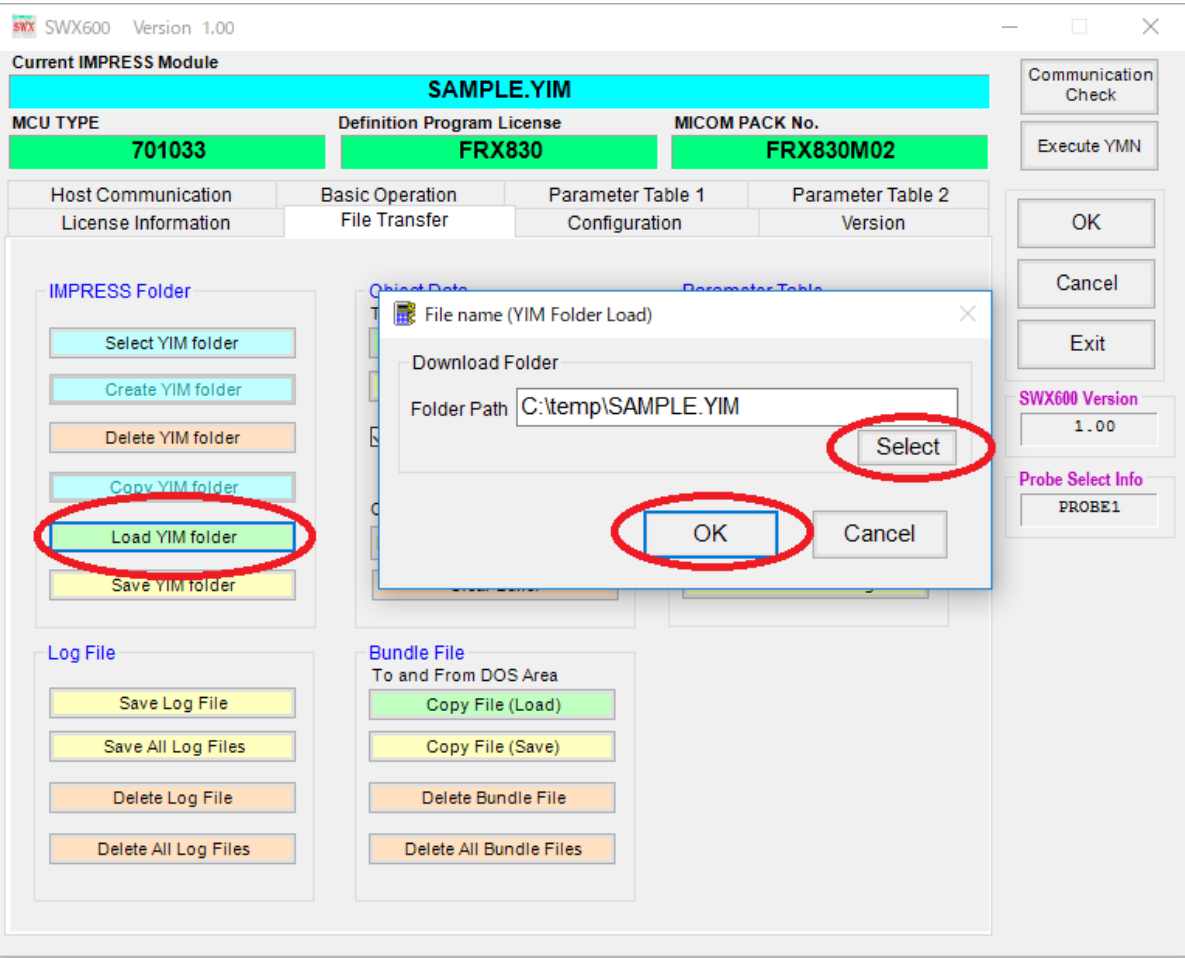

# <span id="page-49-0"></span>**8. KEY ファイル**

ご使用のマイコンによっては、セキュリティ機能を持つものがあります。

一般的なセキュリティ機能では、プログラマがマイコンにアクセス(書き込み/読み出し)する際に、あらかじ めマイコンに書き込まれている暗号データ(ID コード)をプログラマから送信し、これらが一致しないとアク セスができない、という仕組みになっています。書き込まれている内容がわかっている場合にしか内蔵フラッ シュメモリ領域にアクセスできないため、第三者による不正なデータ書き込みや、読み出しを防ぐことができ ます。

NETIMPRESS avant では、暗号データ(ID コード)を保存した KEY ファイルを作成して、プログラミング時 のセキュリティ解除をおこないます。

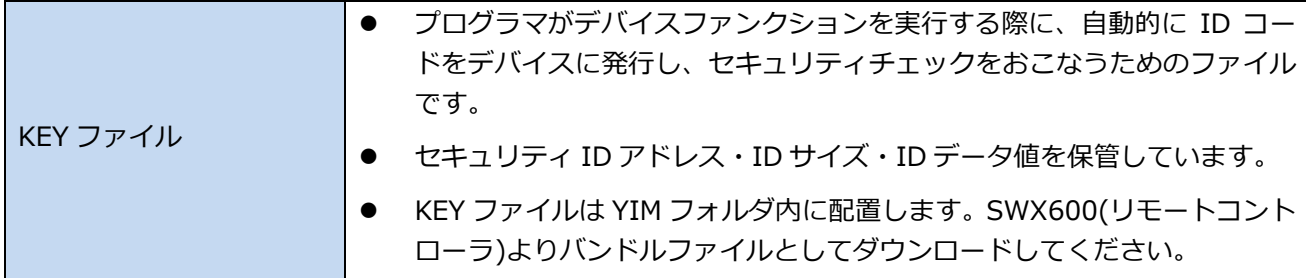

➥ バンドルファイルのダウンロード方法については、本マニュアルの「4.4 [各種設定ファイルのロード」](#page-31-0) をご参照ください。

<span id="page-49-1"></span>セキュリティ機能の仕様は、個々のマイコンごとに異なります。詳細は、ご使用になるコントロール モジュールのマニュアル、および、マイコンパックのマニュアルをご参照ください。

### **8.1. KEY ファイルの作成**

KEY ファイルは AZ481(KEY ファイルジェネレータ)を使用して作成します。

① AZ481(KEY ファイルジェネレータ)を起動します。

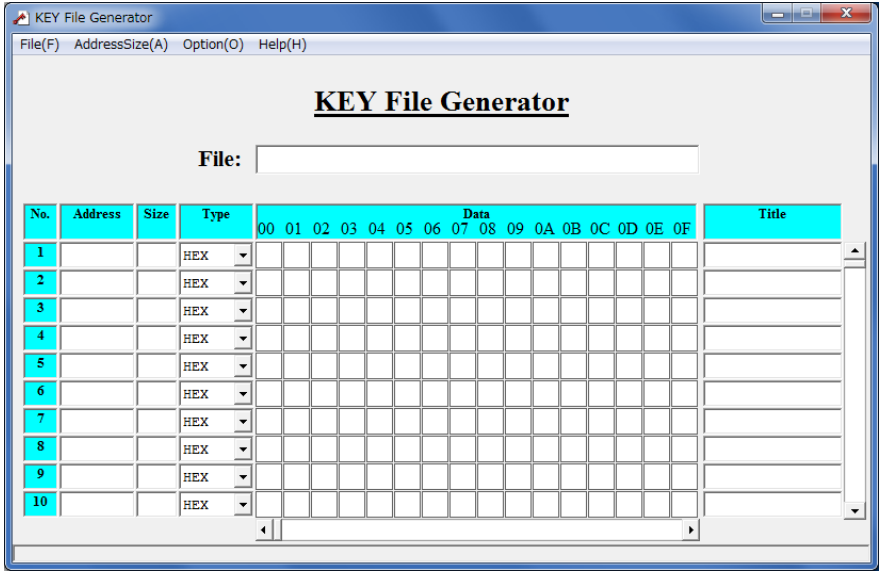

② セキュリティ ID アドレス・ID サイズ・ID データ値を入力します。

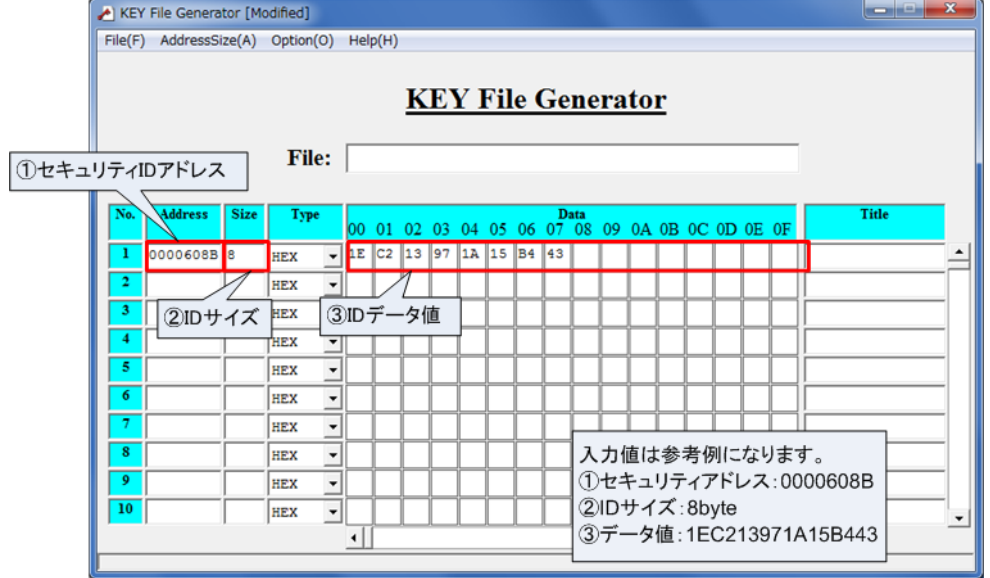

③ KEY ファイルを保存します。(メニューバー[File]メニュー - <File Save>をクリック。) ファイルの種類として、"KEY file (\*.KEY)"を選択し、KEY ファイルを保存するパスを指定します。 KEY ファイルのファイル名を設定して、「保存」をクリックします。

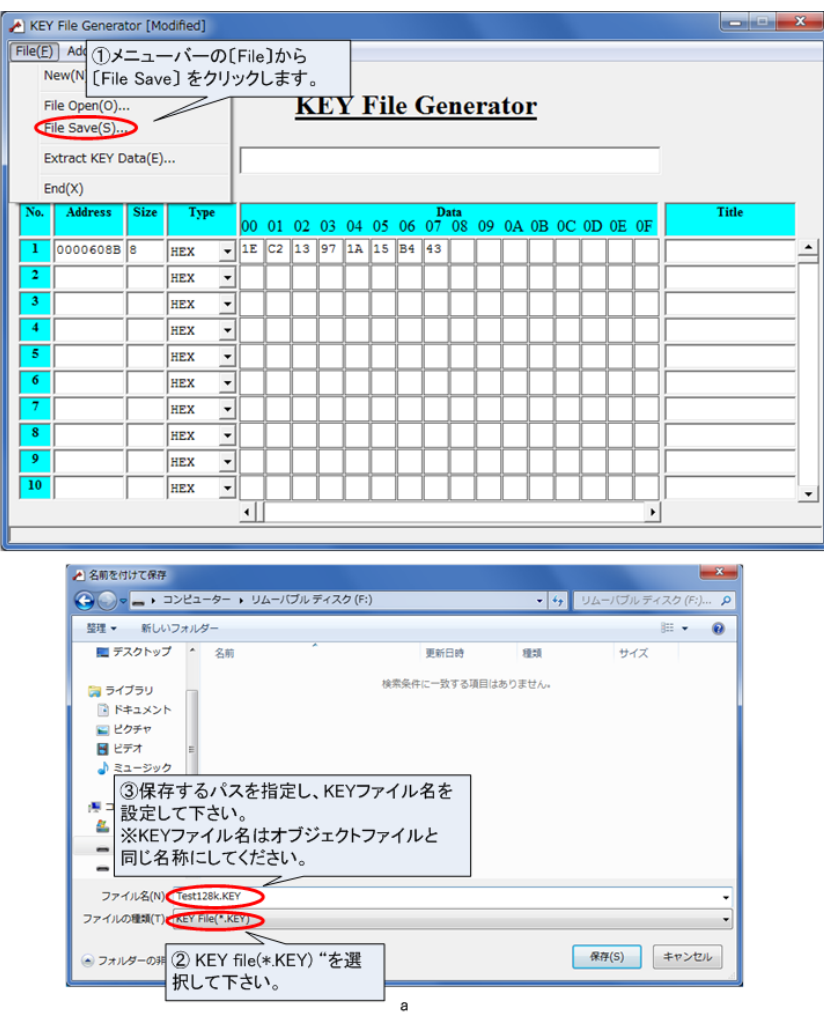

**KEY ファイルのファイル名は、ユーザオブジェクトファイルを同じ名称にしてください。** 

# <span id="page-51-0"></span>**9. YSMファイルのバッファ領域SUM値チェック機能**

YSM ファイルにバッファメモリの SUM 値を保存しておくことにより、デバイスファンクションを実行するた びに、ユーザオブジェクトの SUM 値をチェックすることができます。この機能により、例えば、誤ったプロ グラミングするバッファメモリの内容が不意にデータ化けしてしまった場合など、誤ったオブジェクトデータ のプログラミングを防止することができます。

### <span id="page-51-1"></span>**9.1. YSM ファイルについて**

バッファメモリの SUM 値を保存した YSM ファイルを作成して、YIM フォルダに配置します。

デバイスファンクション完了後、プログラマが YSM ファイル内の SUM 値とデバイスファンクション実行時 の SUM 値を自動的に比較します。一致しない場合はエラー(YSM CHECK ERROR)となります。

YSM ファイルは、SWX600(リモートコントローラ)を使用して、バンドルファイルとしてダウンロードして ください。

<span id="page-51-2"></span>➥ バンドルファイルのダウンロード方法については、本マニュアルの「4.4 [各種設定ファイルのロー](#page-31-0) [ド」](#page-31-0)を参照してください。

### **9.2. YSM ファイルの作成**

YSM ファイルの作成方法は下記のとおりです。

- ① AZ481(KEY ファイルジェネレータ)を起動します。
- ② 下記の手順で YSM ファイルを作成します。 メニューバー [Option]メニュー - <Address Sort Off>を選択してください。 データを入力します。(通常は、No.1 と No.2 の 2 項目のみです)

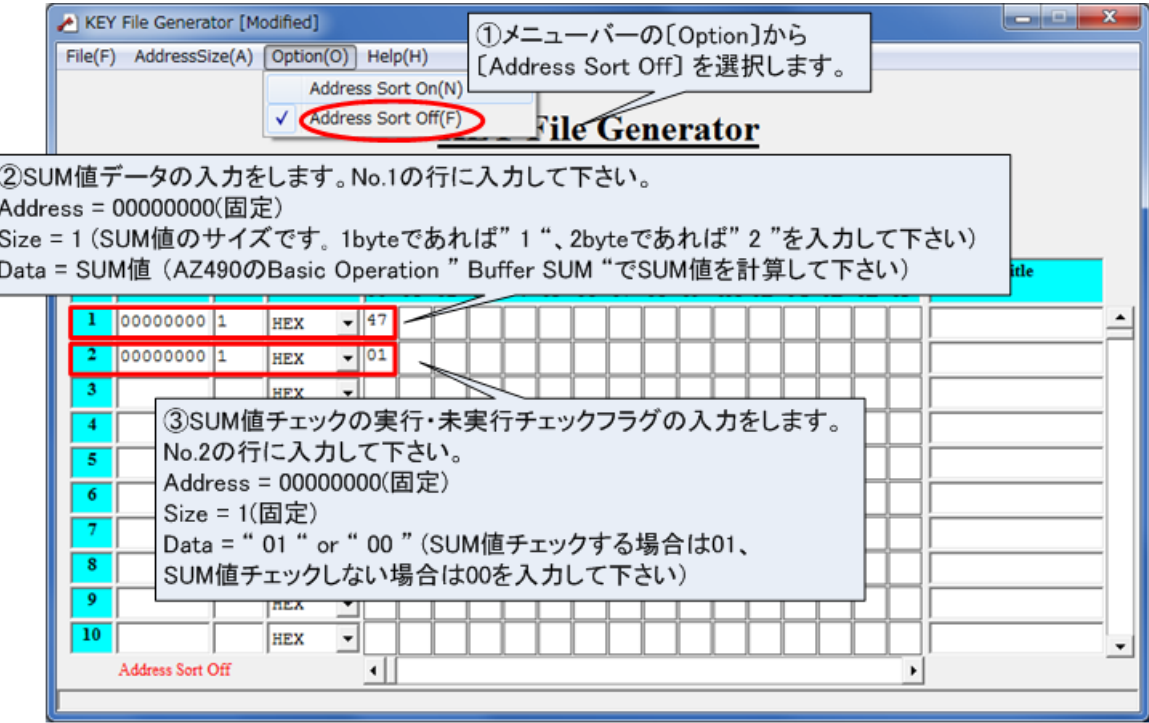

③ YSM ファイルを保存します。(メニューバーの[ファイル]メニュー - <File Save>をクリック) ファイルの種類として"YSM file (\*.YSM)"を選択し、YSM ファイルを保存するパスを指定します。 YSM ファイルのファイル名を設定して、「保存」をクリックします。

■ YSM ファイルのファイル名は、ユーザオブジェクトファイルを同じ名称にしてください。

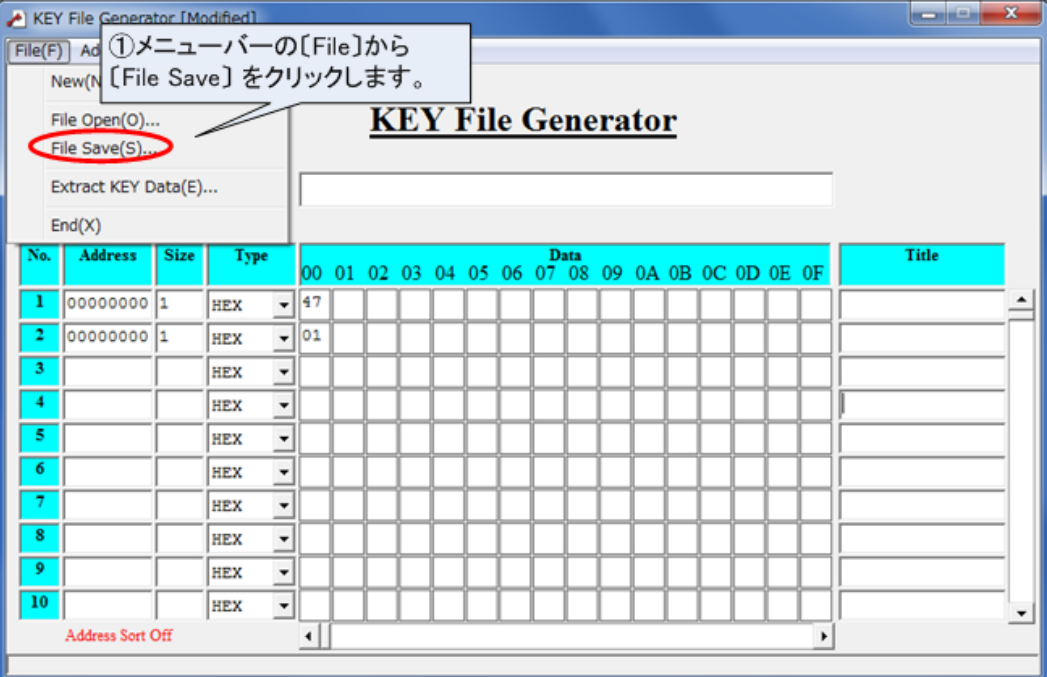

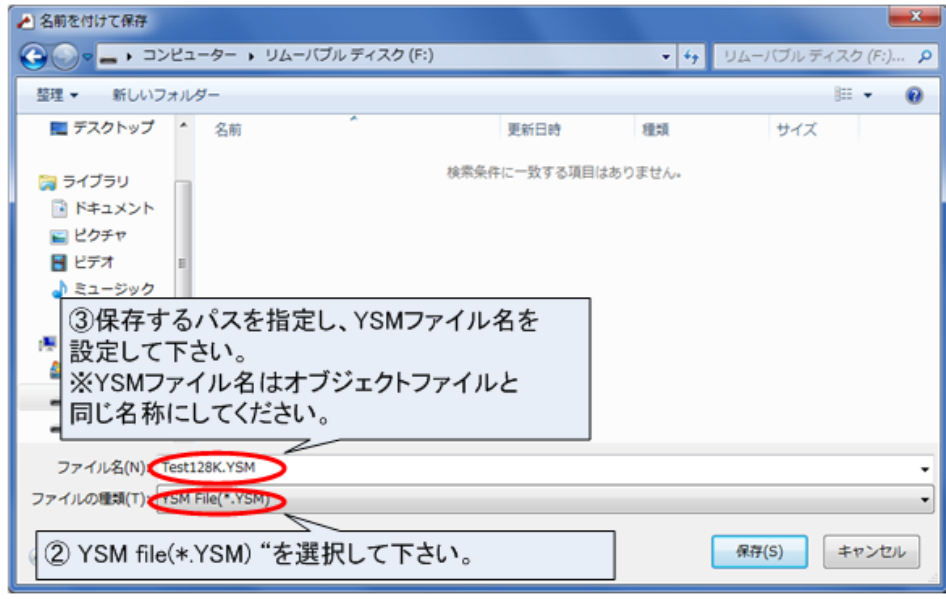

YSM ファイルを使用した SUM 値チェック機能では、バッファメモリの特定エリアのデータをチェック することもできます。この機能により、ユーザオブジェクトファイルのバージョンチェックなどにご活 用いただくこともできます。

# <span id="page-53-0"></span>**10. EXT キーと CSB ファイル**

NETIMPRESS avant 本体上面にある 2 つの EXT キー(EXT1, EXT2)に、一連のコマンドシーケンス操作を割 り当てることができます。コマンドシーケンスを割り当てるために、CSB ファイルを作成します。

CSB ファイルはテキストエディタで編集することができます。

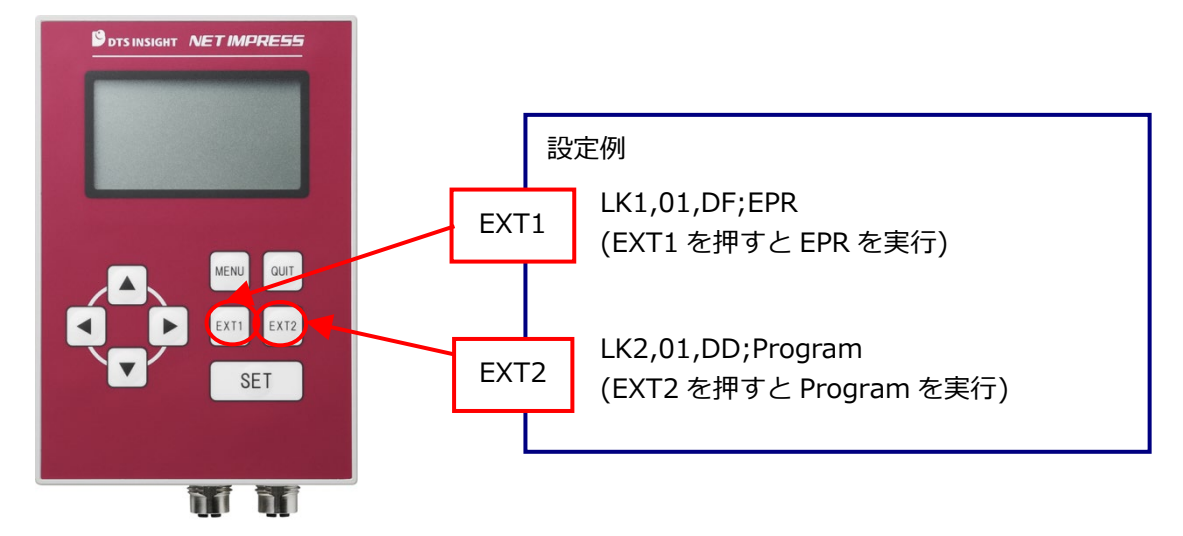

CSB ファイルの名称は任意ですが、拡張子(.CSB)を付けて保存してください。 CSB ファイルは、SD カードのルートディレクトリに 1 つだけ配置することができます。

### <span id="page-53-1"></span>**10.1. CSB ファイルのフォーマット**

CSB ファイルのフォーマットは、下記の通りです。コマンドの区切りは。","(1 バイト)を使用します。

LK1,*count*,*cmd1*,*cmd2*,…,*cmd16*;*comment* LK2,*count*,*cmd1*,*cmd2*,…,*cmd16*;*comment*  $(1)$   $(2)$ ④ ⑤γ ③

① KEY No.コード (3 バイト):

LK1 = EXT1 キーへのアサインを示します。

LK2 = EXT2 キーへのアサインを示します。

② *count* (2 バイト):

実行コマンドの数を示します。10 進表記のため、"09"の上は"10"となり、最大値は、"16"です。 未使用とするキーに対しては"00"を設定してください。

*③ cmd1, cmd2, …, cmd16:*  実行するコマンドを記載します。

#### コマンド定義一覧

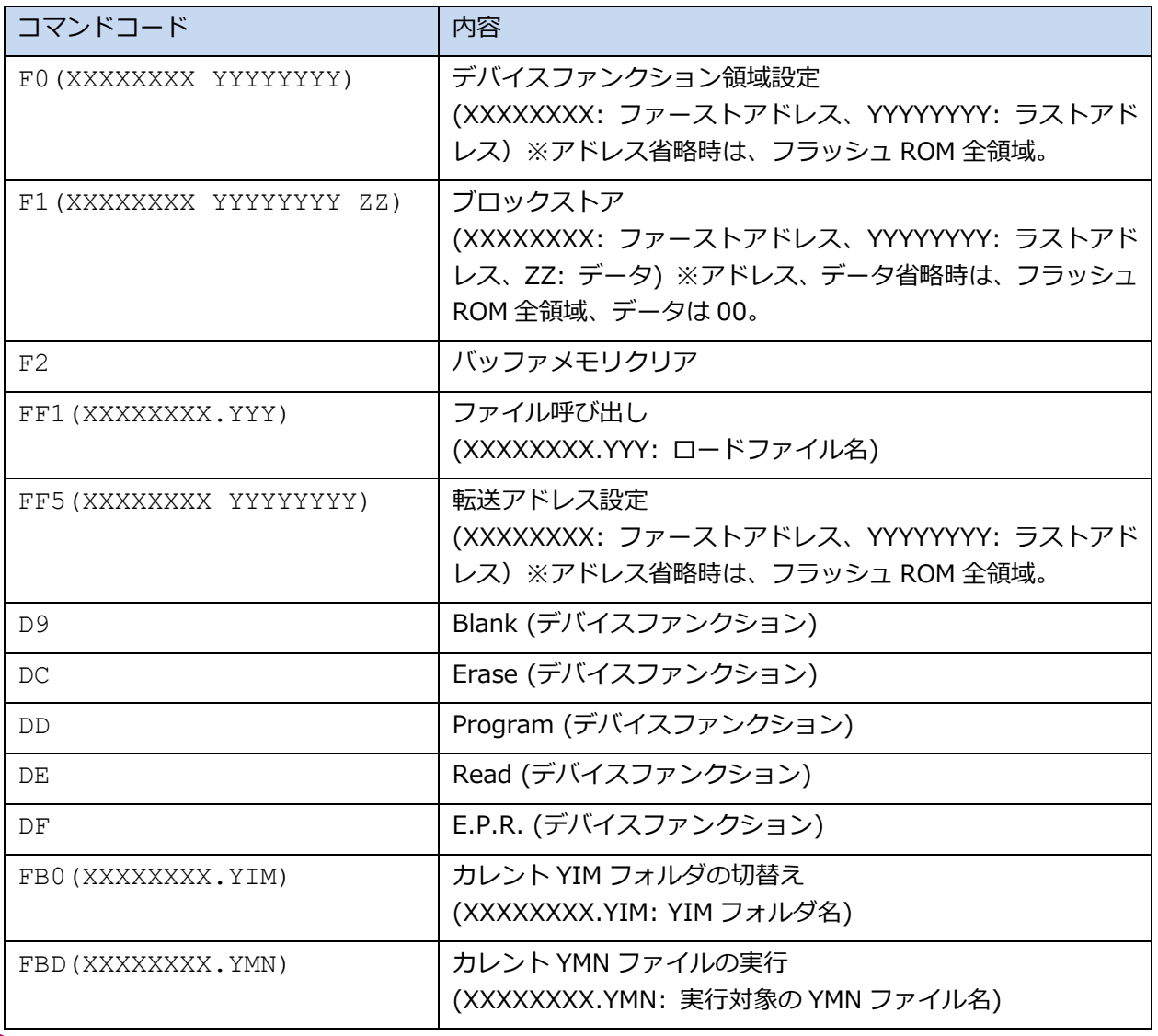

CSB ファイル内で設定可能なコマンドの最大数は、16 コマンドまでです。

④ コメント区切り "*;*" (1 バイト):

⑤のコメントとの区切りを示します。

⑤ *comment* (任意の文字列+CRLF):

コメントを記述します。

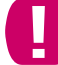

行末には、必ず改行コード(CRLF)を挿入してください。 2 行目(LK2 設定行)も、必ず改行コードを入れてください。

### <span id="page-55-0"></span>**10.2. CSB ファイルの作成例**

#### **例 1 (Test.csb 標準添付サンプル)**

各種定義体に、Test.csb というファイルが添付されています。この CSB ファイルの記述内容は、以下のとお りです。

【記述内容】

LK1,01,DF;EPR

LK2,01,DD;Program

【実行シーケンス内容】

EXT1 キー = E.P.R.実行、EXT2 キー = Program 実行

※前提条件: YIM フォルダが選択された状態になっていること。

#### **例2**

【記述内容】

LK1,01,FB0(SAMPLE.yim);CHANGE YIM

LK2,01,DF;E.P.R

【実行シーケンス内容】

EXT1 キー = 指定 YIM フォルダをロード、EXT2 キー = E.P.R.実行

"EXT1"キーを押すと、"SAMPLE.YIM"が Current IMPRESS Module としてロードされます。

"EXT2"キーを押すと、"SAMPLE.YIM"の内容がターゲットに EPR されます。

#### **例 3**

【記述内容】

LK1,04,FB0(SAMPLE 1.yim),DF,FB0(SAMPLE 2.yim),DF;2file sequence EPR

LK2.01.DC;Erase

【実行シーケンス内容】

EXT1 キー = 2 つの YIM フォルダの連続プログラミング、EXT2 キー = Erase 実行

"EXT1"キーを押すと、"SAMPLE\_1.YIM"が Current IMPRESS Module としてロードされ、その内容がター ゲットに EPR されます。

続いて、"SAMPLE 2.YIM"が Current IMPRESS Module としてロードされ、その内容がターゲットに EPR されます。

"EXT2"キーを押すと、ターゲットのフラッシュメモリが Erase されます。

【用途例】

フラッシュマイコンに外部フラッシュメモリが接続されている基板に対し、内蔵フラッシュと外部フラッシュ の両方にプログラミングする場合、など。

# <span id="page-56-0"></span>**11. YCM ファイル**

YCM ファイルは、ライタ起動時に下記の設定を自動的に行う際に使用します。

- ・Ethernet 設定(IP アドレス、ポート、サブネットマスク、ゲートウェイアドレスの設定)
- · VCC 端子 (5V) の出力制御設定

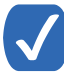

Ethernet 設定及び VCC 端子制御設定は、本体操作によって変更することも可能です。操作方法は 別途「NETIMPRESS avant 操作マニュアル」をご確認ください。

# <span id="page-56-1"></span>**11.1. YCM ファイルのフォーマット**

YCM ファイルはテキストファイル形式で作成することができます。下記コマンド定義一覧の通りに、テキス トエディタで設定したい項目のコマンドを記述してください。

YCM ファイルの名称は任意です(かな・一部記号使用不可)。拡張子(.YCM)を付けて保存してください。 YCM ファイルは、SD カードのルートディレクトリに 1 つだけ配置することができます。

#### コマンド定義一覧

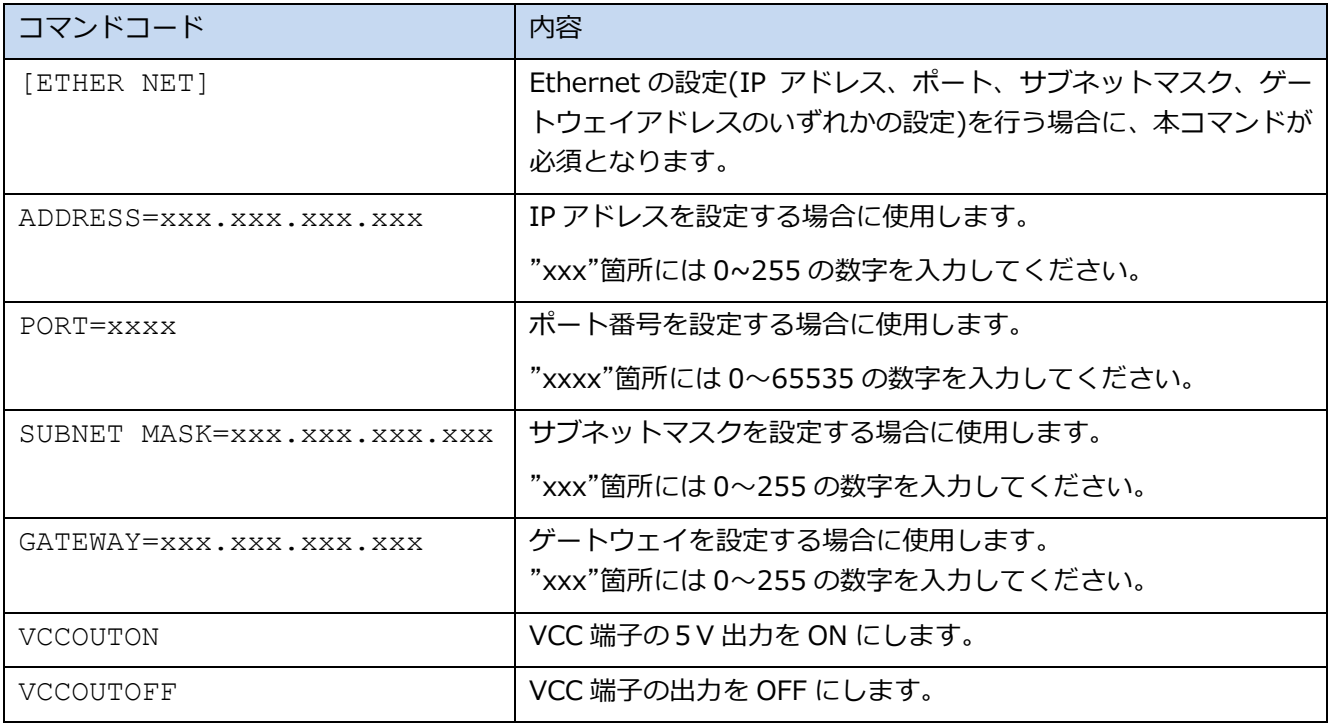

(次ページへ続く)

 $\blacksquare$ 上記定義内容以外の記述を行わないでください。

テキストファイルの 1 行につき、1 コマンドのみ記述してください。

テキストファイルの各行は左詰めで記述してください。

各コマンド間に空白行を入れることは可能です。

コマンドの記述順序は問いません。ただしいずれかの Ethernet 設定を行う場合は、コマンド "[ETHER NET]"を先に記述しておいてください。

### <span id="page-58-0"></span>**11.2. YCM ファイルの作成例**

#### **例1) Ether net の全項目の設定のみ行う場合**

-(テキストファイル)-

```
[ETHER NET]
ADDRESS=192.168.0.1
PORT=1000
SUBNET MASK=255.255.255.0
GATEWAY=0.0.0.0
```
[設定内容]

IP アドレスを 192.168.0.1 に設定します。

ポート番号を 1000 に設定します。

サブネットマスクを 255.255.255.0 に設定します。

ゲートウェイを 0.0.0.0 に設定します。

#### **例2)Ether net の一部項目の設定及び VCC 端子の出力制御を行う場合**

-(テキストファイル)-

[ETHER NET] ADDRESS=192.168.0.1 SUBNET MASK=255.255.255.0

VCCOUTON

[設定内容]

IP アドレスを 192.168.0.1 に設定します。 サブネットマスクを 255.255.255.0 に設定します。 VCC 端子から 5V 出力されます。

### <span id="page-59-0"></span>**11.3. YCM ファイルの使用方法**

a. あらかじめ YCM ファイルを作成しておきます。

➥ YCM ファイルの作成方法については、本マニュアルの 11.1~11.2 章をご参照ください。

b. SD カードのルートディレクトリに.YCM ファイルをコピーします。

.YCM ファイルはただ 1 つだけ存在できるものとします。

また、ルートディレクトリ以外の場所にコピーした場合、正しくファイルを認識することができません。

- c. SD カードをライタ本体に挿入し、電源を ON にします。
- d. LCD に「YCM DATA SET ?」と表示されますので、YCM ファイルの内容で設定したい場合は [SET]キ ーを、設定を行わない場合は[QUIT]キーを押します。

VCC 制御処理のコマンドは、押下したキーに関係なく自動的に実行されます。

e. IP アドレス等の情報が起動後のトップ画面に表示されます。

これで、Ethernet 設定は完了です。

Ethernet の設定が終了したら、ライタ制御用のソフトウェア:リモートコントローラ(SWX600)との通信を 行うことが可能です。

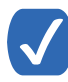

Ethernet 設定及び VCC 端子制御設定は、本体操作によって変更することも可能です。操作方法は 別途「NETIMPRESS avant 操作マニュアル」をご確認ください。

# <span id="page-60-0"></span>**12. 用語一覧**

# <span id="page-60-1"></span>**12.1. 用語一覧**

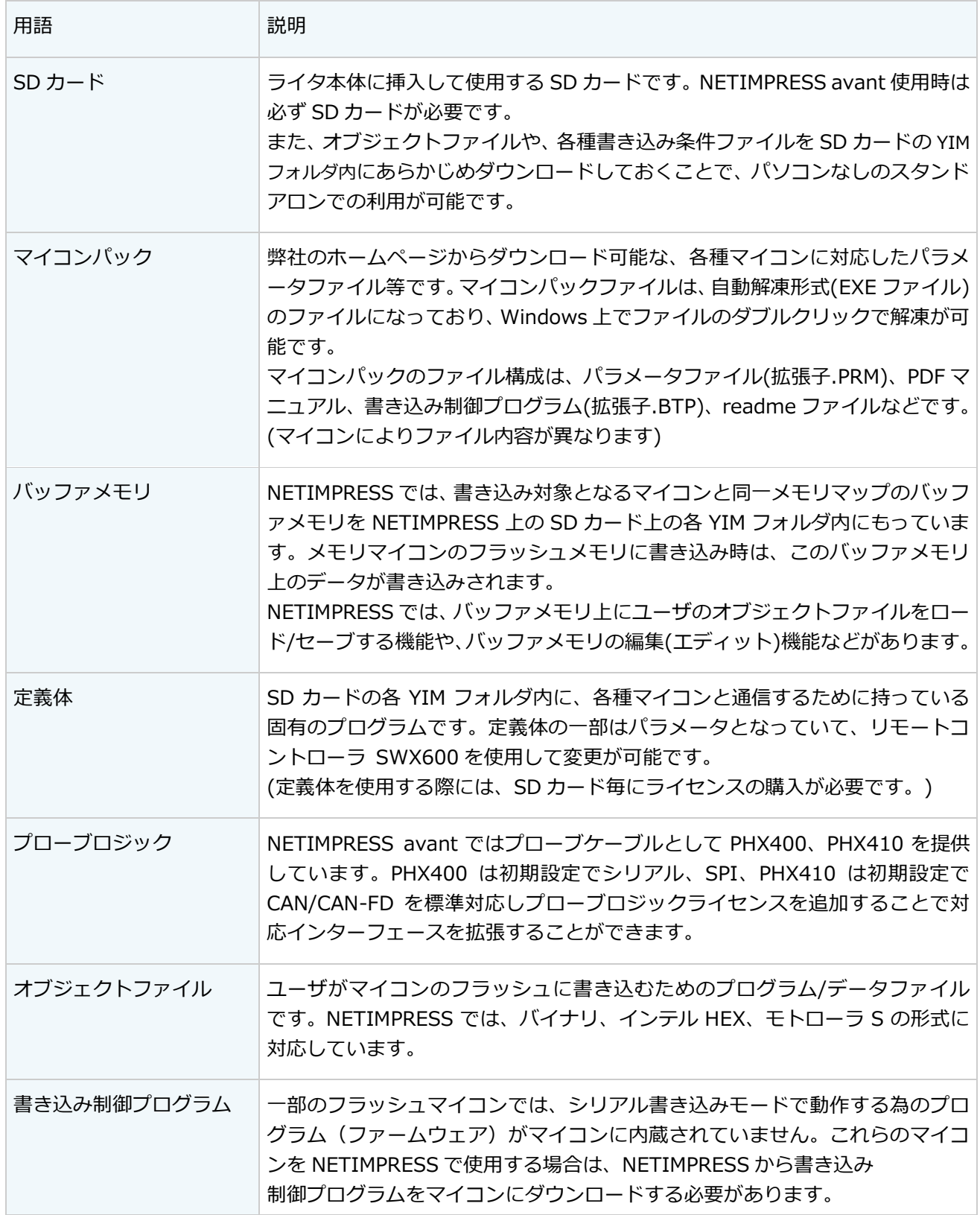

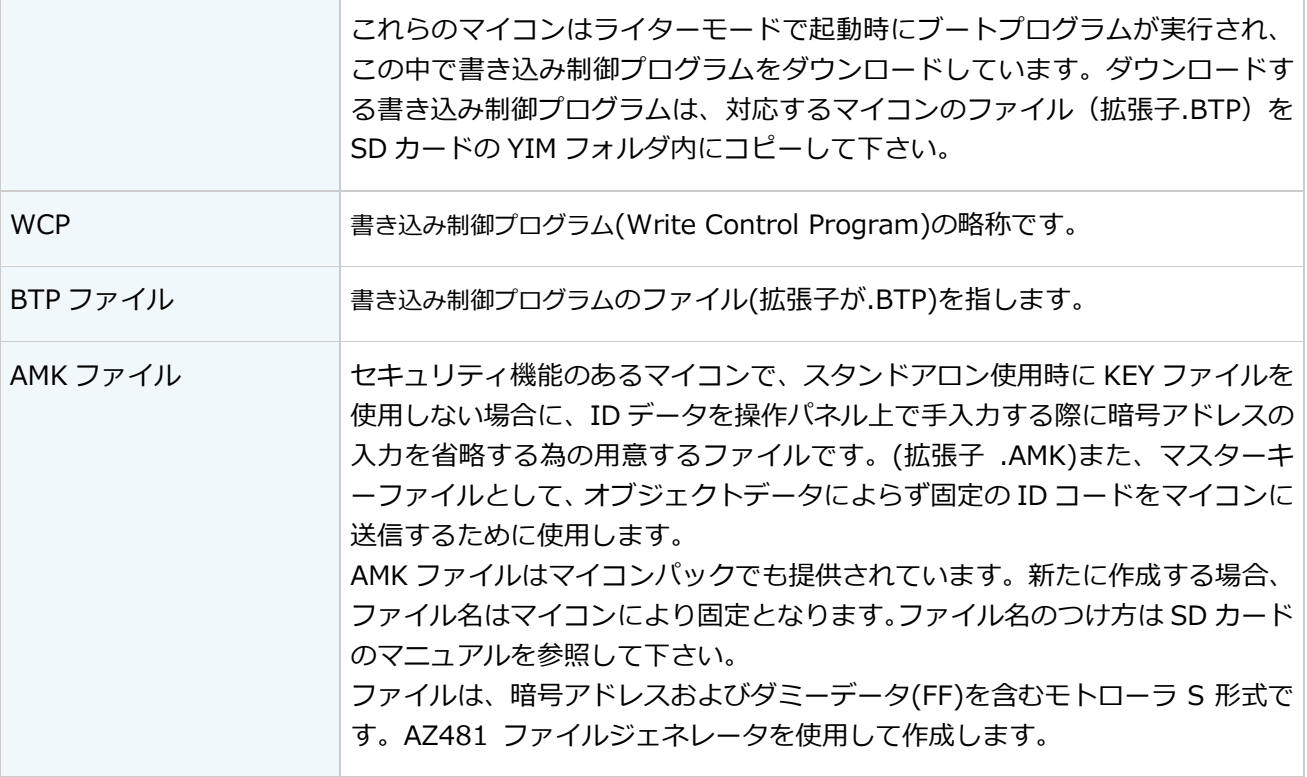

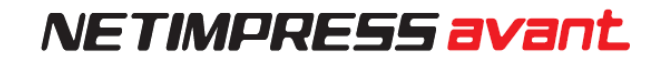

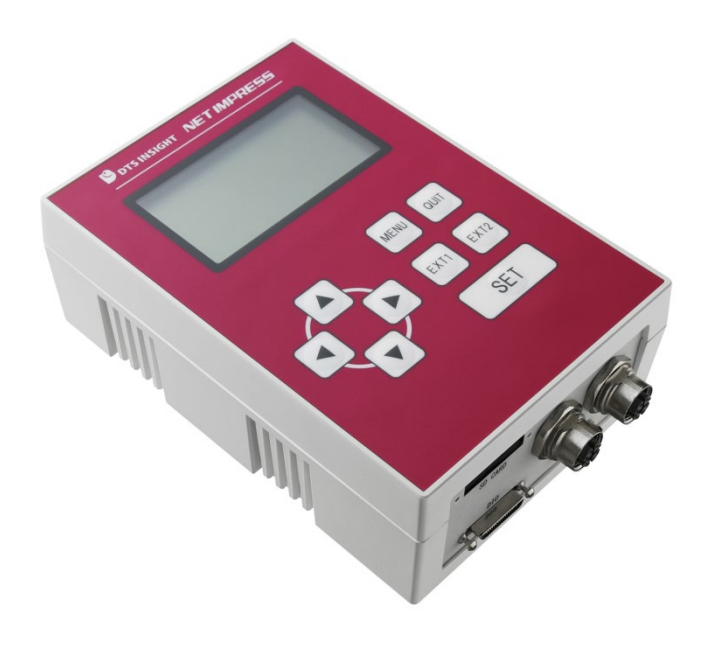

### **NET IMPRESS avant スタートアップマニュアル**

株式会社DTSインサイト URL: https://www.dts-insight.co.jp/support/support\_netimpress\_avac/ 2023 年 01 月 06 日 第 4 版発行

© 2023 DTS INSIGHT CORPORATION. All rights reserved.